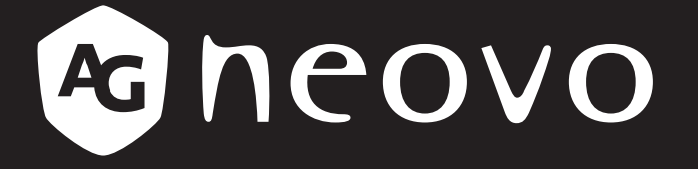

THE DISPLAY CHOICE OF PROFESSIONALS

**PD-43Q, PD-55Q & PD-65Q LCD-Display www.agneovo.com Bedienungsanleitung**

# Inhalt

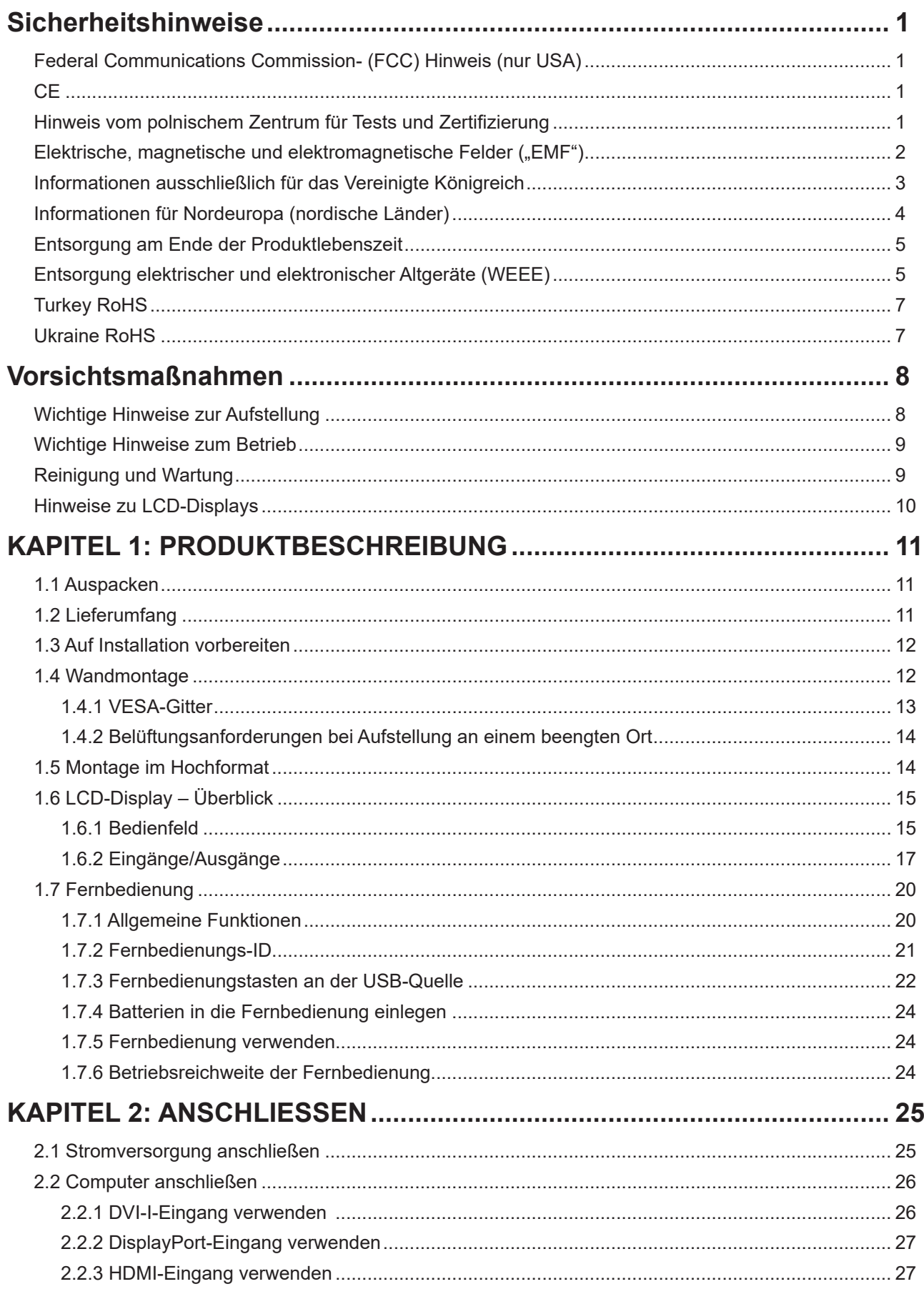

# Inhalt

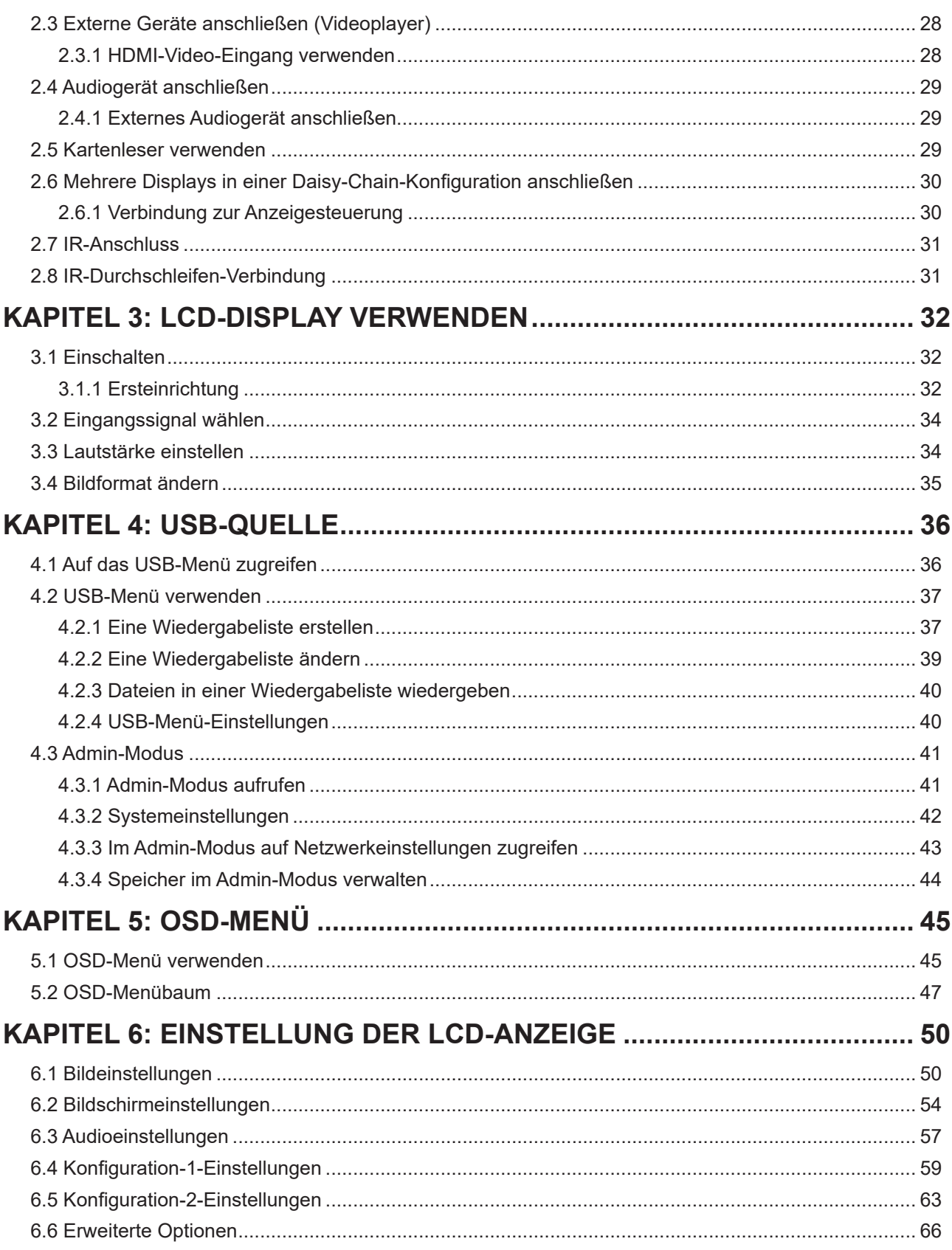

# Inhalt

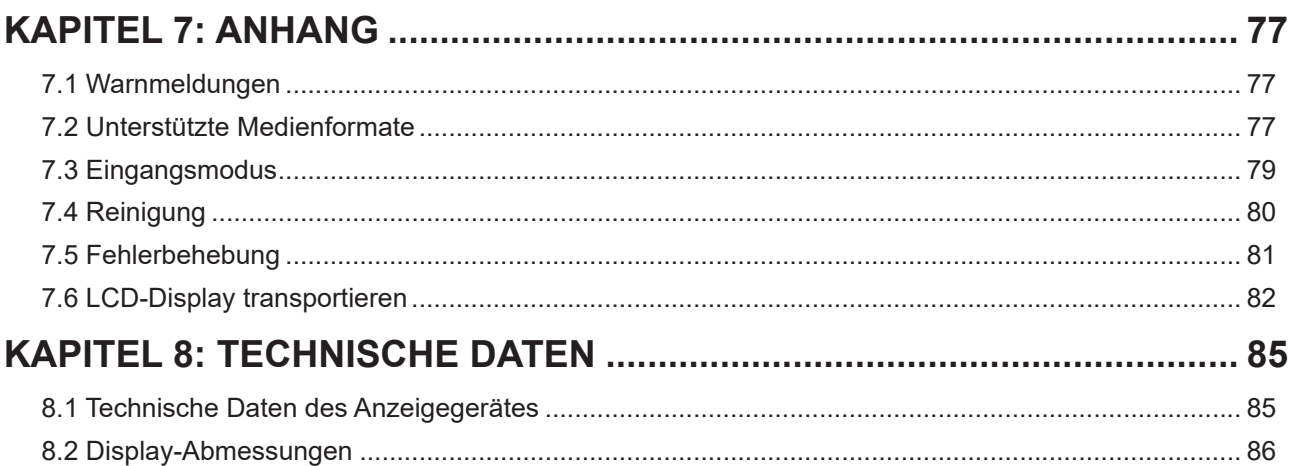

## **Federal Communications Commission- (FCC) Hinweis (nur USA)**

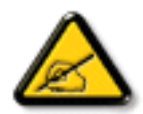

Dieses Gerät wurde getestet und als mit den Grenzwerten für Digitalgeräte der Klasse A gemäß Teil 15 der FCC-Vorschriften übereinstimmend befunden. Diese Grenzwerte wurden geschaffen, um angemessenen Schutz gegen Störungen zu bieten, wenn das Gerät in einer kommerziellen Umgebung betrieben wird. Dieses Gerät erzeugt, verwendet und kann Hochfrequenzenergie abstrahlen und kann – falls nicht in Übereinstimmung mit der Bedienungsanleitung installiert und verwendet – Störungen der Funkkommunikation verursachen. Der Betrieb dieses Gerätes in einem Wohngebiet kann Störungen verursachen, die vom Nutzer auf eigene Kosten zu korrigieren sind.

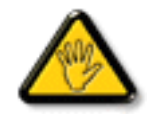

Nicht ausdrücklich von der für die Konformität verantwortlichen Partei zugelassene Änderungen oder Modifikationen können die Berechtigung des Nutzers zur Bedienung des Gerätes erlöschen lassen.

Verwenden Sie beim Anschließen dieses Displays an ein Computergerät nur ein mit dem Display geliefertes HF-geschirmtes Kabel.

Setzen Sie dieses Gerät zur Vermeidung von Schäden, die Brände und Stromschläge verursachen können, keinem Regen oder übermäßiger Feuchtigkeit aus.

Dieses Digitalgerät der Klasse A erfüllt sämtliche Anforderungen der kanadischen Bestimmungen für Interferenzen verursachende Geräte.

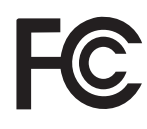

Dieses Gerät erfüllt Teil 15 der FCC-Regularien. Der Betrieb unterliegt den folgenden beiden Voraussetzungen: (1) Dieses Gerät darf keine Störungen verursachen, und 2) dieses Gerät muss jegliche empfangenen Störungen hinnehmen, einschließlich Störungen, die zu unbeabsichtigtem Betrieb führen können.

**CE**

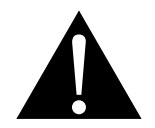

**Warnung:** Dieses Gerät stimmt mit Klasse A von EN55032/CISPR 32 überein. In einer Wohnumgebung kann dieses Gerät Funkstörungen verursachen.

## **Hinweis vom polnischem Zentrum für Tests und Zertifizierung**

Das Gerät sollte Strom von einer Steckdose mit angebrachter Schutzschaltung beziehen (dreipolige Steckdose). Alle Geräte, die zusammenarbeiten (Computer, Display, Drucker etc.), sollten die gleiche Stromquelle nutzen.

Der Phasenleiter der elektrischen Installation des Raums sollte über eine Reserve-

Kurzschlussschutzvorrichtung in Form einer Sicherung mit einem Nennwert von nicht mehr als 16 Ampere (A) verfügen.

Zum vollständigen Abschalten des Gerätes muss das Netzkabel aus der Steckdose gezogen werden, die sich in der Nähe des Gerätes befinden und leicht zugänglich sein sollte.

Eine Schutzkennzeichnung "B" bestätigt, dass das Gerät mit den Schutznutzungsanforderungen der Standards PN-93/T-42107 und PN-89/E-06251 übereinstimmt.

## Wymagania Polskiego Centrum Badań i Certyfikacji

Urządzenie powinno być zasilane z gniazda z przyłączonym obwodem ochronnym (gniazdo z kołkiem). Współpracujące ze sobą urządzenia (komputer, monitor, drukarka) powinny być zasilane z tego samego zródła.

Instalacja elektryczna pomieszczenia powinna zawierać w przewodzie fazowym rezerwowa ochronę przed zwarciami, w postaci bezpiecznika o wartości znamionowej nie większej niż 16A (amperów).

W celu całkowitego wyłączenia urządzenia z sieci zasilania, należy wyjąć wtyczkę kabla zasilającego z gniazdka, które powinno znajdować się w pobliżu urządzenia i być łatwo dostępne.

Znak bezpieczeństwa "B" potwierdza zgodność urządzenia z wymaganiami bezpieczeństwa użytkowania zawartymi w PN-93/T-42107 i PN-89/E-06251.

## Pozostałe instrukcje bezpieczeństwa

- Nie należy używać wtyczek adapterowych lub usuwać kołka obwodu ochronnego z wtyczki. Ježeli konieczne jest użycie przedłużacza to należy użyć przedłużacza 3-żyłowego z prawidłowo połączonym przewodem ochronnym.
- System komputerowy należy zabezpieczyć przed nagłymi, chwilowymi wzrostami lub spadkami napięcia, używając eliminatora przepięć, urządzenia dopasowującego lub bezzakłóceniowego źródła zasilania.
- Należy upewnić się, aby nic nie leżało na kablach systemu komputerowego, oraz aby kable nie były umieszczone w miejscu, gdzie można byłoby na nie nadeptywać lub potykać się o nie.
- Nie należy rozlewać napojów ani innych płynów na system komputerowy.
- Nie należy wpychać żadnych przedmiotów do otworów systemu komputerowego, gdyż może to spowodować pożar lub porażenie prądem, poprzez zwarcie elementów wewnętrznych.
- System komputerowy powinien znajdować się z dala od grzejników i źródeł ciepła. Ponadto, nie należy blokować otworów wentylacyjnych. Należy unikać kładzenia lużnych papierów pod komputer oraz umieszczania komputera w ciasnym miejscu bez możliwości cyrkulacji powietrza wokół niego.

## **Elektrische, magnetische und elektromagnetische Felder ("EMF")**

- Wir produzieren und verkaufen zahlreiche Produkte für den Verbrauchermarkt, die wie alle elektronischen Geräte – generell die Fähigkeit haben, elektromagnetische Signale auszustrahlen und zu empfangen.
- Eines unserer wesentlichen Unternehmensprinzipien ist die Ergreifung aller erforderlichen Gesundheitsund Sicherheitsmaßnahmen für unsere Produkte, damit diese alle geltenden gesetzlichen Anforderungen einhalten und sicher innerhalb der zum Zeitpunkt der Produktherstellung anwendbaren EMF-Standards bleiben.
- Wir verpflichten uns der Entwicklung, Herstellung und Vermarktung von Produkten, die keine negativen Auswirkungen auf die Gesundheit haben.
- Wir bestätigen, dass die Produkte bei sachgemäßer Handhabung entsprechend dem Verwendungszweck gemäß heutigen wissenschaftlichen Erkenntnissen sicher zu benutzen sind.
- Wir spielen eine aktive Rolle in der Entwicklung internationaler EMF- und Sicherheitsstandards, wodurch wir weitere Entwicklungen in der Standardisierung zur frühzeitigen Integration in unseren Produkten vorwegnehmen können.

# **Sicherheitshinweise**

### **Informationen ausschließlich für das Vereinigte Königreich**

Warnung – dieses Gerät muss geerdet sein.

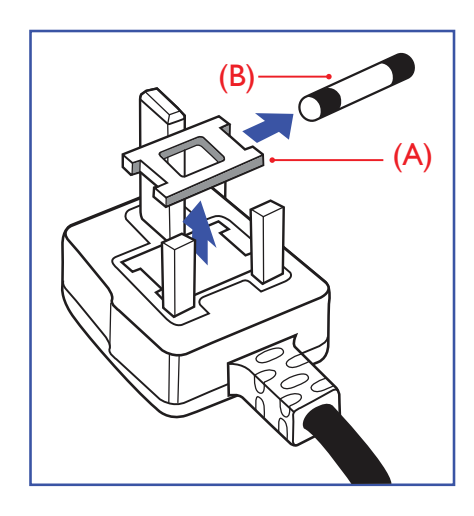

#### Wichtig:

Dieses Gerät wird mit einem zugelassenen 13-A-Spritzgussstecker geliefert. Gehen Sie zum Wechseln einer Sicherung ist diesem Steckertyp wie folgt vor:

- **1** Entfernen Sie die Sicherungsabdeckung und die Sicherung.
- **2** Setzen Sie die neue Sicherung ein, deren Typ gemäß BS 1362, 5 A, A.S.T.A oder BSI zugelassen sein sollte.
- **3** Setzen Sie die Sicherungsabdeckung wieder auf.

Falls der angebrachte Stecker nicht zu Ihren Steckdosen passt, sollten er abgeschnitten und durch einen geeigneten 3-poligen Stecker ausgewechselt werden.

Falls der Netzstecker eine Sicherung beinhaltet, sollte diese einen Wert von 5 A haben. Falls ein Stecker ohne Sicherung verwendet wird, sollte die Sicherung im Verteilerkasten 5 A nicht übersteigen.

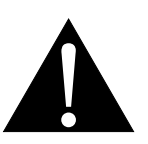

Hinweis:

Der abgetrennte Stecker muss zerstört werden, damit er nicht durch Anschließen an einer 13-A-Steckdose mögliche Stromschläge verursacht.

## **Sicherheitshinweise**

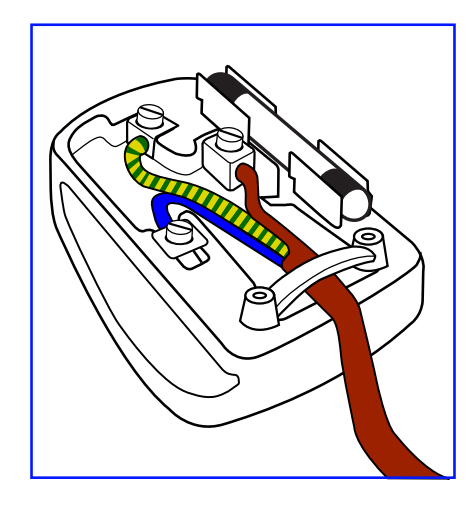

### **So schließen Sie einen Stecker an**

Die Drähte in der Netzleitung sind wie folgt farblich gekennzeichnet:

Blau – neutral  $($ "N") Braun – stromführend  $($ "L")  $Grün/gelb - Erde ("E")$ 

- Der grün/gelbe Draht muss mit dem Anschluss im Stecker verbunden werden, der mit dem Buchstaben "E", einem Erdungssymbol oder grün bzw. grün/gelb gekennzeichnet ist.
- Der blaue Draht muss mit dem Anschluss im Stecker verbunden werden, der mit dem Buchstaben "N" oder schwarz gekennzeichnet ist.
- Der braune Draht muss mit dem Anschluss im Stecker verbunden werden, der mit dem Buchstaben "L" oder rot gekennzeichnet ist.

Stellen Sie vor erneuter Anbringung der Steckerabdeckung sicher, dass die Zugentlastung über der Kabelhülle geklemmt ist (nicht einfach über den drei Drähten).

## **Informationen für Nordeuropa (nordische Länder)**

Placering/Ventilation

**VARNING:** FÖRSÄKRA DIG OM ATT HUVUDBRYTARE OCH UTTAG ÄR LÄTÅTKOMLIGA, NÄR DU STÄLLER DIN UTRUSTNING PÅPLATS.

Placering/Ventilation

**ADVARSEL:** SØRG VED PLACERINGEN FOR, AT NETLEDNINGENS STIK OG STIKKONTAKT ER NEMT TILGÆNGELIGE.

Paikka/Ilmankierto

**VAROITUS:** SIJOITA LAITE SITEN, ETTÄ VERKKOJOHTO VOIDAAN TARVITTAESSA HELPOSTI IRROTTAA PISTORASIASTA.

Plassering/Ventilasjon

**ADVARSEL:** NÅR DETTE UTSTYRET PLASSERES, MÅ DU PASSE PÅ AT KONTAKTENE FOR STØMTILFØRSEL ER LETTE Å NÅ.

## **Entsorgung am Ende der Produktlebenszeit**

Ihr neues Gerät zur öffentlichen Informationsanzeige enthält Materialien, die wiederverwendet und recycelt werden können. Spezialisierte Unternehmen können Ihr Produkt zur Erhöhung der Menge wiederverwertbarer Materialien und zur Verringerung des zu entsorgenden Rests recyceln.

Bitte erkundigen Sie sich bei Ihrem örtlichen Händler über lokale Richtlinien zur Entsorgung Ihres alten Displays.

### **(Kunden in Kanada und den USA)**

Dieses Produkt kann Blei und/oder Quecksilber enthalten. Entsorgen Sie es entsprechend den lokalen, staatlichen und bundesstaatlichen Richtlinien. Weitere Informationen zum Recycling erhalten Sie unter www.eia.org (Consumer Education Initiative).

## **WEEE**

Entsorgung von Altgeräten durch Nutzer in privaten Haushalten in der Europäischen Gemeinschaft.

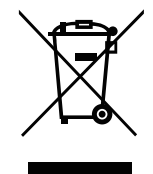

Dieses Symbol am Produkt oder an seiner Verpackung zeigt an, dass dieses Produkt nicht mit dem Hausmüll entsorgt werden darf. Stattdessen liegt es in Ihrer Verantwortung, das Altgerät an eine spezielle Sammelstelle zum Recycling von elektrischen und elektronischen Altgeräten zu übergeben. Die getrennte Sammlung und das Recycling Ihrer Altgeräte zum Zeitpunkt der Entsorgung hilft bei der Schonung natürlicher Ressourcen und gewährleistet eine für menschliche Gesundheit und Umwelt unschädliche Methode der Wiederverwertung. Weitere Informationen darüber, wo Sie Ihr Altgerät zum Recycling entsorgen können, erfahren Sie bei Ihrer örtlichen Stadtverwaltung, Ihrem Entsorgungsbetrieb oder in dem Laden, in dem Sie das Produkt erworben haben.

Für private Haushalte in der Europäischen Union. Damit natürliche Ressourcen geschont werden und das Produkt auf eine Weise recycelt wird, die menschliche Gesundheit und Umwelt schützt, bitten wir Sie, Folgendes zu beachten:

- **♦** Die durchgestrichene Abfalltonne auf Rädern am Gerät oder an der Außenverpackung zeigt an, dass das Produkt die EU-Richtlinie zur Entsorgung elektrischer und elektronischer Altgeräte (WEEE) erfüllt
- **♦** Entsorgen Sie Altgeräte immer getrennt vom Hausmüll
- **♦** Batterien müssen zuvor entfernt und separat bei einem entsprechenden Sammelsystem entsorgt werden
- **♦** Sie sind dafür verantwortlich, personenbezogene Daten auf Altgeräten vor der Entsorgung zu löschen
- **♦** Private Haushalte können ihre Altgeräte kostenlos zurückgeben
- **♦** Weitere Informationen darüber, wo Sie Ihr Altgerät zum Recycling entsorgen können, erfahren Sie bei Ihrer örtlichen Stadtverwaltung, Ihrem Entsorgungsbetrieb oder in dem Laden, in dem Sie das Produkt erworben haben.

### **Warnhinweis für Nutzer in den Vereinigten Staaten:**

Bitte entsorgen Sie das Produkt in Übereinstimmung mit allen lokalen, staatlichen und bundesstaatlichen Gesetzen. Informationen zu Entsorgung und Recycling erhalten Sie von: www.mygreenelectronics.com oder www.eiae.org.

### **Richtlinien zum Recycling am Ende der Produktlebenszeit**

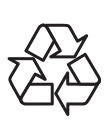

Ihr neues Gerät zur öffentlichen Informationsanzeige enthält mehrere Materialien, die recycelt werden können.

Bitte entsorgen Sie das Produkt in Übereinstimmung mit allen lokalen, staatlichen und bundesstaatlichen Gesetzen.

### **Erklärung zur Beschränkung gefährlicher Stoffe (Indien)**

Dieses Produkt stimmt mit der "India E-waste Rule 2011" überein, welche die Verwendung von Blei, Quecksilber, sechswertigem Chrom, polybrominierten Biphenylen und polybrominierten Diphenylestern in Konzentrationen von mehr als 0,1 % des Gewichts und 0,01 % des Gewichts bei Cadmium verbietet, sofern nicht die in Schedule 2 der Regel festgelegten Ausnahmen gelten.

### **Erklärung zu Altgeräten (Indien)**

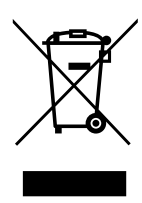

Dieses Symbol am Produkt oder an seiner Verpackung zeigt an, dass dieses Produkt nicht mit dem Hausmüll entsorgt werden darf. Stattdessen liegt es in Ihrer Verantwortung, das Altgerät an eine spezielle Sammelstelle zum Recycling von elektrischen und elektronischen Altgeräten zu übergeben. Die getrennte Sammlung und das Recycling Ihrer Altgeräte zum Zeitpunkt der Entsorgung hilft bei der Schonung natürlicher Ressourcen und gewährleistet eine für menschliche Gesundheit und Umwelt unschädliche Methode der Wiederverwertung.

#### **Batterien/Akkus**

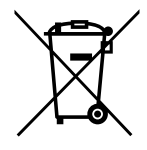

EU: Die durchgestrichene Abfalltonne auf Rädern zeigt an, dass verbrauchte Batterien und Akkumulatoren nicht über den allgemeinen Hausmüll entsorgt werden dürfen! Es gibt separate Sammelsysteme für verbrauchte Batterien/Akkus für sachgemäße Entsorgung und das Recycling in Übereinstimmung mit der Gesetzgebung.

Einzelheiten zu Sammel- und Recyclingsystemen erhalten Sie von Ihrer örtlichen Stadtverwaltung.

Schweiz: Geben Sie verbrauchte Batterien/Akkumulatoren an den Händler zurück, bei dem Sie sie erworben haben.

Andere Länder außerhalb der EU: Erkundigen Sie sich bei der Stadtverwaltung, wie Sie verbrauchte Batterien/Akkumulatoren richtig entsorgen.

Gemäß der EU-Richtlinie 2006/66/EG dürfen Batterien/Akkus nicht unsachgemäß entsorgt werden. Trennen Sie Batterien/Akkumulatoren, damit sie von lokalen Entsorgungsbetriebe gesammelt werden können.

### **Turkey RoHS**

Türkiye Cumhuriyeti: EEE Yönetmeliğine Uygundur.

### **Ukraine RoHS**

# **Sicherheitshinweise**

Обладнання відповідає вимогам Технічного регламенту щодо обмеження використання деяких небезпечних речовин в електричному та електронному обладнанні, затвердженого постановою Кабінету Міністрів України від 3 грудня 2008 № 1057.

# **Vorsichtsmaßnahmen**

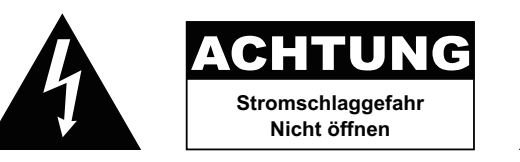

#### **In dieser Anleitung verwendete Symbole**

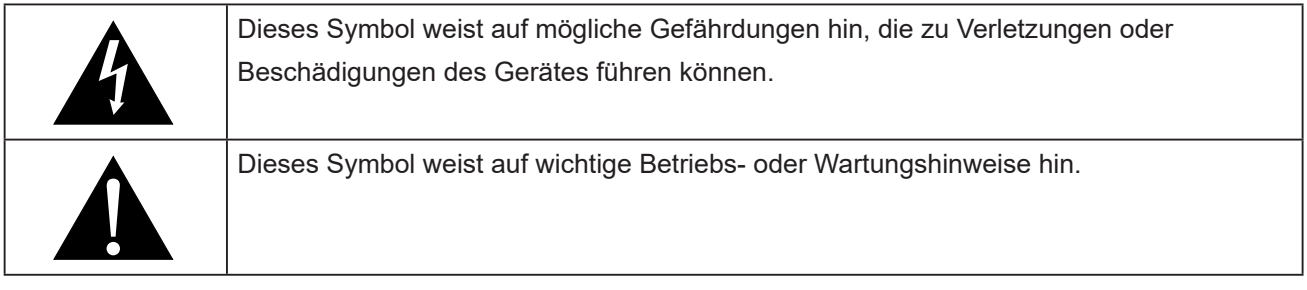

#### **Hinweis**

- Lesen Sie diese Bedienungsanleitung aufmerksam durch, bevor Sie Ihr LCD-Display benutzen. Bewahren Sie die Anleitung auf, damit Sie später darin nachlesen können.
- Die in diese Bedienungsanleitung erwähnten technischen Daten und weitere Angaben dienen lediglich Referenzzwecken. Sämtliche Angaben können sich ohne Vorankündigung ändern. Aktualisierte Inhalte können Sie über unsere Internetseiten unter **www.agneovo.com** herunterladen.
- Verzichten Sie zu Ihrem eigenen Vorteil auf die Entfernung sämtlicher Aufkleber vom LCD-Bildschirm. Andernfalls können sich negative Auswirkungen auf die Garantiezeit ergeben.

### **Wichtige Hinweise zur Aufstellung**

- Stellen Sie das LCD-Display nicht in der Nähe von Wärmequellen wie Heizungen, Entlüftungsöffnungen und nicht im prallen Sonnenlicht auf.
- Decken Sie keinerlei Belüftungsöffnungen im Gehäuse ab.
- Stellen Sie Ihr LCD-Display auf einer stabilen Unterlage auf. Achten Sie darauf, dass das Gerät keinen Vibrationen oder Stößen ausgesetzt wird.
- Wählen Sie einen gut belüfteten Ort zur Aufstellung Ihres LCD-Displays.
- Stellen Sie das LCD-Display nicht im Freien auf.
- Setzen Sie das Display zur Vermeidung von Stromschlägen und dauerhaften Schäden keinem Staub, Regen, Wasser oder übermäßiger Feuchtigkeit aus.
- Lassen Sie keine Flüssigkeiten auf oder in das Gerät gelangen, stecken Sie keinerlei Gegenstände durch die Belüftungsöffnungen in das LCD-Display. Andernfalls kann es zu Bränden, Stromschlägen und schweren Beschädigungen Ihres LCD-Displays kommen.

## **Wichtige Hinweise zum Betrieb**

- Nutzen Sie ausschließlich das mit dem LCD-Display gelieferte Netzkabel.
- Die Steckdose sollte sich in unmittelbarer Nähe des LCD-Displays befinden und jederzeit frei zugänglich sein.
- Falls Sie Verlängerungskabel oder Steckdosenleisten zur Stromversorgung Ihres LCD-Displays nutzen, achten Sie gut darauf, dass die Gesamtleistung sämtlicher angeschlossenen Geräte keinesfalls die zulässige Leistung der Steckdose überschreitet.
- Stellen Sie nichts auf das Netzkabel. Stellen Sie Ihr LCD-Display nicht so auf, dass auf das Netzkabel getreten werden kann.
- Falls Sie Ihr LCD-Display auf unbestimmte Zeit nicht nutzen sollten, ziehen Sie immer den Netzstecker aus der Steckdose.
- Wenn Sie den Netzstecker ziehen, fassen Sie grundsätzlich den Stecker selbst. Ziehen Sie nicht am Kabel; andernfalls kann es zu Bränden oder Stromschlägen kommen.
- Ziehen Sie den Netzstecker nicht mit feuchten oder gar nassen Händen; berühren Sie das Netzkabel möglichst nicht, wenn Sie feuchte Hände haben.
- Warten Sie beim Abschalten des Displays durch Ziehen des Netzkabels 6 Sekunden, bevor Sie das Netzkabel für den normalen Betrieb erneut anschließen.
- Schlagen Sie während des Betriebs oder Transports nicht gegen das Display, lassen Sie es nicht fallen.

## **Reinigung und Wartung**

- Üben Sie zum Schutz Ihres Displays vor möglichen Schäden keinen übermäßigen Druck auf den LCD-Bildschirm aus. Greifen Sie beim Transportieren Ihres Displays zum Anheben am Rahmen; heben Sie das Display nicht an, indem Sie Ihre Hände oder Finger am LCD-Bildschirm platzieren.
- Ziehen Sie den Netzstecker des Displays, wenn Sie es mit einem leicht angefeuchteten Tuch reinigen möchten. Der Bildschirm kann im abgeschalteten Zustand mit einem trockenen Tuch abgewischt werden. Verwenden Sie zur Reinigung Ihres Displays jedoch niemals organische Lösungsmittel wie Alkohol oder Ammoniak-basierte Flüssigkeiten.
- Falls Ihr Display feucht wird, wischen Sie es so schnell wie möglich mit einem trockenen Tuch ab.
- Falls Fremdkörper oder Wasser in Ihr Display gelangen, schalten Sie das Gerät sofort ab und ziehen Sie den Netzstecker. Beseitigen Sie die Fremdkörper oder das Wasser und senden Sie das Gerät an ein Reparaturcenter.
- Zur Gewährleistung optimaler Displayleistung und einer langen Einsatzzeit empfehlen wir dringend, das Display an einem Ort aufzustellen, der in folgende Temperatur- und Feuchtigkeitsbereiche fällt.
	- **♦** Temperatur: 0-40°C (32-104°F)
	- Luftfeuchte: 20-80 % relative Luftfeuchte

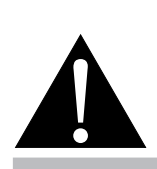

#### **Warnung:**

Unter folgenden Bedingungen ziehen Sie sofort den Netzstecker

aus der Steckdose und lassen das Gerät von einem Fachmann überprüfen und gegebenenfalls reparieren:

- **♦** Falls das Netzkabel beschädigt ist.
- **♦** Falls das LCD-Display fallen gelassen oder das Gehäuse beschädigt wurde.
- **♦** Falls Rauch aus dem LCD-Display austritt oder das Gerät einen ungewöhnlichen Geruch von sich gibt.

## **Hinweise zu LCD-Displays**

- Damit die Leuchtkraft Ihres neuen Bildschirms möglichst lange erhalten bleibt, empfehlen wir Ihnen eine möglichst geringe Helligkeitseinstellung; dies tut auch Ihren Augen gut, wenn Sie in abgedunkelter Umgebung arbeiten.
- Da die Leuchtmittel in LCD-Displays im Laufe der Zeit altern, ist es völlig normal, dass die Helligkeit der Beleuchtung auf lange Sicht nachlässt.
- Falls statische, unbewegte Bilder über längere Zeit angezeigt werden, kann sich ein solches Bild dauerhaft im LCD-Display festsetzen. Dieser Effekt ist als "eingebranntes Bild" bekannt.
	- **♦** Damit es nicht zu eingebrannten Bildern kommt, beherzigen Sie bitte die folgenden Hinweise:
		- Nehmen Sie die nötigen Einstellungen vor, damit sich das LCD-Display nach einigen Minuten von selbst abschaltet, wenn Sie nicht damit arbeiten.
		- Nutzen Sie einen Bildschirmschoner, der bewegte oder wechselnde Grafiken oder ein konstant weißes Bild anzeigt.
		- Nutzen Sie die ANTI-BURN-IN-Funktion Ihres LCD-Displays. Siehe Abschnitt **Konfiguration 1** > **Bildschirmschoner** > **ANTI-BURN-IN**.
		- Wechseln Sie Ihr Desktop-Hintergrundbild regelmäßig.
		- Stellen Sie die Helligkeit Ihres LCD-Displays möglichst gering ein.
		- Schalten Sie das LCD-Display aus, wenn Sie es nicht benutzen.
	- **♦** Falls es dennoch zu eingebrannten Bildern gekommen ist:
		- Schalten Sie das LCD-Display längere Zeit komplett ab. Längere Zeit bedeutet hier: Mehrere Stunden bis mehrere Tage.
		- Stellen Sie einen Bildschirmschoner ein, lassen Sie diesen über längere Zeit laufen.
		- Lassen Sie längere Zeit abwechselnd ein komplett weißes und schwarzes Bild anzeigen.
- Ein LCD-Bildschirm besteht aus Millionen winziger Transistoren. Bei dieser riesigen Anzahl kann es vorkommen, dass einige wenige Transistoren nicht richtig funktionieren und dunkle oder helle Punkte verursachen. Dies ist ein Effekt, der die LCD-Technologie sehr häufig begleitet und nicht als Fehler angesehen werden sollte.
- **• Wichtig**: Aktivieren Sie immer einen beweglichen Bildschirmschoner, wenn Sie Ihr Display unbeaufsichtigt zurücklassen. Aktivieren Sie immer eine Applikation zur regelmäßigen Bildschirmaktualisierung, falls das Gerät unveränderliche statische Inhalte anzeigt. Die unterbrechungsfreie Anzeige von Standoder statischen Bildern über einen längeren Zeitraum kann eingebrannte Bilder – auch Nachbilder oder Geisterbilder genannt – zur Folge haben. Dies ist ein bekanntes Phänomen in der LCD-Bildschirmtechnologie. In den meisten Fällen verschwinden eingebrannte bzw. Geister- oder Nachbilder nach Abschaltung des Gerätes allmählich mit der Zeit.
- **• Warnung**: Schwere Fälle eingebrannter bzw. Geister- oder Nachbilder verschwinden nicht wieder und sind irreparabel. Dies wird zudem nicht durch unsere Garantie abgedeckt.

# **KAPITEL 1: PRODUKTBESCHREIBUNG**

## **1.1 Auspacken**

- Dieses Produkt ist in einem Karton verpackt, der Standardzubehör enthält.
- Jegliche optionalen Zubehörartikel werden separat verpackt.
- Aufgrund der Größe und des Gewichts sollte dieses Produkt von zwei Personen getragen werden.
- Stellen Sie nach Öffnen der Verpackung sicher, dass die beigefügten Artikel vollständig und in einem guten Zustand sind.

## **1.2 Lieferumfang**

Überzeugen Sie sich beim Auspacken, dass die folgenden Artikel im Lieferumfang enthalten sind. Falls etwas fehlen oder beschädigt sein sollte, wenden Sie sich bitte an Ihren Händler.

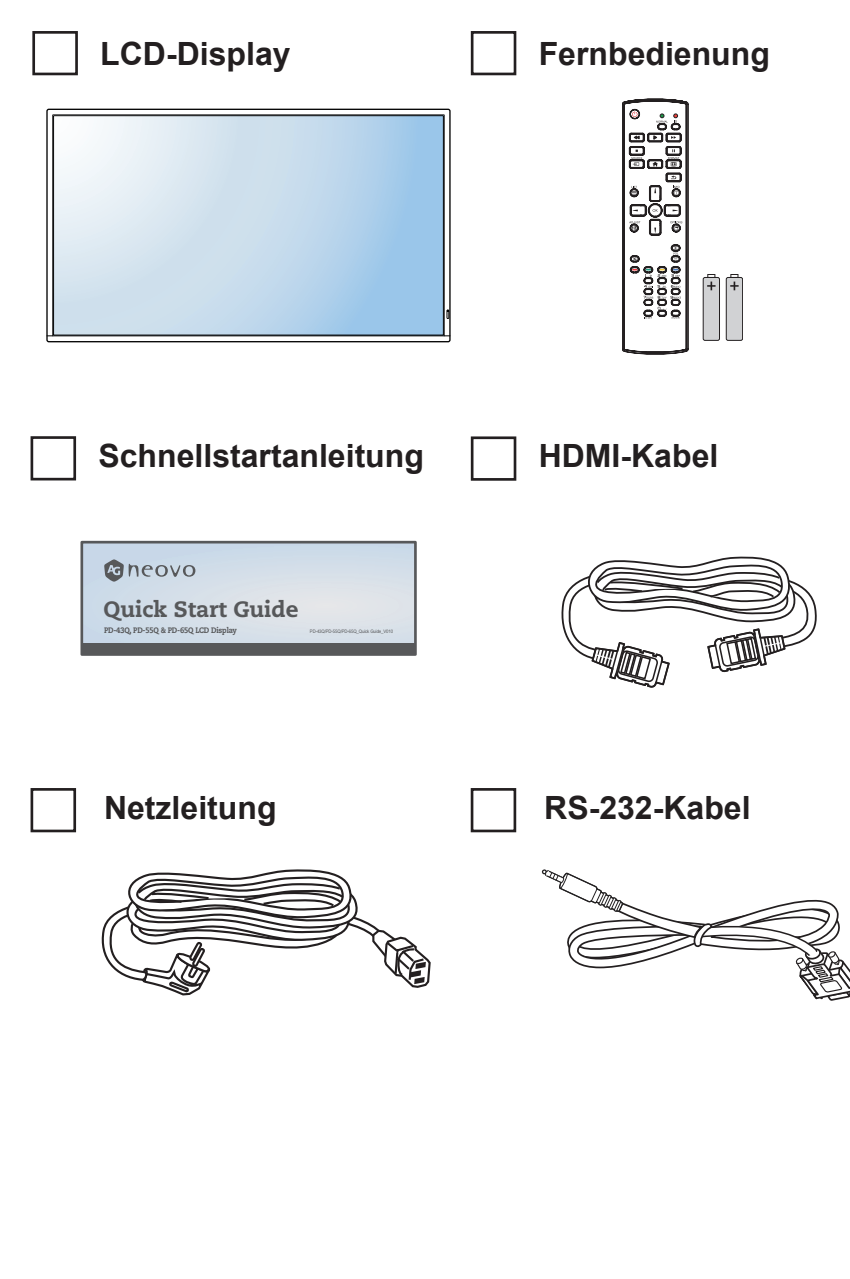

- **♦** Die Fernbedienung wird mit AAA-Batterien geliefert.
- **♦** Bei allen anderen Regionen bringen Sie ein Netzkabel an, das der Versorgungsspannung der Steckdose entspricht, zugelassen wurde und mit den Sicherheitsrichtlinien den entsprechenden Landes übereinstimmt.
- Es empfiehlt sich, Karton und Verpackungsmaterialien aufzubewahren, falls Sie das Display künftig einmal transportieren müssen.
- **♦** Die Abbildungen dienen lediglich der Veranschaulichung. Das tatsächliche Aussehen der Artikel kann etwas abweichen.

## **1.3 Auf Installation vorbereiten**

- Aufgrund der hohen Leistungsaufnahme verwenden Sie immer den exklusiv für dieses Produkt entwickelten Stecker. Falls ein Verlängerungskabel benötigt wird, wenden Sie sich bitte an Ihren Serviceagenten.
- Das Produkt muss auf einem flachen Untergrund aufgestellt werden, damit es nicht umkippt. Halten Sie zur Gewährleistung einer angemessenen Belüftung genügend Abstand zwischen der Rückseite des Produktes und der Wand ein. Stellen Sie das Produkt nicht in der Küche, im Badezimmer oder an anderen Orten mit hoher Feuchtigkeit auf, damit sich die Einsatzdauer der elektronischen Komponenten nicht verkürzt.
- Das Produkt kann nur auf einer Höhe von weniger als 3000 m normal verwendet werden. Bei Betrieb auf einer Höhe von mehr als 3000 m können Probleme auftreten.

## **1.4 Wandmontage**

Zur Montage dieses Displays an einer Wand benötigen Sie ein standardmäßiges Wandmontageset (kommerziell erhältlich). Wir empfehlen die Verwendung einer Montageschnittstelle, die mit dem TÜV-GS- und/oder UL1678-Standard in Nordamerika übereinstimmt.

Zur Wandmontage des LCD-Displays schrauben Sie die Wandhalterung an die VESA-Löcher auf der Rückseite des LCD-Displays.

### **PD-43Q**

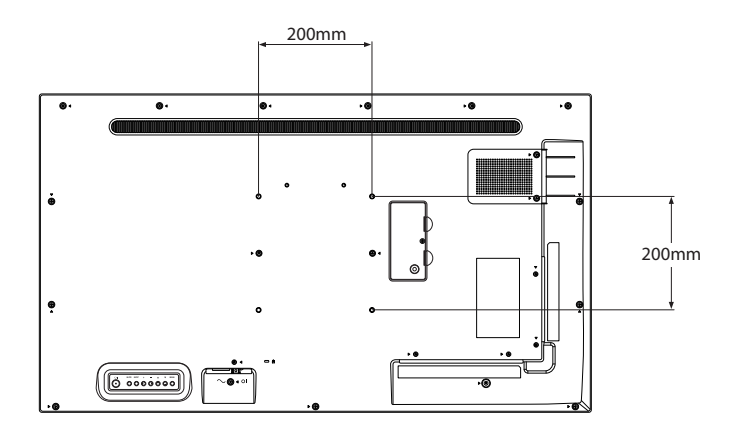

**PD-55Q**

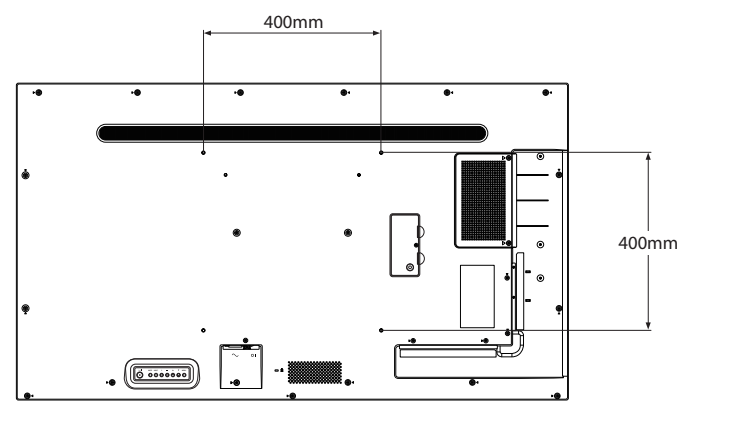

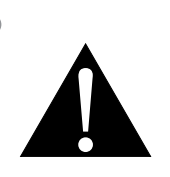

#### **Warnung:**

**♦** Drücken Sie nicht zu fest gegen den LCD-Bildschirm oder den Rand des Rahmens, da andernfalls Störungen auftreten können.

- **♦** Achten Sie darauf, dass die Wandhalterung die Belüftungsöffnungen an der Rückseite des Displays nicht blockiert.
- **♦** Fixieren Sie das LCD-Display an einer Wand, die das Gewicht des Gerätes mitsamt Halterung mühelos tragen kann.
- **♦** Legen Sie das Display mit der Bildschirmseite nach unten auf einen Tisch; breiten Sie zuvor die Schutzhülle, die beim Auspacken um das Display gewickelt war, auf dem Tisch aus, damit die Bildschirmfläche nicht verkratzt.
- Stellen Sie sicher, dass alle Zubehörartikel zur Montage dieses Displays vorhanden sind (Wandhalterung, Deckenhalterung etc.).
- **♦** Befolgen Sie die mit dem Basismontageset gelieferten Anweisungen. Werden die Schritte zur Montage nicht richtig befolgt, können Beschädigungen des Gerätes oder Verletzungen von Nutzer oder Installateur die Folge sein. Die Produktgarantie deckt keine Schäden aufgrund von unsachgemäßer Installation ab.

#### **PD-65Q**

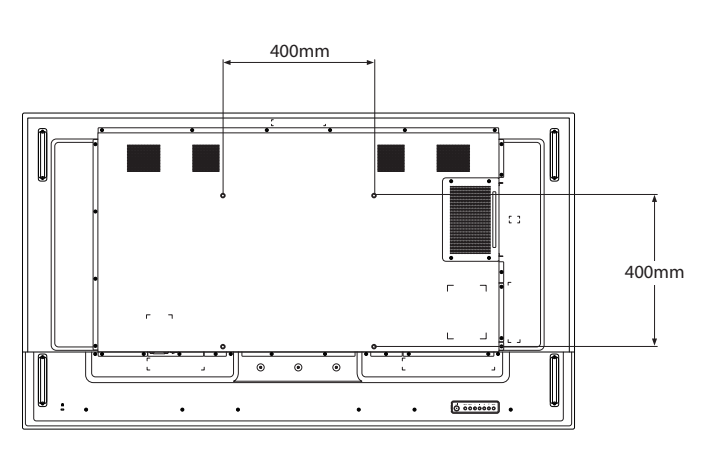

### **1.4.1 VESA-Gitter**

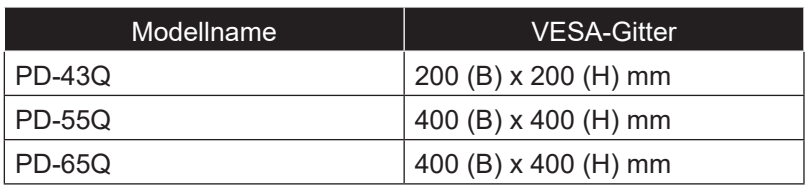

### A Achtung:

So verhindert Sie, dass das Display herunterfällt:

- **♦** Bei der Wand- oder Deckenmontage empfehlen wir, das Display mit kommerziell erhältlichen Metallhalterungen zu installieren. Detaillierte Installationsanweisungen finden Sie in der mit der entsprechenden Halterung gelieferten Anleitung.
- **♦** Zur Verringerung der Wahrscheinlichkeit von Verletzungen und Schäden aufgrund eines herunterfallenden Displays in Folge eines Erdbebens oder einer anderen Naturkatastrophe sollten Sie sich bezüglich des Installationsortes an den Hersteller der Halterung wenden.

- **♦** Verwenden Sie bei den Wandmontageset PD-43Q / PD-55Q M6-Montageschrauben (diese müssen 10 mm länger sein als die Dicke der Montagehalterung) und ziehen Sie sie fest an.
- **♦** Verwenden Sie bei den Wandmontagesets PD-65Q M8-Montageschrauben (diese müssen 15 mm länger sein als die Dicke der Montagehalterung) und ziehen Sie sie sicher fest.
- **♦** Gerät ohne Basis wiegt 10,7 kg (PD-43Q), 16,6 kg (PD-55Q) oder 27,8 kg (PD-65Q). Das Gerät und seine zugehörige Halterung bleiben während des Tests sicher fixiert. Nur zur Verwendung mit UL-Listet Wandhalterung mit Mindestgewicht/-last beträgt 14,9 kg (PD-43Q), 22,7 kg (PD-55Q) oder 33,6 kg (PD-65Q).

### **1.4.2 Belüftungsanforderungen bei Aufstellung an einem beengten Ort**

Halten Sie wie in der nachstehenden Abbildung gezeigt genügend Abstand zu umliegenden Objekten ein, damit die Wärme abgeleitet werden kann.

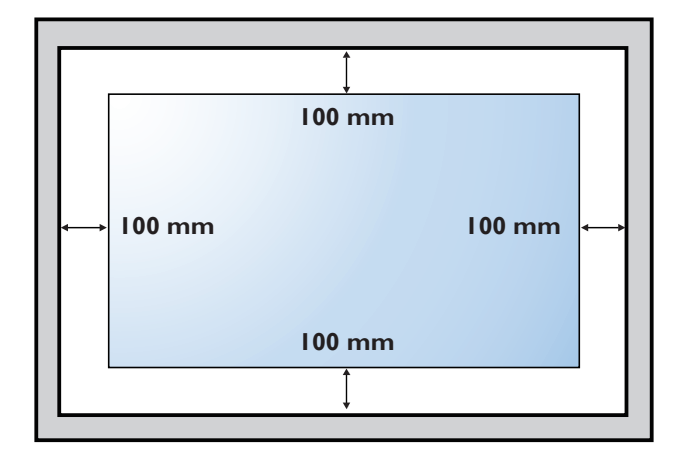

### **1.5 Montage im Hochformat**

Dieses Display kann im Hochformat installiert werden.

Drehen Sie das Display um 90 Grad gegen den Uhrzeigersinn.

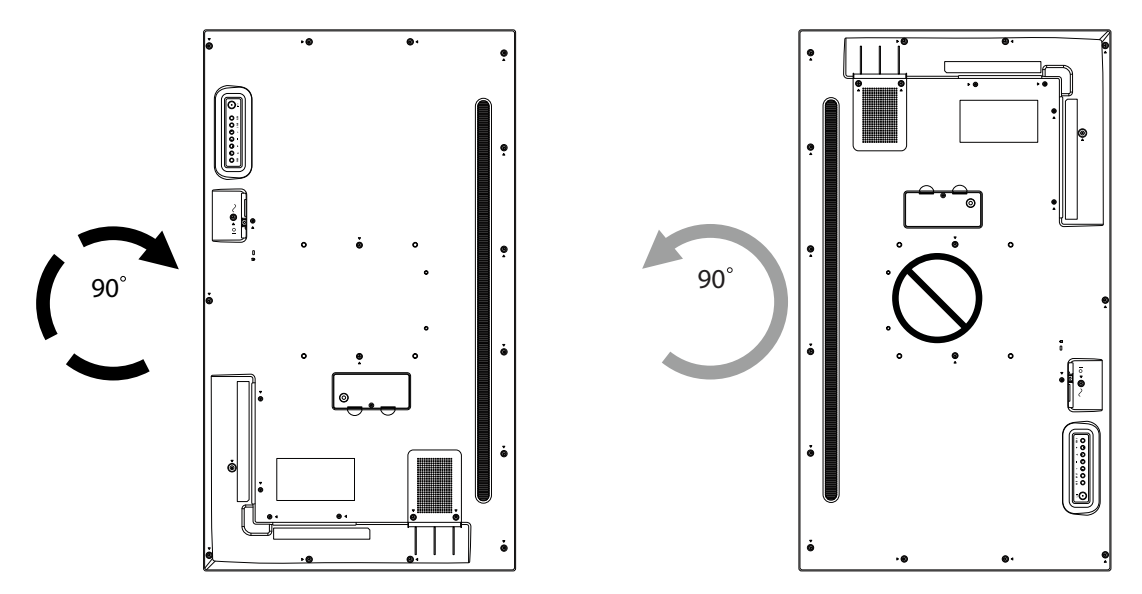

## **1.6 LCD-Display – Überblick**

### **1.6.1 Bedienfeld**

**PD-43Q**

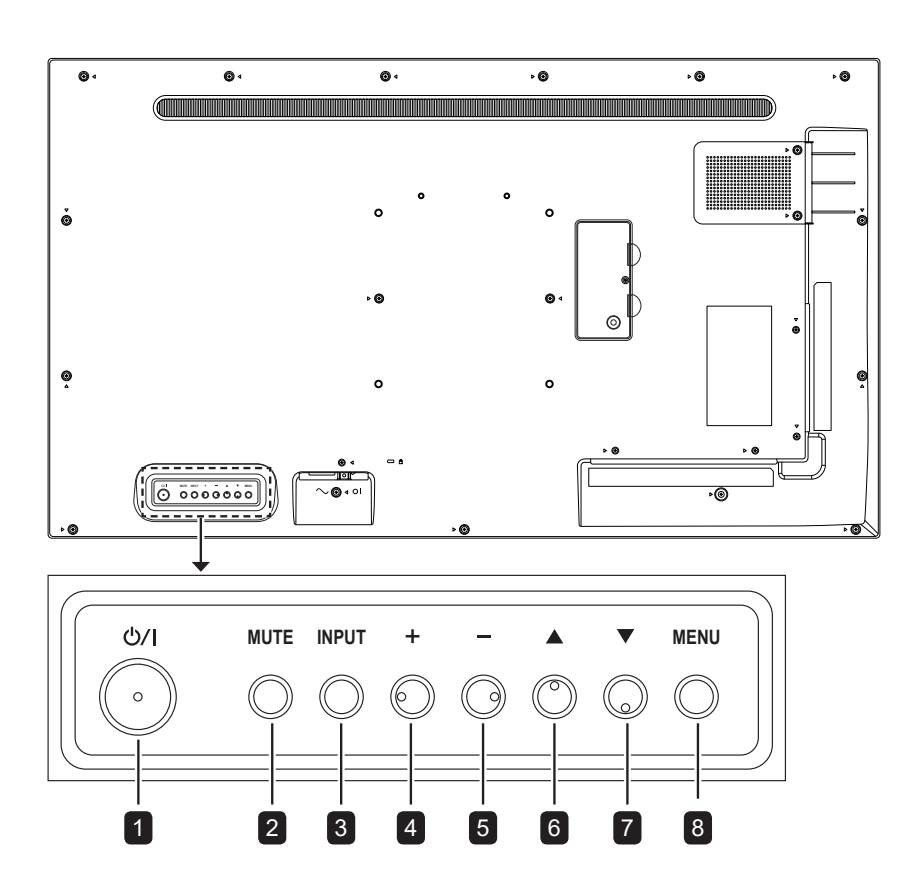

**PD-55Q**

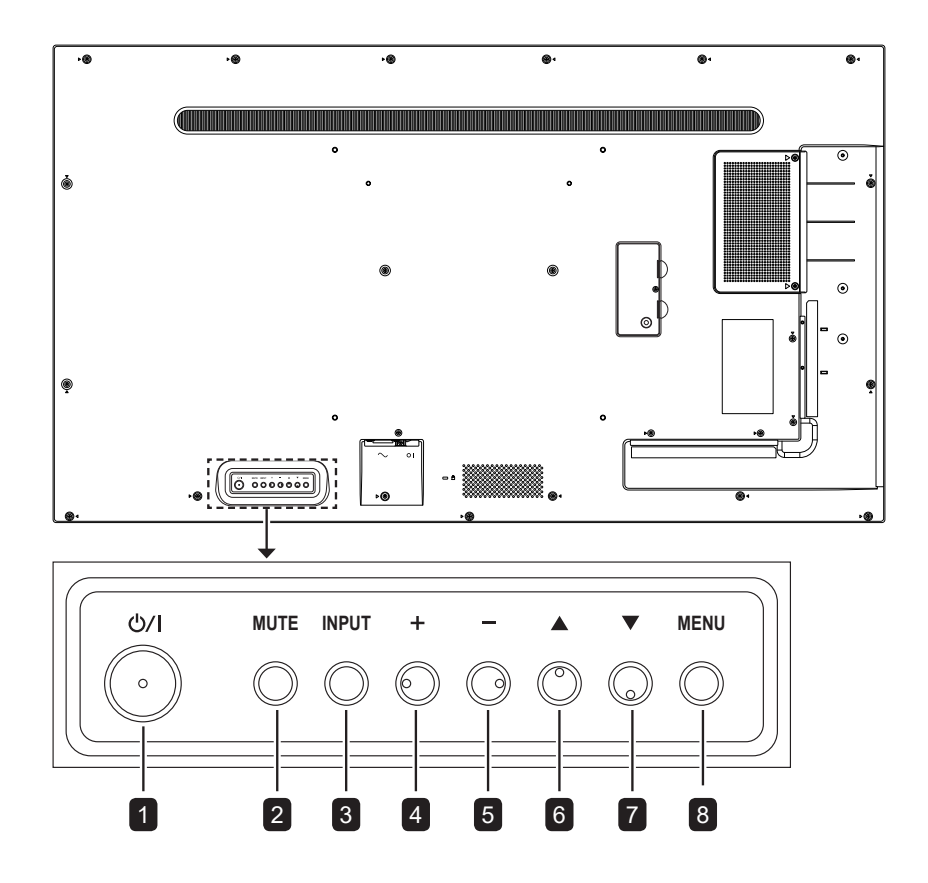

**PD-65Q**

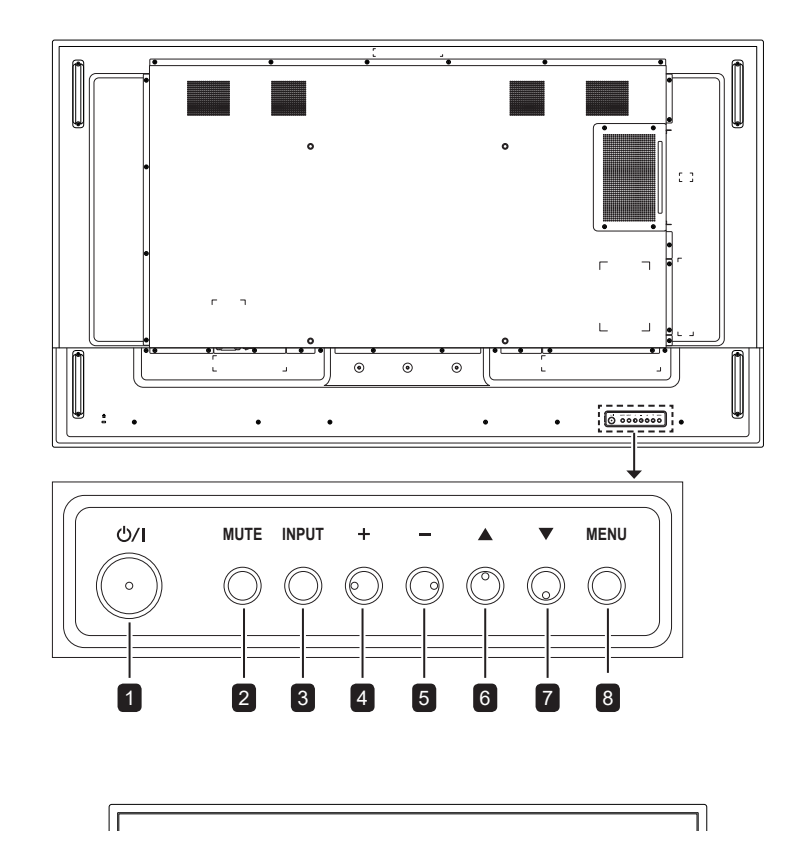

#### **1** [①/|] Ein/Aus

Schaltet das Display ein oder versetzt es in den Bereitschaftsmodus.

#### 2 **STUMM**

Schaltet die Stummschaltung aus/ein.

### 3 **EINGANG**

Wählt die Eingangsquelle.

#### 4 **[ ] Erhöhen**

- Zum Aufrufen des Untermenüs bei eingeblendetem Bildschirmmenü.
- Zur Erhöhung der Lautstärke bei ausgeblendetem Bildschirmmenü.

#### 5 **[ ] Verringern**

- Kehrt bei eingeblendetem OSD-Menü zum vorherigen Menü zurück.
- Zur Verringerung der Lautstärke bei ausgeblendetem Bildschirmmenü.

#### 6 **[ ] Aufwärts**

Dient bei eingeblendetem Bildschirmmenü der Aufwärtsnavigation oder der Erhöhung des Einstellwertes.

### 7 **[ ] Abwärts**

Dient bei eingeblendetem Bildschirmmenü der Abwärtsnavigation oder der Verringerung des Einstellwertes.

### 8 **MENÜ**

- Bei ausgeblendetem Bildschirmmenü zum Einblenden des Bildschirmmenüs einblenden.
- Bei eingeblendetem Bildschirmmenü zum Ausblenden des Bildschirmmenüs ausblenden.

#### 9 **Fernbedienungssensor und Betriebsstatusanzeige**

- Befehlssignale von der Fernbedienung empfangen.
- Betriebsstatus des Anzeigegeräts anzeigen:
	- Leuchtet grün, wenn das Display eingeschaltet ist
	- Leuchtet rot, wenn sich das Gerät im Bereitschaftsmodus befindet
	- Blinkt gelb und rot, wenn "Erweiterte Optionen > Zeitplan" aktiviert ist
	- Blinkt rot, wenn ein Fehler erkannt wurde
	- Erlischt, wenn die Stromversorgung des Displays ausgeschaltet ist

### **1.6.2 Eingänge/Ausgänge**

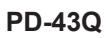

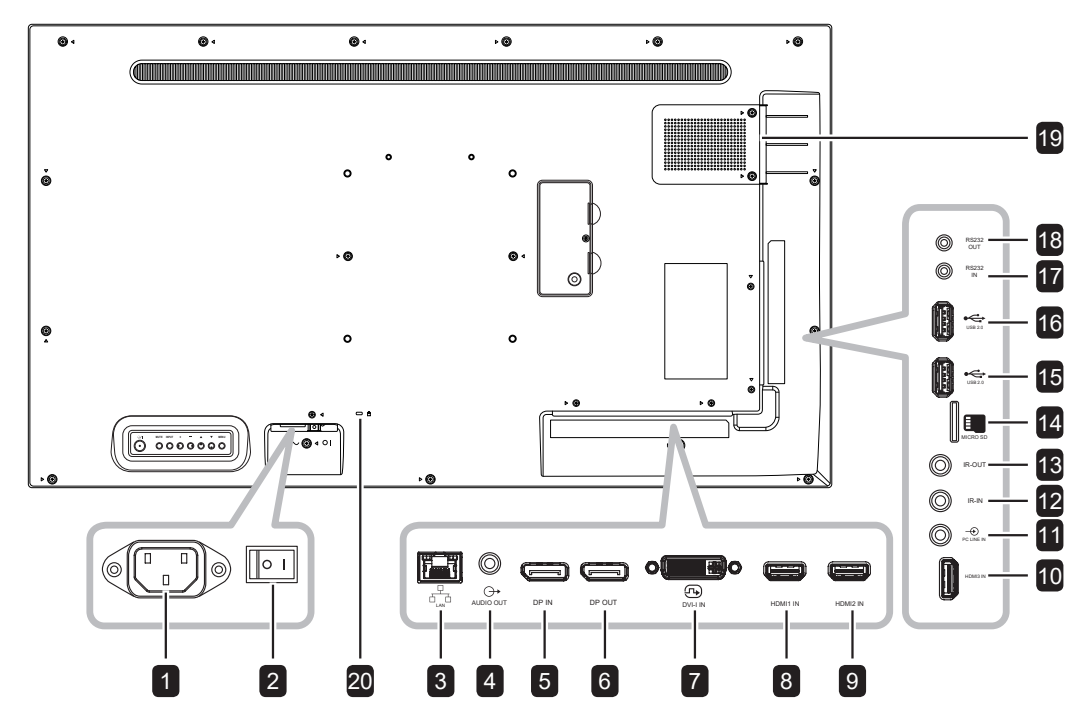

**PD-55Q**

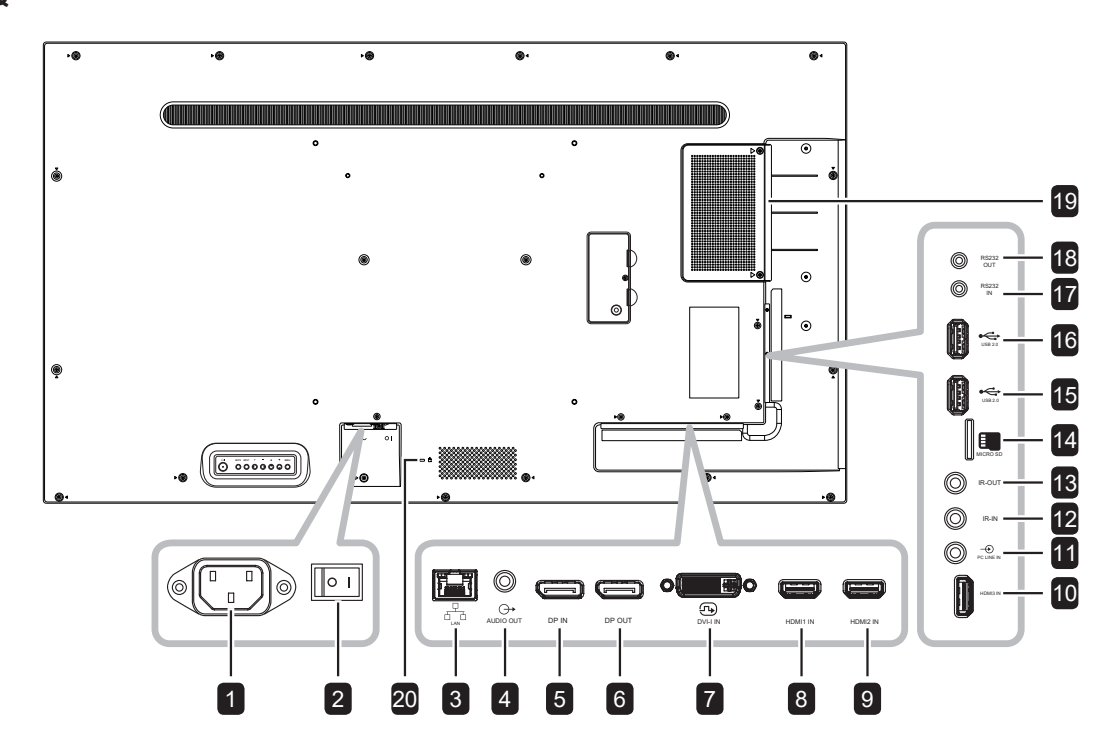

**PD-65Q**

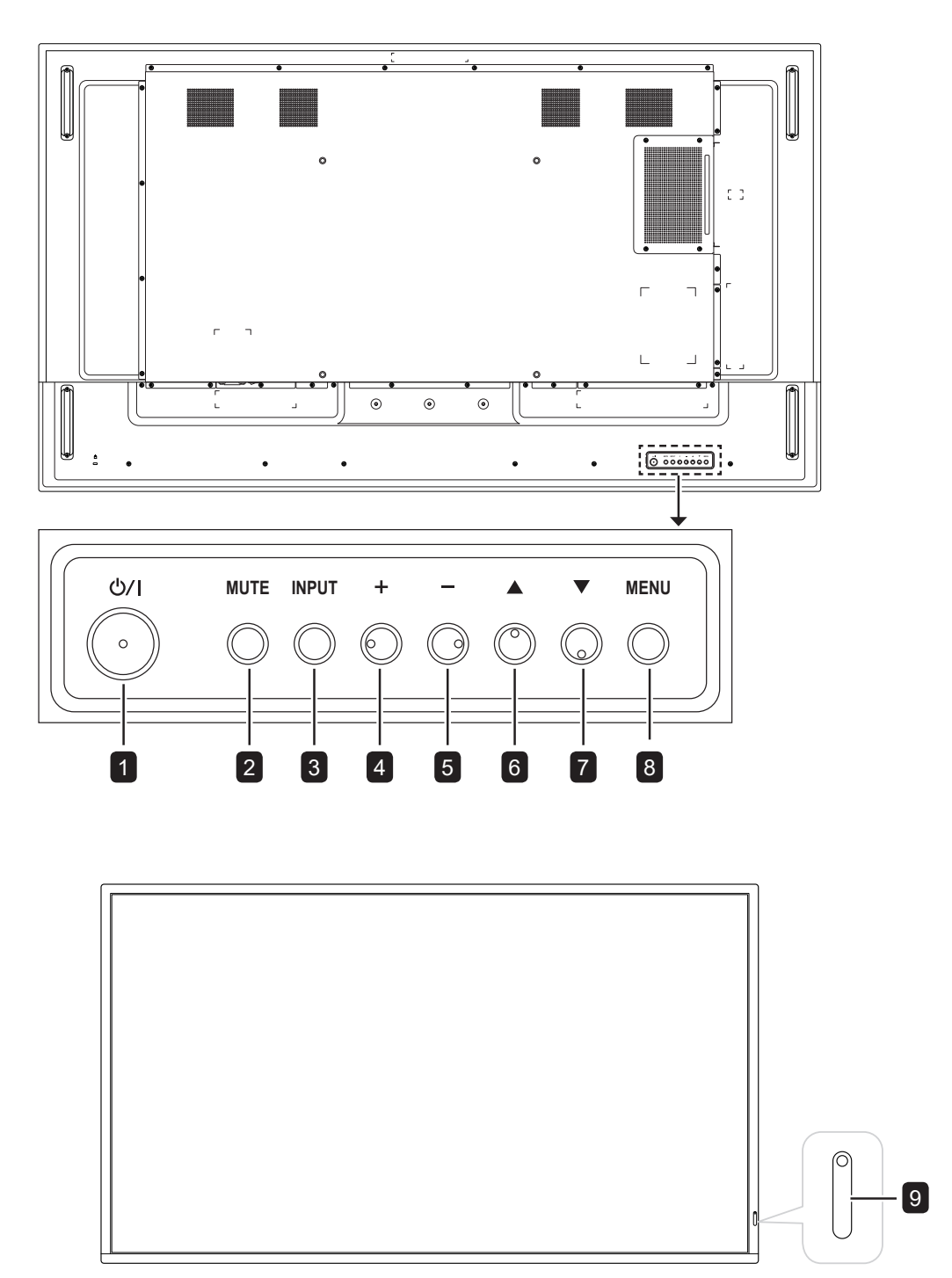

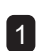

1 **AC-EINGANG**

Netzanschluss

### 2 **Hauptschalter**

Zum Ein-/Ausschalten der Stromversorgung des Gerätes.

### 3 **LAN**

Zur Internetverbindung mit einem Ethernet-Kabel.

### 4 **Audioausgang**

Zum Verbinden eines Audiosignalausgangs (3,5-mm-Stereo-Audioanschluss).

### 5 **DP-Eingang**

Zum Verbinden eines DisplayPort-Signaleingangs.

### 6 **DP-Ausgang**

Zum Verbinden eines DisplayPort-Signalausgangs.

### 7 **DVI-I-Eingang**

Zum Verbinden eines DVI-Signaleingangs. Beim VGA-Eingang können Sie DVI-Steckerzu-VGA-Adapter oder DVI-zu-VGA-Kabel verwenden.

#### 8 **HDMI1-Eingang**

Zum Verbinden eines HDMI-Signaleingangs.

### 9 **HDMI2-Eingang**

Zum Verbinden eines HDMI-Signaleingangs.

### 10 **HDMI3-Eingang**

Zum Verbinden eines HDMI-Signaleingangs.

#### 11 **PC-Line-in-Eingang**

Zum Verbinden eines Audiosignaleingangs (3,5-mm-Stereo-Audioanschluss).

12 **IR-Eingang**

IR-Signaleingang.

### 13 **IR-Ausgang**

IR-Signalausgang für die Durchschleifen-Funktion.

**Hinweis:**

**♦** Der Fernbedienungssensor dieses Displays hört auf zu arbeiten, wenn ein Kabel im Anschluss [IR-Eingang] steckt.

### 14 **microSD-Kartenschlitz**

Zum Einstecken einer microSD-Speicherkarte.

15 **USB-2.0-Port (Service / USB-Wiedergabefunktion)**

> Zum Verbinden von USB 2.0 zu Servicezwecken und für USB-Wiedergabe.

### 16 **USB-2.0-Port (USB-Wiedergabefunktion)** Zum Verbinden von USB 2.0 zur USB-

## Wiedergabe.

### 17 **RS232-Eingang**

Zum Verbinden des RS-232-Eingangs eines externen Gerätes.

### 18 **RS232-Ausgang**

Zur Verbindung des RS-232-Ausgangs für zustzliche Anzeigegeräte.

### 19 **SDM-Steckplatz**

Zum Verbinden eines SDM-Moduls.

### 20 **Sicherheitsschloss**

Zu Sicherheitszwecken und zur Diebstahlverhinderung.

## **1.7 Fernbedienung**

### **1.7.1 Allgemeine Funktionen**

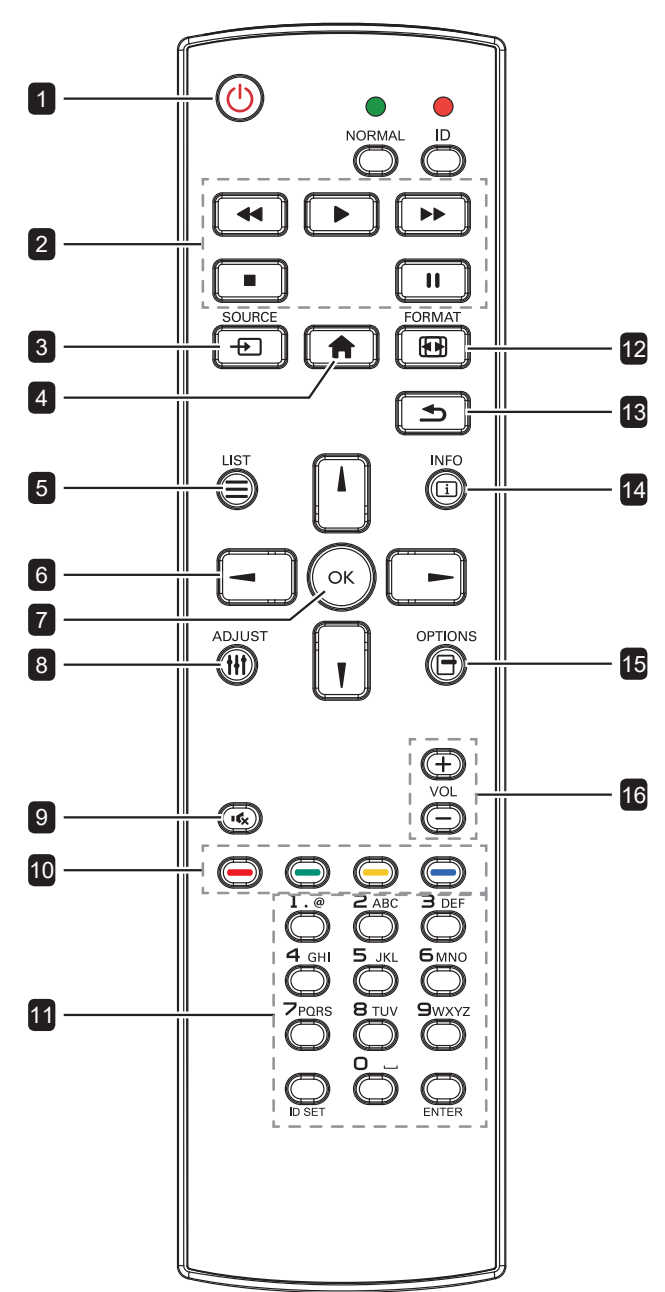

### **1 [b] EIN/AUS**

Schaltet das Display ein oder versetzt es in den Bereitschaftsmodus.

#### 2 **Wiedergabe** Steuert die Wiedergabe im Multimedia-Modus.

3 **[ ] QUELLE**

Wählt die Eingangsquelle.

### 4 **[ ] STARTSEITE**

Ruft das Bildschirmmenü auf.

5 **[ ] LISTE**

Keine Funktion.

### 6 **[ ] [ ] [ ] [ ] Navigationstasten**

Zur Menünavigation und zur Menüauswahl.

### 7 **[ ] OK**

Zur Bestätigung eines Eintrags oder einer Auswahl.

### **8 [H] ANPASSEN**

Zum Aufrufen von Automatische Anpassung (nur bei VGA-Eingang).

### 9 **[ ] STUMM**

Zum Ein-/Ausschalten der Stummschaltung.

### 10 **[ ] [ ] [ ] [ ] FARBE**

Keine Funktion.

### 11 **[Ziffern / ID-Einstellung / ENTER]**

Nur bei ID-Einstellung und zur Eingabe von Text für Netzwerkeinstellung.

### 12 **[ ] Formatieren**

Zum Ändern des Seitenverhältnisses.

### **13 [b] ZURÜCK**

Zum Zurückkehren zum vorherigen Menü oder zum Verlassen der vorherigen Funktion.

### 14 **[ ] INFO**

Zur Anzeige von Informationen über das Display.

### 15 **[ ] Optionen**

Zum Zugreifen auf aktuell verfügbare Optionen [Toolbar], Medienplayer- und PDF-Player-Menüs.

### 16 **[ ] [ ] Lautstärke**

Zum Anpassen der Lautstärke.

### **1.7.2 Fernbedienungs-ID**

Sie können die Fernbedienungs-ID festlegen, wenn Sie diese Fernbedienung mit mehreren verschiedenen Displays nutzen möchten.

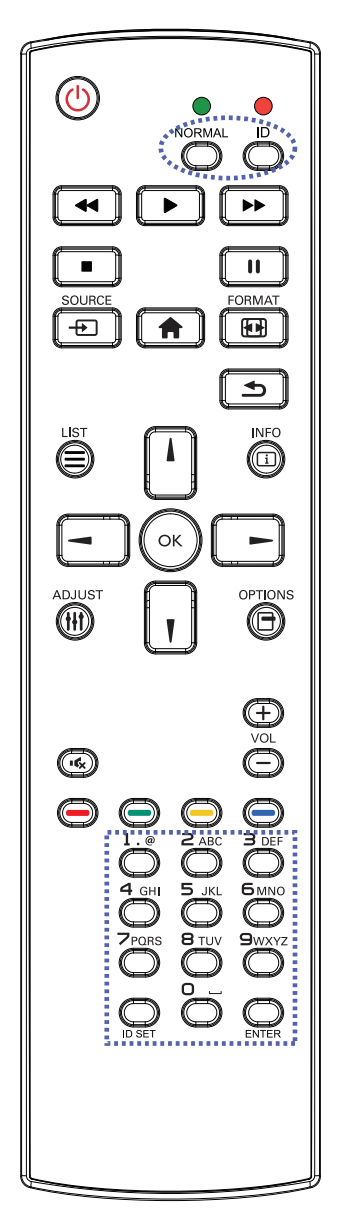

So stellen Sie die Fernbedienungs-ID ein:

- **1** Drücken Sie die Taste **ID**. Die rote LED blinkt zweimal.
- **2** Halten Sie die Taste **ID SET** länger als 1 Sekunde gedrückt, um den ID-Modus aufzurufen. Die rote LED leuchtet auf. Bei erneutem Drücken der Taste **ID SET** wird der ID-Modus ausgeschaltet. Die rote LED erlischt.
- **3** Wählen Sie mit den Zifferntasten [0] bis [9] das Display aus, das Sie steuern möchten. Beispiel:
	- Anzeige-ID-Nr. 1: Drücken Sie [0], [1]

• Anzeige-ID-Nr. 11: Drücken Sie [1], [1] Die verfügbaren Zahlen reichen von [01] bis [255].

- Wird innerhalb von 10 Sekunden keine Taste betätigt, schaltet sich der ID-Modus aus.
- Falls Sie versehentlich die falschen Tasten gedrückt haben, warten Sie eine Sekunde, nachdem die roten LED-Leuchten erloschen und wieder aufgeleuchtet sind, drücken Sie dann erneut die richtigen Zifferntasten.
- **4** Drücken Sie zur Bestätigung die Taste **ENTER**. Die rote LED blinkt zweimal und erlischt dann.

- **♦** Drücken Sie die Taste **NORMAL**. Die grüne LED blinkt zweimal und zeigt dadurch an, dass das Display wieder normal funktioniert.
- **♦** Sie müssen vor Auswahl der ID muss die Monitor-ID aller Displays festlegen.

### **1.7.3 Fernbedienungstasten an der USB-Quelle**

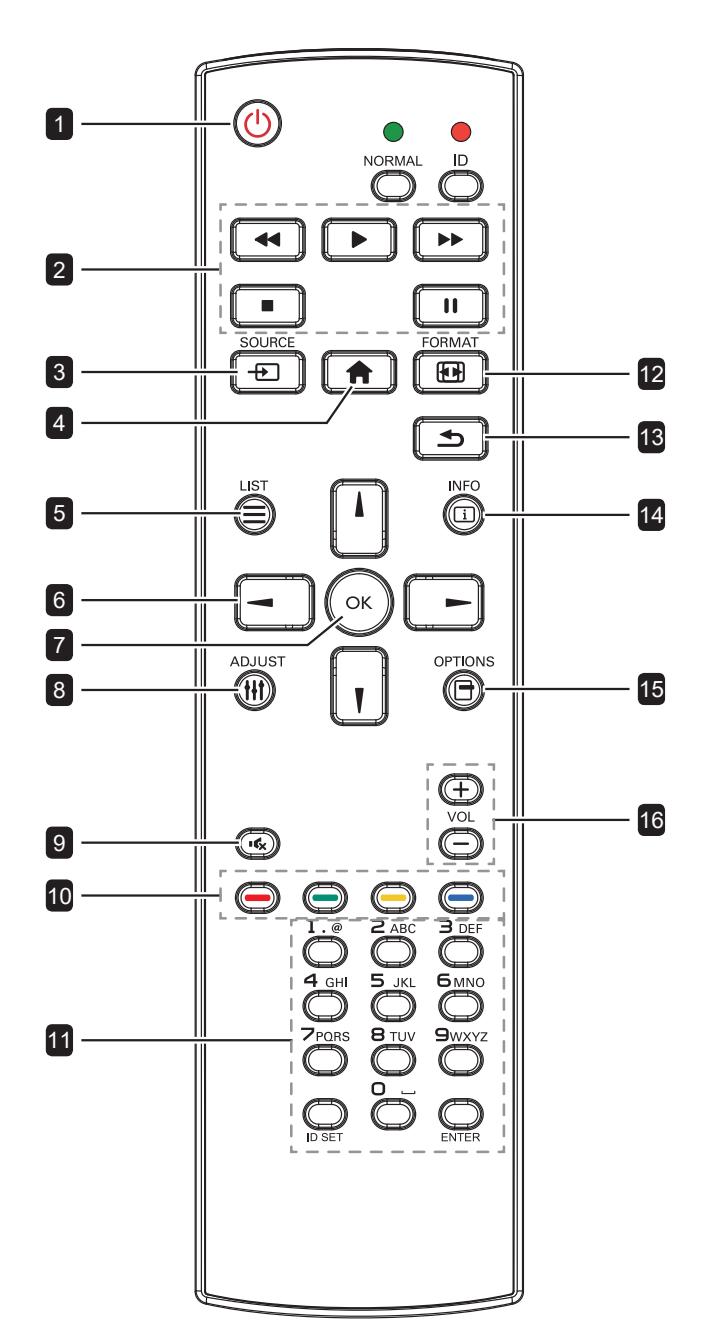

### **1** [ $\bigcup$ ] EIN/AUS

Schaltet das Display ein oder versetzt es in den Bereitschaftsmodus.

Die Taste wird nur von Scalar gesteuert.

### 2 **Wiedergabe**

- Steuern Sie die Wiedergabe von Mediendateien (Videos/Fotos/Musik). Wählen Sie zur Wiedergabe einer Mediendatei **USB** > **Verfassen** > Wiedergabeliste bearbeiten oder neu zufügen > Mediendateien wählen > zur Wiedergabe aller Mediendateien in der Wiedergabeliste OK drücken.
- Drücken Sie bei Wiedergabe eines Videos zum Stoppen der Wiedergabe . Drücken Sie die Taste ▶ zur erneuten Wiedergabe des Videos ab dem Startpunkt.
- Bei Wiedergabe eines Videos oder Anzeige einer Diaschau drücken Sie zum Anhalten der Wiedergabe  $\textbf{II}$ .
- Alle Mediendateien sollten im Ordner namens "agn" mit Subordner im Stammverzeichnis des angegebenen Speichers (intern/USB/SD-Karte) platziert werden. Alle Unterordner (video/photo/ music) werden nach dem Medientyp benannt und sollten nicht geändert werden. **videos: {root dir of storage}/agn/video/ photos: {root dir of storage}/agn/photo/ music: {root dir of storage}/agn/music/** Beachten Sie, dass Folgendes die Stammverzeichnisse der drei Speicher sind: **Interner Speicher: /sdcard**

**USB-Speicher: /mnt/usb\_storage SD-Karte: /mnt/external\_sd**

### 3 **[ ] QUELLE**

Wählen Sie **USB** als Eingangsquelle. Die Taste wird nur von Scalar gesteuert.

### 4 **[ ] STARTSEITE**

Ruft das Bildschirmmenü auf. Die Taste wird nur von Scalar gesteuert.

### 5 **[ ] LISTE**

Zur Aufwärtsnavigation des Fokus auf das nächste Bedienelement oder Widget, wie z. B. Schaltflächen.

### 6 **Richtungstasten**

Zur Menünavigation und zur Menüauswahl.

### 7 **[ ] OK**

Zur Bestätigung eines Eintrags oder einer Auswahl.

### **8 [H] ANPASSEN**

Zur Abwärtsnavigation des Fokus auf das nächste Bedienelement oder Widget, wie z. B. Schaltflächen.

### 9 **[ ] STUMM**

Zum Ein-/Ausschalten der Stummschaltung. Die Taste wird nur von Scalar gesteuert.

### 10 **[ ] [ ] [ ] [ ] FARBE**

Keine Funktion. Diese beiden Tasten werden nur von Scalar gesteuert.

#### 11 **[Ziffern / ID-Einstellung / ENTER]**

**ID SET**/**ENTER**: Keine Funktion. Diese beiden Tasten werden nur von Scalar gesteuert.

#### 12 **[ ] Formatieren**

Zum Ändern des Seitenverhältnisses. Die Taste wird nur von Scalar gesteuert.

### 13 **[ ] ZURÜCK**

Zum Zurückkehren zum vorherigen Menü oder zum Verlassen der vorherigen Funktion.

#### 14 **[ ] INFO**

- Zeigt Informationen über das aktuelle Eingangssignal. Es wird von Scalar angezeigt.
- **USB** > **Verfassen** > Wiedergabeliste bearbeiten oder neu zufügen > beliebige Mediendateien wählen > zur Anzeige der Informationen zur ausgewählten Mediendatei [i] drücken.

#### 15 **[ ] Optionen**

Öffnen Sie die Toolbar.

• **USB** > **Verfasse** > Wiedergabeliste bearbeiten oder neu zufügen > Taste num Öffnen der Toolbar drücken. Toolbar öffnet sich auf der linken Seite des Bildschirms.

### 16 **[ ] [ ] Lautstärke**

Zum Anpassen der Lautstärke. Die Tasten werden nur von Scalar gesteuert.

### **1.7.4 Batterien in die Fernbedienung einlegen**

Die Fernbedienung wird durch zwei 1,5-V-AAA-Batterien mit Strom versorgt.

So installieren oder ersetzen Sie Batterien:

- **1** Drücken Sie auf die Abdeckung und schieben Sie sie dann auf.
- **2** Richten Sie die Batterien entsprechend den Markierungen (+) und (–) im Inneren des Batteriefachs aus.
- **3** Bringen Sie die Abdeckung wieder an.

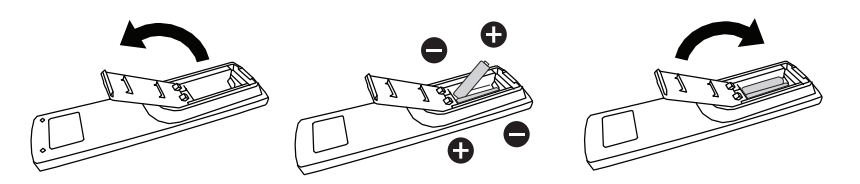

### **1.7.5 Fernbedienung verwenden**

- Setzen Sie sie keinen starken Stößen aus.
- Achten Sie darauf, dass weder Wasser noch andere Flüssigkeiten auf die Fernbedienung gelangen. Falls die Fernbedienung nass wird, wischen Sie sie sofort trocken.
- Vermeiden Sie eine Aussetzung von Hitze und Dampf.
- Öffnen Sie die Fernbedienung ausschließlich so, wie dies zum Einlegen der Batterien erforderlich ist.

### **1.7.6 Betriebsreichweite der Fernbedienung**

Richten Sie die Vorderseite der Fernbedienung bei Betätigung einer Taste auf den Fernbedienungssensor des Displays.

Bei Verwendung der Fernbedienung sollte der Abstand zwischen Fernbedienung und Sensor am Display weniger als 5 m und der horizontale und vertikale Winkel weniger als 30° betragen.

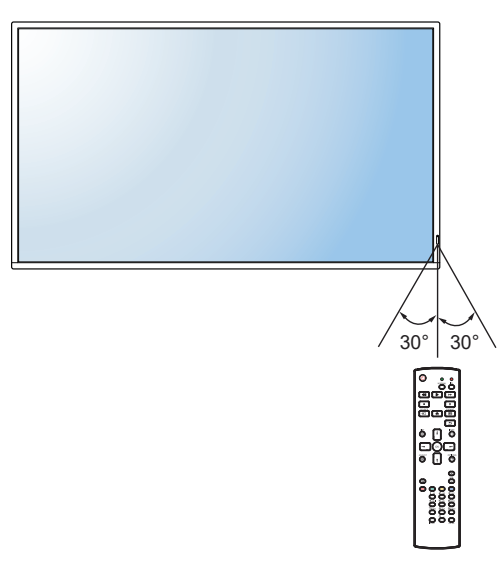

## A Achtung:

Bei falsche Benutzung der Batterien können diese lecken oder bersten. Denken Sie daran, folgende Anweisungen zu befolgen:

- Legen Sie die AAA-Batterien so ein, dass Sie die Kennzeichnungen (+) und (–) an den jeweiligen Batterien an den Kennzeichnungen (+) und (–) im Batteriefach ausrichten.
- **♦** Kombinieren Sie nicht verschiedene Batterietypen.
- **♦** Kombinieren Sie nicht neue und alte Batterien. Andernfalls kann sich die Laufzeit der Batterien verringern, die Batterien können lecken.
- **♦** Entfernen Sie verbrauchte Batterien sofort, damit keine Flüssigkeit in das Batteriefach ausläuft. Berühren Sie ausgelaufene Batteriesäure nicht; sie kann Ihre Haut schädigen.

- **Entfernen Sie die Batterien.** falls Sie die Fernbedienung längere Zeit nicht benutzen möchten.
- **♦** Möglicherweise funktioniert die Fernbedienung nicht richtig, wenn der Fernbedienungssensor am Display direktem Sonnenlicht oder starkem Kunstlicht ausgesetzt wird bzw. sich ein Hindernis im Pfad der Signalübertragung befindet.

# **KAPITEL 2: ANSCHLIESSEN**

## **2.1 Stromversorgung anschließen**

- **1** Schließen Sie ein Ende des Netzkabels an den Netzanschluss an der Rückseite des LCD-Displays an.
- **2** Verbinden Sie das andere Ende des Netzkabels mit einer Steckdose oder einer Stromversorgung.
- **3** Schalten Sie das Gerät mit dem **Hauptschalter** ein.

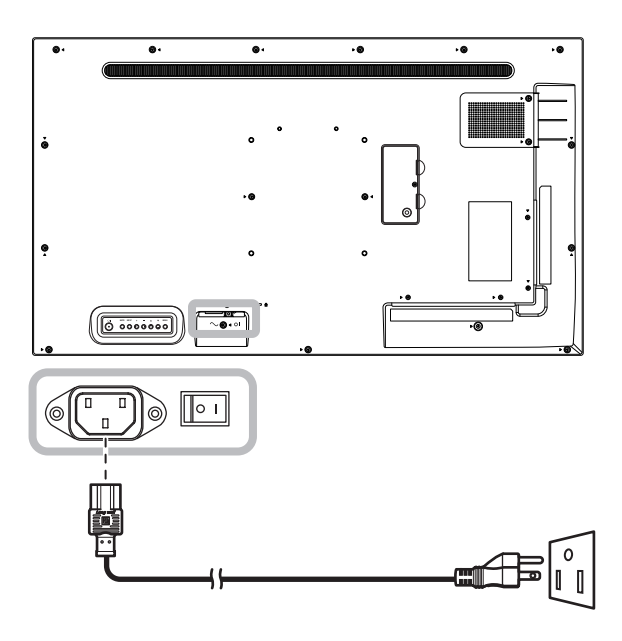

### A Achtung:

- **♦** Achten Sie darauf, dass Ihr LCD-Display komplett vom Stromnetz getrennt ist, bevor Sie Anschlüsse herstellen oder trennen. Beim Anschließen von Kabeln bei eingeschaltetem Gerät besteht die Gefahr von Stromschlägen und Verletzungen.
- **♦** Beim Ziehen des Netzsteckers fassen Sie grundsätzlich den Stecker selbst. Ziehen Sie nie am Kabel.

## **2.2 Computer anschließen**

### **2.2.1 DVI-I-Eingang verwenden**

Schließen Sie ein Ende eines DVI-Kabels an den DVI-Eingang des LCD-Displays an, das andere Ende verbinden Sie mit dem DVI-Anschluss Ihres Computers.

Beim VGA-Eingang schließen Sie ein Ende eines DVI-I-zu-VGA-Kabels an den DVI-I-Eingang des LCD-Displays an, das andere Ende eines DVI-I-zu-VGA-Kabels verbinden Sie mit dem VGA-Anschluss Ihres Computers.

Verbinden Sie bei Audioeingabe ein Ende eines Audiokabels mit dem Audioeingang des LCD-Displays und das andere Ende mit dem Audioausgang des Computers.

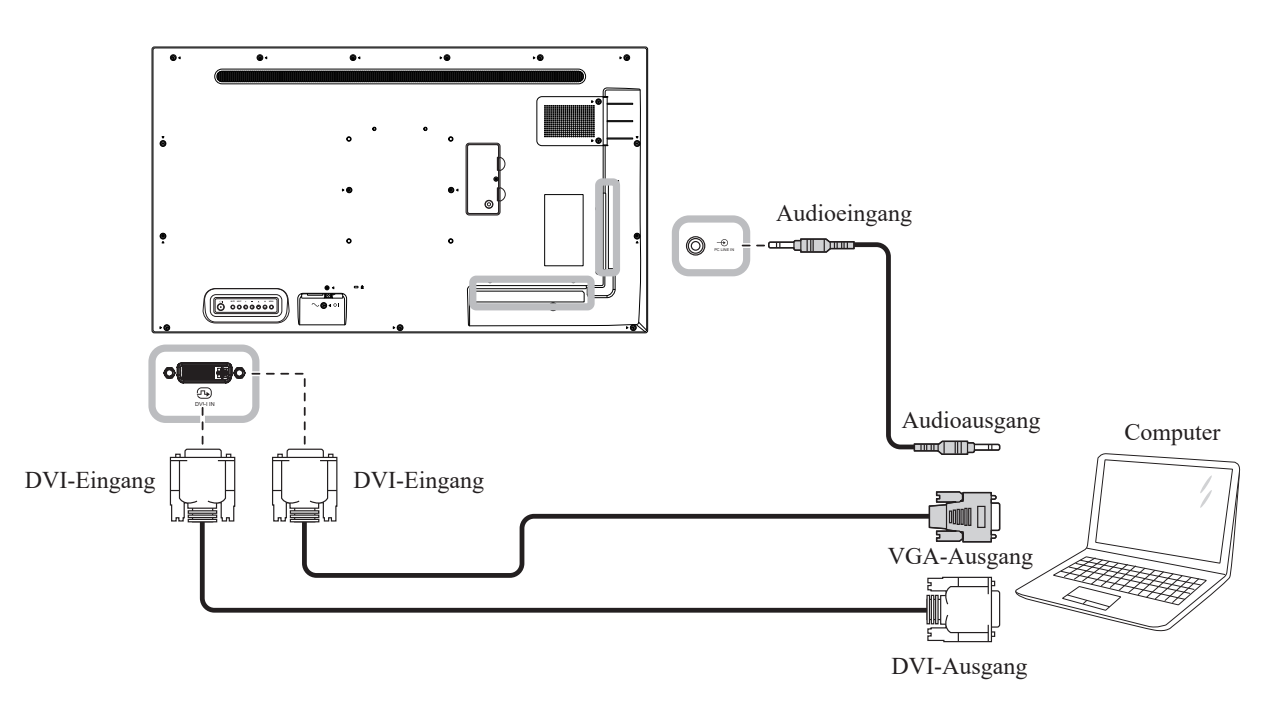

### **2.2.2 DisplayPort-Eingang verwenden**

Verbinden Sie ein Ende eines DisplayPort-Kabels mit dem DP-Eingang des LCD-Displays und das andere Ende des DisplayPort-Kabels mit dem DP- (DisplayPort) Ausgang Ihres Computers.

Bei Verbindung über eine Daisy-Chain-Konfiguration verbinden Sie ein Ende eines DisplayPort-Kabels mit dem DP-Ausgang von Display 1 und das andere Ende eines DisplayPort-Kabels mit dem DP-Eingang von Display 2.

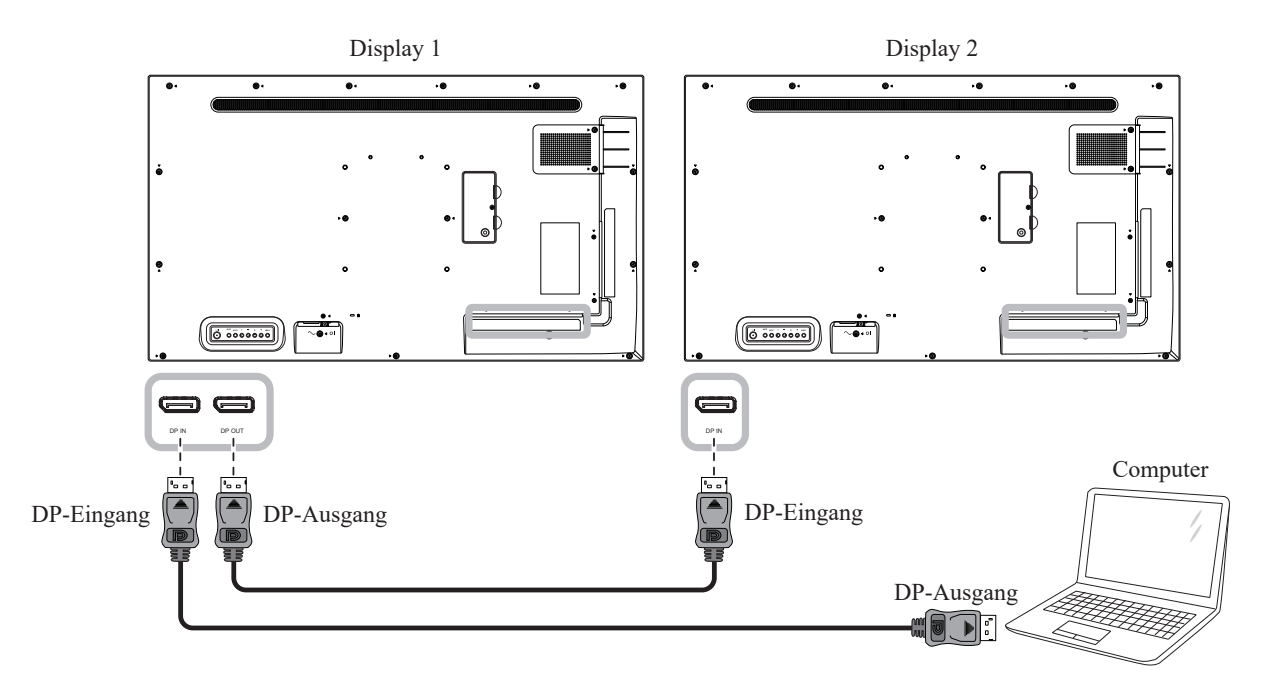

### **2.2.3 HDMI-Eingang verwenden**

Verbinden Sie ein Ende eines HDMI-Kabels mit dem HDMI-Eingang des LCD-Displays und das andere Ende mit dem HDMI-Ausgang des Computers.

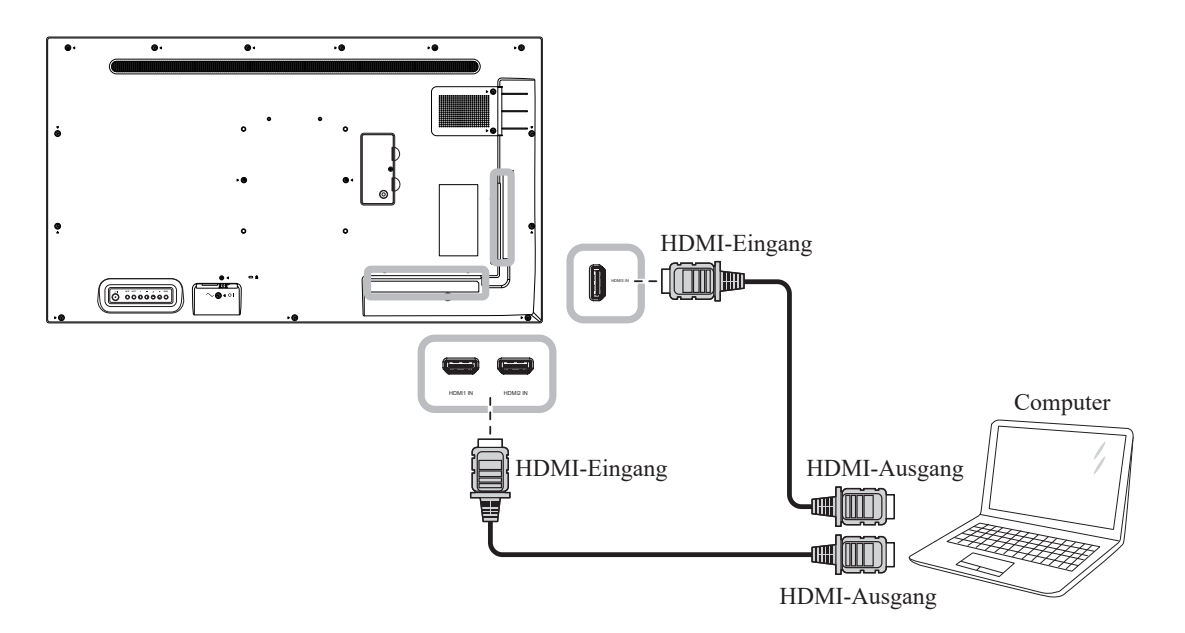

## **2.3 Externe Geräte anschließen (Videoplayer)**

### **2.3.1 HDMI-Video-Eingang verwenden**

Verbinden Sie ein Ende eines HDMI-Kabels mit dem HDMI-Anschluss des LCD-Displays und das andere Ende mit dem HDMI-Ausgang des Videoplayers.

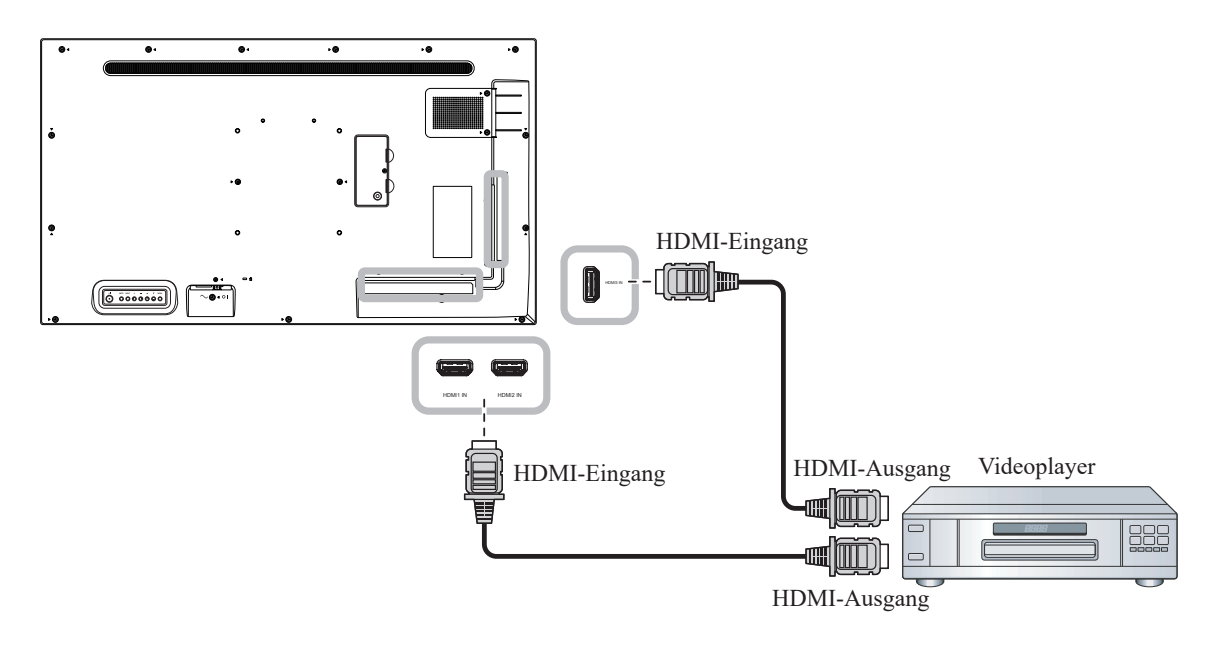

## **2.4 Audiogerät anschließen**

### **2.4.1 Externes Audiogerät anschließen**

Verbinden Sie ein Ende eines Audiokabels mit den Audioausgängen des LCD-Displays und das andere Ende mit den Audioeingängen des Audiogerätes.

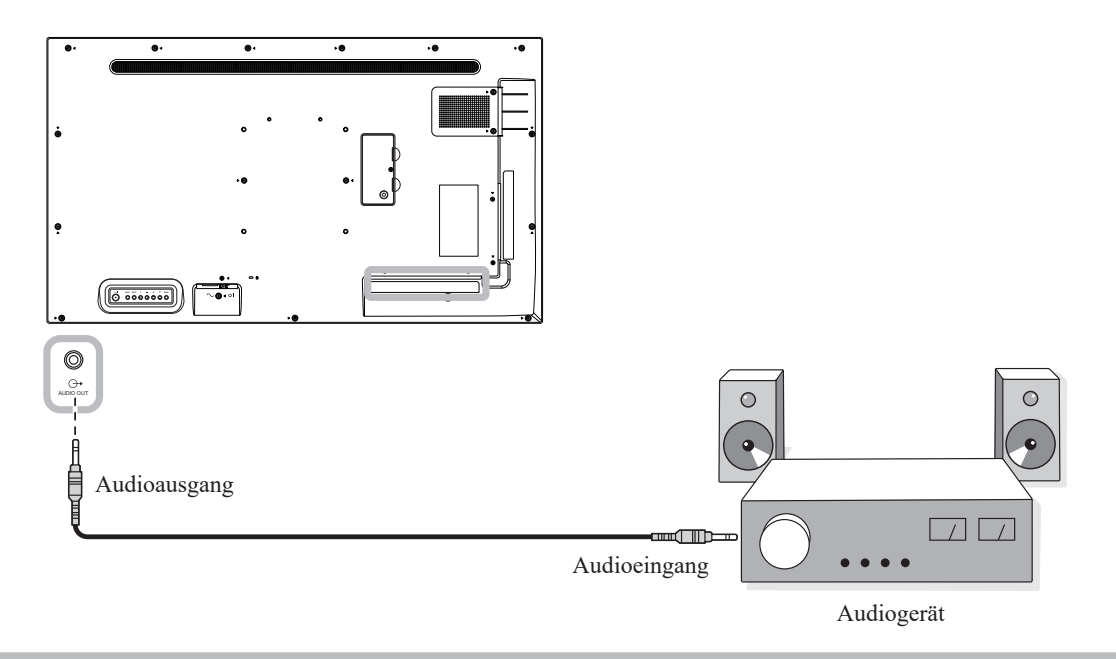

#### **Hinweis:**

**♦** Achten Sie darauf, den richtigen Audioeingang zu wählen. Weitere Informationen finden Sie auf Seite 56.

### **2.5 Kartenleser verwenden**

Setzen Sie eine microSD-Karte in den Schlitz ein.

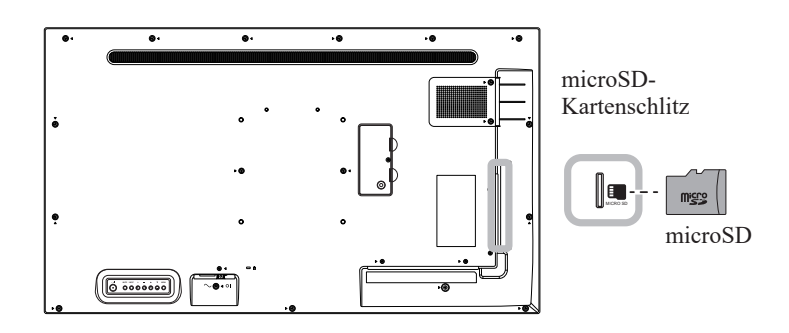

## **2.6 Mehrere Displays in einer Daisy-Chain-Konfiguration anschließen**

Sie können mehrere Displays zur Erstellung einer Daisy-Chain-Konfiguration bei Einsatzbereichen, wie z. B. einer Videowand, miteinander verbinden.

### A Achtung:

Damit die Blenden nicht unnötig belastet werden, sollten Sie unbedingt einen Mindestabstand von 0,5 mm einhalten. Bei diesem Abstand lässt sich eine Visitenkarten problemlos zwischen allen Displays an allen Seiten hindurchziehen.

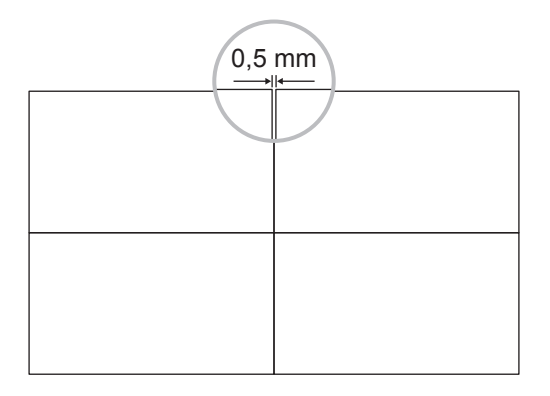

### **2.6.1 Verbindung zur Anzeigesteuerung**

Verbinden Sie den RS232-Ausgang von Display 1 mit dem RS232-Eingang von Display 2.

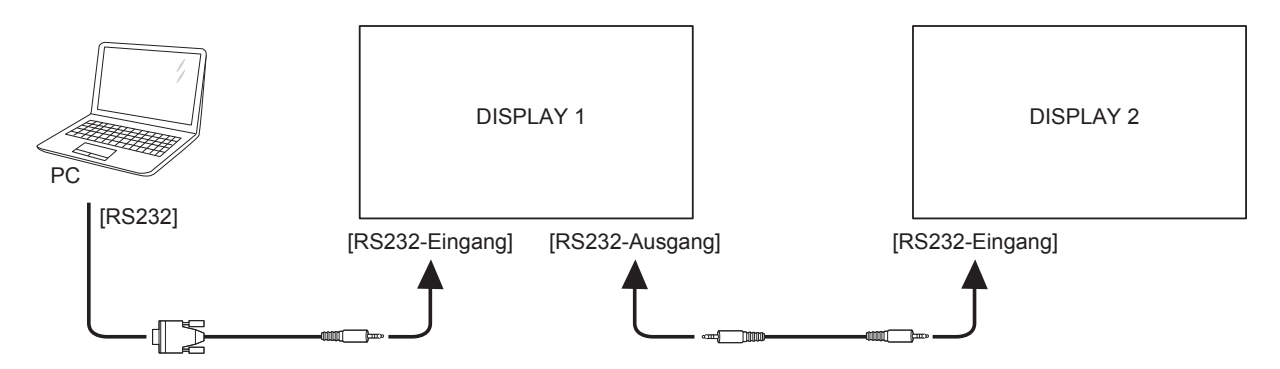

## **2.7 IR-Anschluss**

Schließen Sie das IR-Sensorkabel an den IR-Eingang des LCD-Displays an.

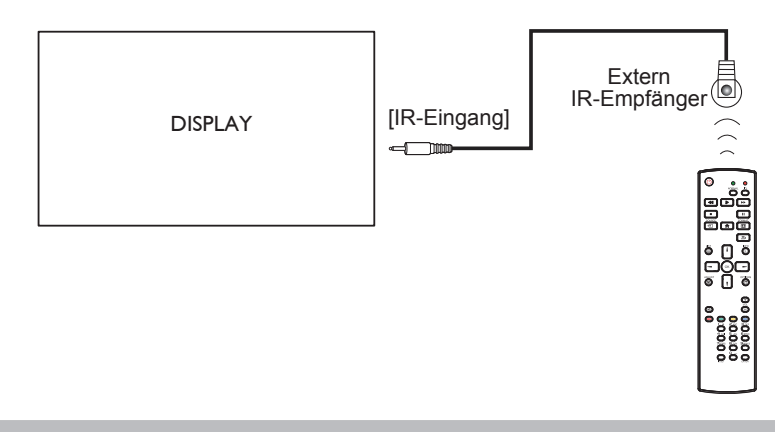

#### **Hinweis:**

- **♦** Der Fernbedienungssensor dieses Displays hört auf zu arbeiten, wenn im Anschluss [IR-Eingang] ein Kabel steckt.
- **♦** IR-Durchschleifen-Verbindung kann bis zu 9 Displays unterstützen.
- **♦** IR in Daisy-Chain via RS-232-Verbindung kann bis zu 9 Displays unterstützen.

## **2.8 IR-Durchschleifen-Verbindung**

Verbinden Sie ein Ende eines IR-Verstärker-Kabels mit dem IR-Ausgang des LCD-Displays und das andere Ende des IR-Verstärker-Kabels mit dem IR-Eingang des Videoplayers.

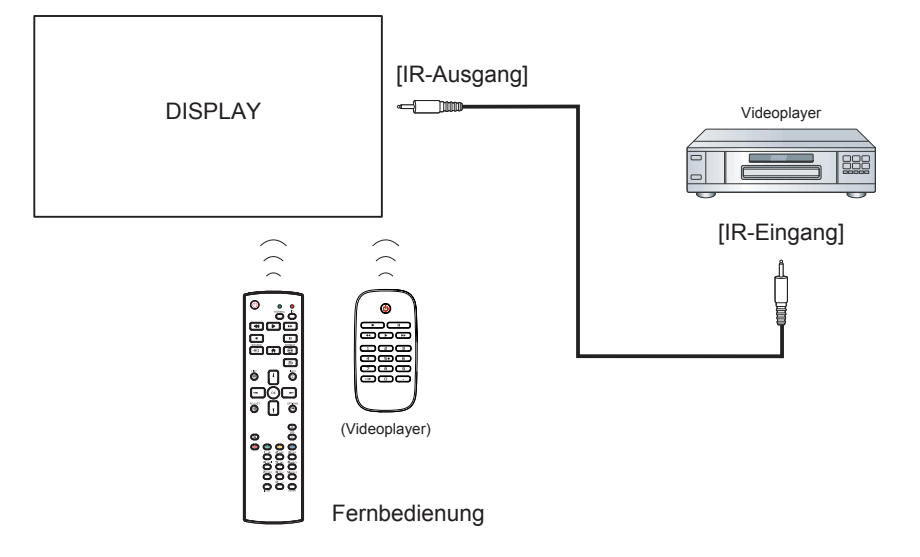

# **KAPITEL 3: LCD-DISPLAY VERWENDEN**

## **3.1 Einschalten**

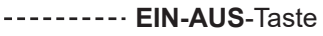

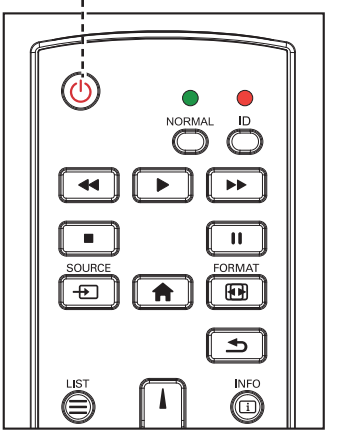

- **1** Verbinden Sie den Netzstecker mit einer Steckdose oder einer Stromversorgung.
- **2** Drücken Sie die Taste  $\overline{\psi}$ , um das LCD-Display einzuschalten.

Die  $\bigcup$ -Taste nutzen Sie auch, um das eingeschaltete LCD-Display wieder abzuschalten.

#### **Hinweis:**

**♦** Das LCD-Display verbraucht nach wie vor etwas Strom, solange der Netzstecker eingesteckt ist. Zum vollständigen Abschalten ziehen Sie bitte den Netzstecker.

### **3.1.1 Ersteinrichtung**

Nach Einschalten des LCD-Displays erscheint ein *Willkommen*-Bildschirm. Gehen Sie dann wie folgt vor:

**1** Wählen Sie die Standard-Bildschirmmenü-Sprache.

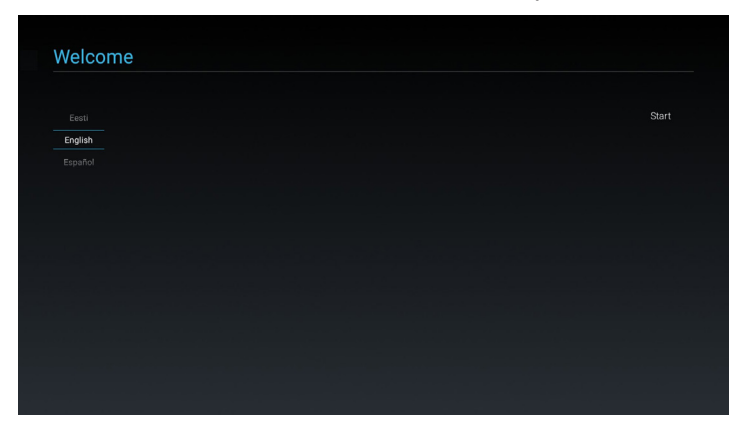

**2** Wählen Sie die Methode zur Durchführung der Ersteinrichtung. Wählen Sie dann zum Fortfahren **Weiter**.

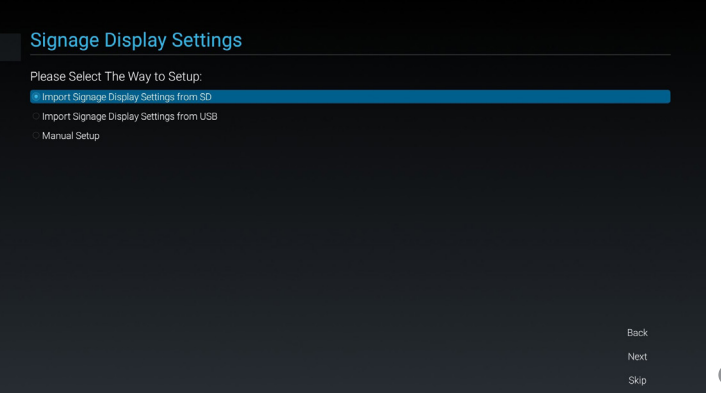
## **LCD-DISPLAY VERWENDEN**

Geben Sie den Anzeigenamen ein. Wählen Sie dann zum Fortfahren **Weiter**.

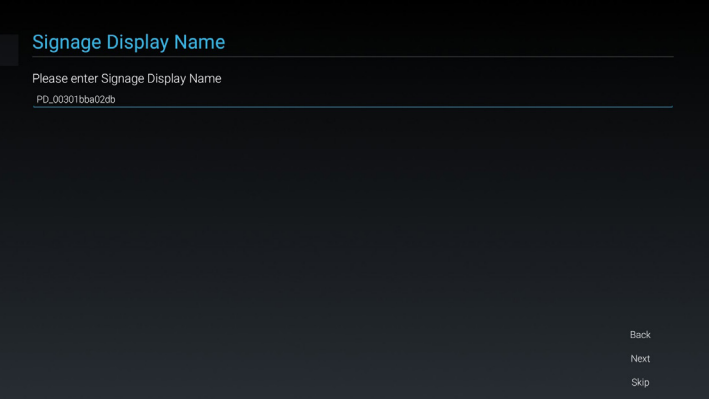

 Konfigurieren Sie die Netzwerkeinstellungen. Wählen Sie dann zum Fortfahren **Weiter**.

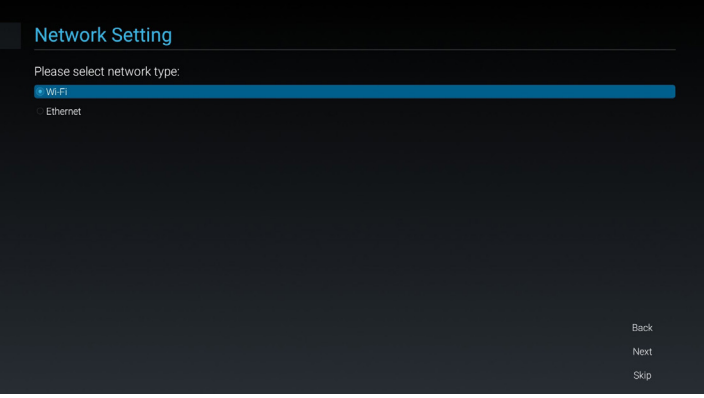

Wählen Sie die Klonquelle. Wählen Sie dann zum Fortfahren **Weiter**.

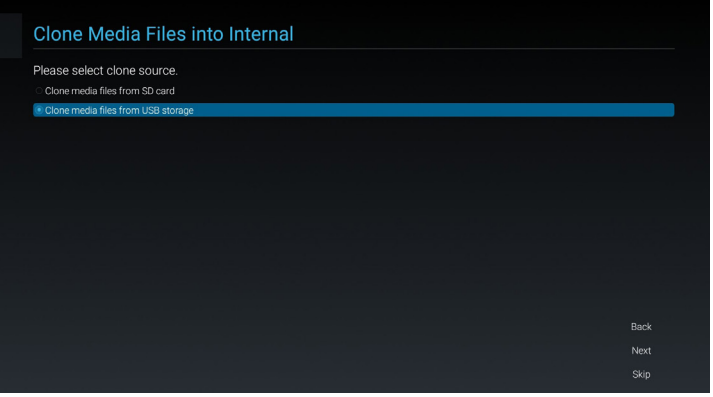

 Nach Abschluss der Ersteinrichtung erscheint ein Bildschirm *Einrichtung abgeschlossen!*. Klicken Sie dann auf **Fertigstellen**.

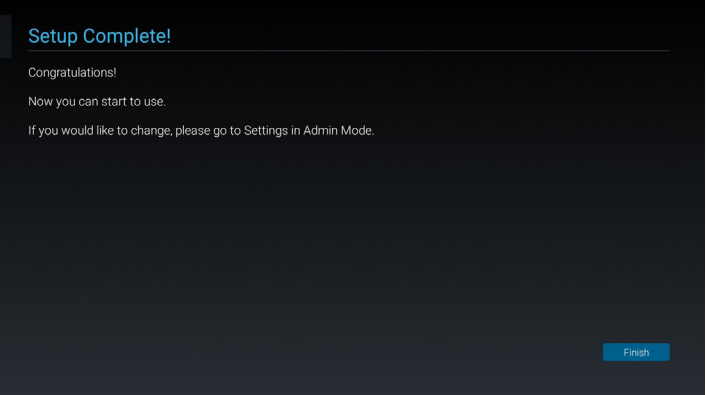

## **LCD-Display verwenden**

### **3.2 Eingangssignal wählen**

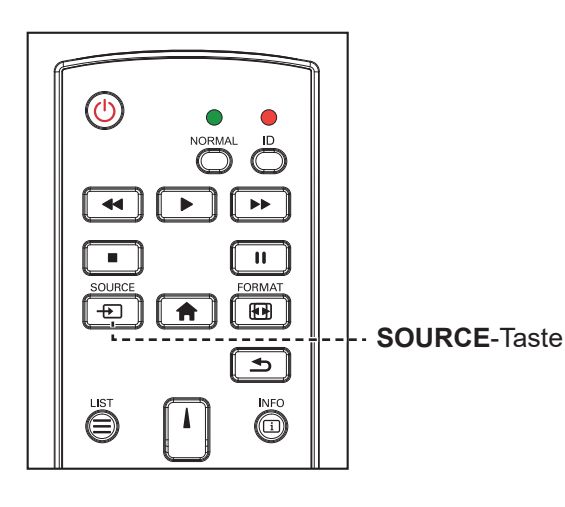

- **1** Drücken Sie die Taste  $\overline{+2}$ .
- 2 Wählen Sie ein Gerät durch Drücken der Taste **I** oder <sup>1</sup> aus und drücken Sie dann die Taste OK.

### **3.3 Lautstärke einstellen**

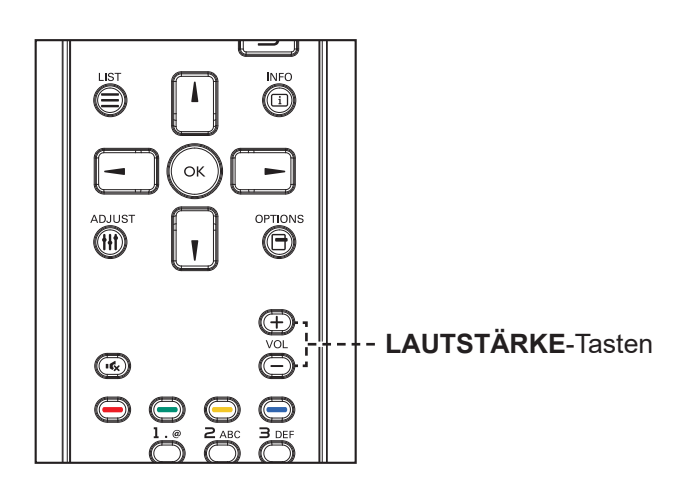

Passen Sie die Lautstärke mit - oder + nach Wunsch an.

#### **Hinweis:**

**♦** Nach Betätigung der Taste wird ein Menü mit verfügbaren Eingangsquellen angezeigt.

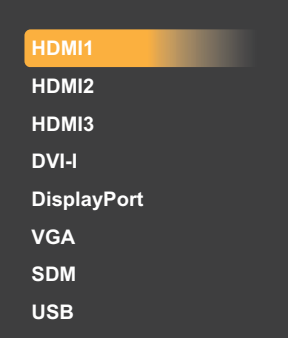

**♦** Falls die ausgewählte **PDF Player** Signalquelle nicht an Ihr LCD-Display angeschlossen oder abgeschaltet ist, zeigt der Monitor einen mehrfarbigen Bildschirm.

**Browser**

#### **Hinweis:**

**♦** Nach Betätigung der Taste  $\rightarrow$  /  $+$  wird automatisch das Lautstärkesymbol angezeigt.

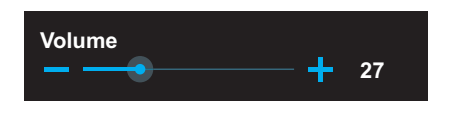

**♦** Drücken Sie zur Aktivierung der Stummschaltung  $\mathbf{G}_x$ .

## **LCD-DISPLAY VERWENDEN**

### **3.4 Bildformat ändern**

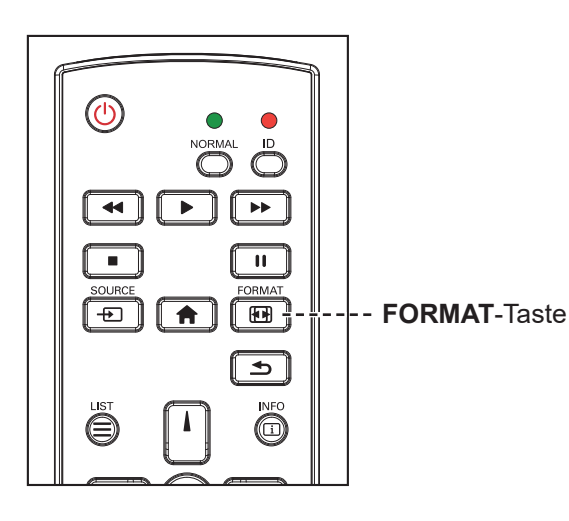

Drücken Sie zum Ändern des Bildformats wiederholt die Taste 围.

#### **Hinweis:**

Verfügbare Bildformate:

- **♦ Voll**: Stellt die richtigen Proportionen der in 16:9 übertragenen Bilder mittels Vollbildanzeige wieder her.
- **♦ 4:3**: Das Bild wird im 4:3-Format wiedergegeben und ein schwarzer Rand wird an beiden Seiten des Bildes angezeigt.
- **♦ Real**: Dieser Modus zeigt das Bild Pixel für Pixel am Bildschirm, ohne die Originalbildgröße zu skalieren.
- **♦ 21:9**: Das Bild wird im 21:9-Format wiedergegeben und ein schwarzer Rand wird oben und unten angezeigt.
- **♦ Angepasst**: Zur Anwendung der im Untermenü **Bildschirm** > **Angepasster Zoom** eingestellten angepassten Zoomeinstellungen wählen.

 $\blacksquare$ 

## **KAPITEL 4: USB-QUELLE**

### **4.1 Auf das USB-Menü zugreifen**

#### **Hinweis:**

- Die in diesem Abschnitt beschriebenen Steuertasten befinden sich an der Fernbedienung.
- ◆ Drücken Sie die Taste **to** in einem beliebigen Menü einmal, wenn Sie zum vorherigen Menü zurückkehren möchten; durch wiederholtes Drücken kehren Sie wie nachstehend gezeigt zum Hinweisbildschirm zurück.

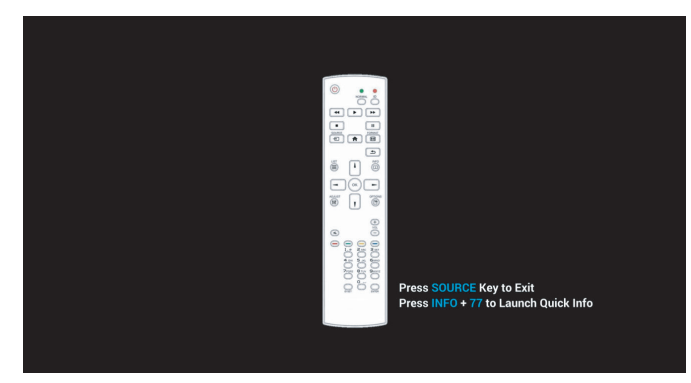

Gehen Sie zum Zugreifen auf die USB-Quelle wie folgt vor:

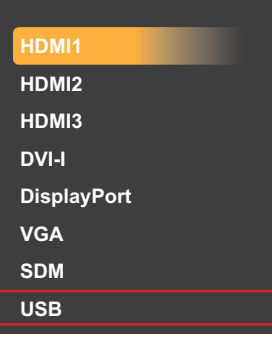

- **1** Drücken Sie zum Öffnen einer Liste mit Eingangsquellen  $\overline{\mathbf{D}}$ .
- 2 Wählen Sie mit **J** oder <sup>*I*</sup> die USB-Quelle aus der Liste.
- **3** Drücken Sie zum Öffnen des Elements die Taste OK an der Fernbedienung.

### **4.2 USB-Menü verwenden**

Verwenden Sie die USB-Quelle zur Wiedergabe Ihrer gewünschten Foto-, Video- und Musikdateien. Die Dateien können in Wiedergabelisten von verschiedenen Speichergeräten, wie internem Speicher, USB-Speicher und SD-Karte, gruppiert werden. Die Gesamtanzahl Wiedergabelisten kann bis zu sieben betragen, doch die Medieninhalte einer einzelnen Wiedergabeliste sind nicht begrenzt.

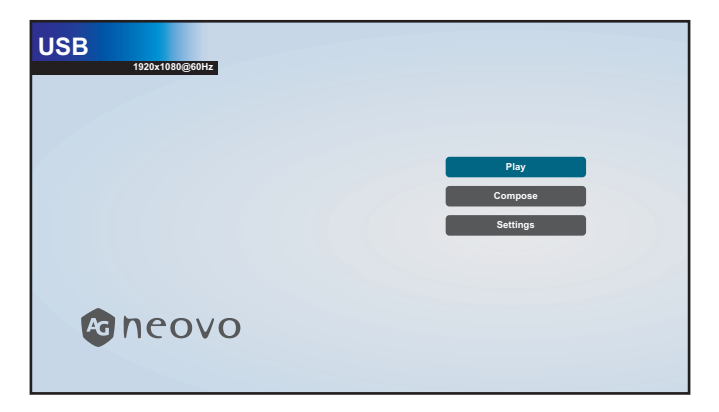

### **4.2.1 Eine Wiedergabeliste erstellen**

Gehen Sie zur Erstellung einer Wiedergabeliste wie folgt vor:

- **1** Kopieren Sie Ihre Foto-, Video- und/oder Musikdateien auf das Speichergerät entsprechend unter folgende Pfade:
	- Foto: {root dir of storage}/agn/photo/
	- Video: {root dir of storage}/agn/video/
	- Musik: {root dir of storage}/agn/music/

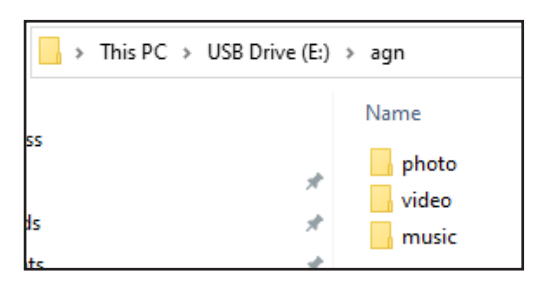

#### **Hinweis:**

- **♦** Musikdateien können ausgewählt und als Hintergrundmusik für eine Diaschau genutzt werden.
- **2** Verbinden Sie das Speichergerät mit dem LCD-Monitor (falls erforderlich).
- **3** Setzen Sie die Eingangsquelle auf USB. Siehe 4.1 Auf das USB-Menü zugreifen".
- **4** Wählen Sie mit **J** oder I das Register **Verfassen** und drücken Sie dann zum Öffnen des Wiedergabeliste-Menüs die Taste OK.

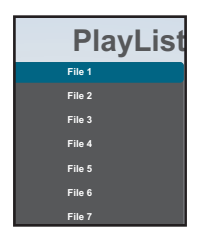

- **5** Wählen Sie mit **A** oder *I* eine Datei zwischen Datei 1 und Datei 7, wo Sie Ihre Mediendateien zufügen möchten, drücken Sie dann die Taste OK.
- **6** Wählen Sie mit oder ein Speichergerät, auf dem Ihre Mediendateien gespeichert sind, drücken Sie dann OK.

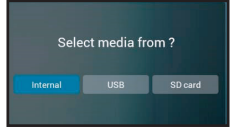

#### **Hinweis:**

Drücken Sie die Taste OK bei Aufforderung zur Bestätigung des Pfades erneut.

Ein Dateibrowser öffnet sich, in dem Ihre Mediendateien auf dem Speichergerät in der Quelle-Spalte und die Inhalte der Wiedergabeliste in der Wiedergabeliste-Spalte angezeigt werden.

7 Wählen Sie mit **J** oder I den Ordner Foto oder Video und drücken Sie dann die Taste OK. Der Ordnerinhalt wird in der Quelle-Spalte angezeigt.

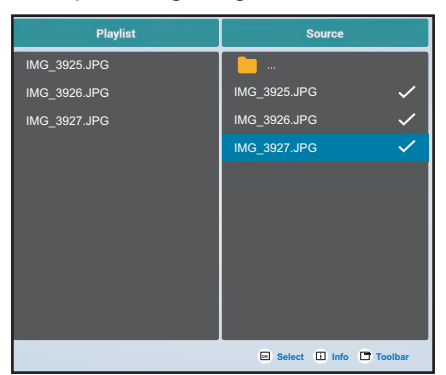

- 8 Wählen Sie mit der Taste **I** oder **V** eine Mediendatei zur Prüfung (falls erforderlich). Drücken Sie eine der folgenden Tasten:
	- $-\text{OK}$  Auswählen: Zur Auswahl einer einzelnen Datei. Drücken Sie OK zum Abwählen der Datei erneut.
	- **Info**: Zur Prüfung der Mediendatei.
- **9** Drücken Sie die **Option**-Taste  $\Box$ , wenn Sie mit dem Zufügen oder Ändern der Wiedergabeliste beginnen möchten.

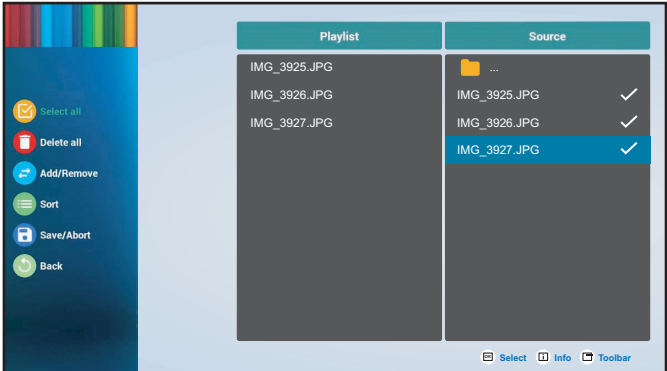

Drücken Sie dann  $\bf{l}$  oder  $\bf{l}$  und drücken Sie zur Auswahl einer der folgenden Aktionen die Taste OK:

- **Alles auswählen**: Wählt alle sichtbaren Mediendateien in der Quelle.
- **Alles löschen**: Löscht alle Mediendateien in der Wiedergabeliste.
- **Zufügen/Entfernen**: Fügt die ausgewählten Dateien hinzu oder entfernt sie aus der an der Quelle erstellten Wiedergabeliste.

- **Anordnen**: Hiermit können Sie die Mediendateien in der Wiedergabeliste einzeln anordnen. Das Anordnen-Menü öffnet sich.
	- a) Drücken Sie die Taste I oder I und drücken Sie dann zur Auswahl der Datei OK. Neben der ausgewählten Datei erscheint das Symbol <sup>1</sup>1.
	- b) Drücken Sie zur Anpassung der Dateireihenfolge in der Diaschau loder .
- **Speichern/Abbrechen**: Speichert die Wiedergabeliste oder verwirft die Änderungen. Wählen Sie mit **-** oder - die Option Speichern oder Abbrechen und drücken Sie dann zum Bestätigen OK. Falls Sie der Wiedergabeliste nur Fotos zugefügt haben, werden Sie aufgefordert, der Diaschau Hintergrundmusik zuzufügen. Wählen Sie mit **J** oder I die Option Ja oder Nein und drücken Sie dann zum Bestätigen OK. Wenn Sie der Diaschau Hintergrundmusik zufügen möchten, werden Sie aufgefordert, eine Musikdatei aus dem Musikordner zu wählen.
- **Zurück**: Schließt die Werkzeugleiste.
- **10** Wiederholen sie zur Erstellung weiterer Wiedergabelisten die Schritte 1 bis 9.

#### **4.2.2 Eine Wiedergabeliste ändern**

Gehen Sie zur Änderung einer Wiedergabeliste wie folgt vor:

- 1 Setzen Sie die Eingangsquelle auf USB. Siehe "4.1 Auf das USB-Menü zugreifen".
- 2 Wählen Sie mit **i** oder <sup>l</sup> das Register Verfassen und drücken Sie dann zum Öffnen des Wiedergabeliste-Menüs die Taste OK.
- **3** Wählen Sie mit **j** oder *I* die Wiedergabeliste, die Sie ändern möchten, und drücken Sie dann die Taste OK.

#### **Hinweis:**

♦ Sie können nur Wiedergabelisten ändern, bei denen sich das Symbol Z neben **Datei #** befindet, wobei "#" die Dateinummer ist.

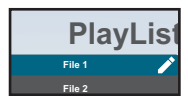

**File 3** Wiedergabelisten ohne das Symbol <mark>Z</mark> sind leer.

- **4 Wählen Sie mit <del>~</del> oder <del>~</del> das <b>Bearbeiten** oder **Löschen** der Wiedergabeliste, drücken Sie dann zum Bestätigen die Taste OK.
- **5** Führen Sie eine der Änderungen entsprechend den Schritten 7 bis 9 im Abschnitt "4.2.1 Eine Wiedergabeliste erstellen" durch.

### **4.2.3 Dateien in einer Wiedergabeliste wiedergeben**

Gehen Sie zur Wiedergabe der Dateien in einer Wiedergabeliste wie folgt vor:

- **1** Setzen Sie die Eingangsquelle auf **USB**. Siehe "4.1 Auf das USB-Menü zugreifen".
- 2 Wählen Sie mit **i** oder <sup>*I*</sup> das Register Wiedergeben und drücken Sie dann zum Öffnen des Wiedergabeliste-Menüs die Taste OK.
- **3** Wählen Sie mit *L*oder <sup>*I*</sup> die Wiedergabeliste, die Sie abspielen möchten, und drücken Sie dann die Taste OK.

#### **Hinweis:**

**Sie können nur Wiedergabelisten abspielen, bei denen sich das Symbol Z neben Datei #** befindet, wobei "#" die Dateinummer ist.

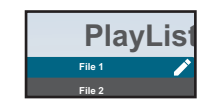

Wiedergabelisten ohne das Symbol **Z** sind leer.

#### **4.2.4 USB-Menü-Einstellungen**

Gehen Sie zum Konfigurieren der USB-Menü-Einstellungen wie folgt vor:

- 1 Setzen Sie die Eingangsquelle auf USB. Siehe "4.1 Auf das USB-Menü zugreifen".
- **2** Wählen Sie mit *L*oder *I* das Register Einstellungen und drücken Sie dann zum Öffnen des Einstellungsmenüs die Taste OK.
- **3** Wählen Sie mit **J** oder *I* eines der Menüelemente, drücken Sie dann zum Aufrufen des zugehörigen Konfigurationsmenüs die Taste OK:
	- **Wiederholungsmodus**: Stellen Sie den Wiedergabelisten-Wiederholungsmodus mit der Taste oder *I* auf Einmal wiederholen oder Alle wiederholen ein und drücken Sie zum Speichern der Einstellung die Taste OK.
	- $-$  Diaschaueffekt: Stellen Sie mit *L*oder <sup>†</sup> den Diaschaueffekt auf Rechts nach links, Falten, Ecke oder Ohne ein, drücken Sie dann zum Speichern der Einstellung die Taste OK.

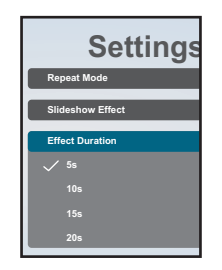

- $-$  **Effektdauer**: Stellen Sie die Diaschaueffektdauer mit **i** oder l auf 5 s, 10 s, 15 s oder 20 s ein, drücken Sie dann zum Speichern der Einstellung die Taste OK.
- **Automatische Wiedergabe**: Geben Sie mit oder das Menü (**Nur Foto**, **Nur Video** oder **Foto und Video**) zur automatischen Diaschau an, drücken Sie dann zum Speichern der Einstellung die Taste  $\overline{OK}$ .

**Hilfe:**

- **1** Bitte legen Sie die Foto- oder Videodateien im USB-Stammverzeichnis ab.
- **2** Klicken Sie zum Aktivieren der Automatischen Wiedergabe auf das Kontrollkästchen.

- **3** Wählen Sie eine Art zur Wiedergabe.
- **4** Stellen Sie eine USB-Verbindung her und vergewissern Sie sich, dass der Medienplayer geöffnet ist.
- Software-Dekodierung: Drücken Sie zum De-/Aktivieren der Software-Dekodierung *Loder I,* drücken Sie dann zum Speichern der Einstellung die Taste OK.

### **4.3 Admin-Modus**

Der Admin-Modus bietet Ihnen vollen Zugriff auf Systemkonfigurationseinstellungen, Anwendungen, Netzwerkkonfigurationsparameter und Speicher.

Der Standard-Nutzerbildschirm ist leer, um unautorisierten Zugriff auf das System zu verhindern.

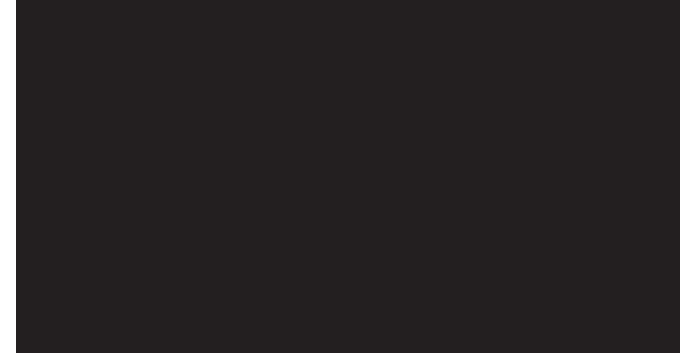

### **4.3.1 Admin-Modus aufrufen**

Gehen Sie zum Aufrufen des Admin-Modus wie folgt vor:

- 1 Setzen Sie die Eingangsquelle auf **Nutzer**. Siehe "4.1 Auf das USB-Menü zugreifen".
- 2 Rufen Sie den Admin-Modus auf, indem Sie die Taste  $\bigoplus$  einmal drücken und dann die Ziffern "1", "6", "6" und "8" der Reihe nach über die Fernbedienung eingeben. Der Bildschirm des Admin-Modus öffnet sich.

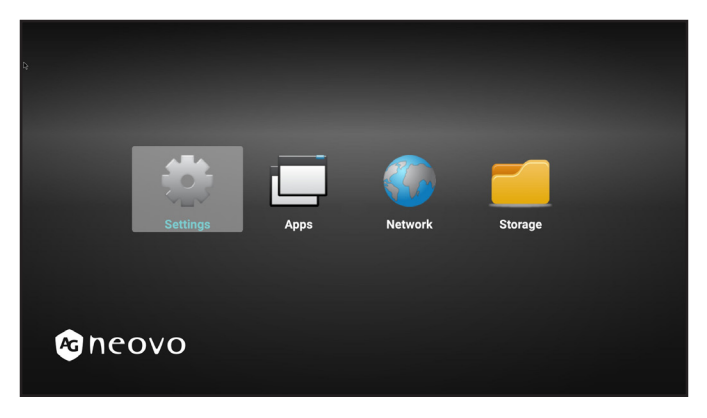

### **4.3.2 Systemeinstellungen**

Gehen Sie zum Zugreifen auf die Systemeinstellungen wie folgt vor:

- **1** Rufen Sie den Admin-Modus auf. Siehe "4.3.1 Admin-Modus aufrufen" auf Seite 39.
- **2** Führen Sie zum Zugreifen auf die Systemeinstellungen einen dieser Schritte aus:
	- Wählen Sie mit < oder < das Register **Einstellungen** und drücken Sie dann die Taste OK.
	- Drücken Sie die Taste **I** oder <sup>¶</sup> und öffnen Sie dann mit der Taste OK das Register Apps > **Einstellungen**.

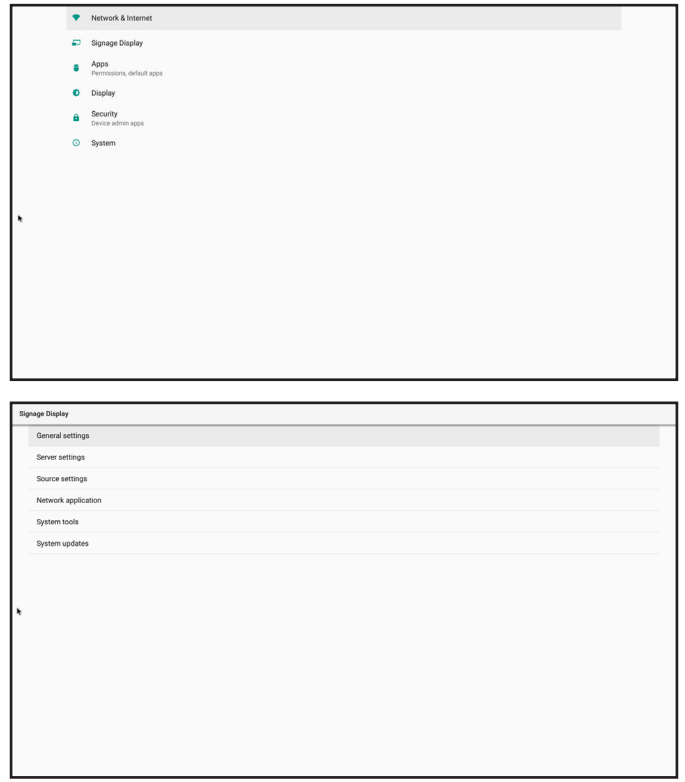

**3** Ändern Sie jegliche Einstellungen:

#### **Hinweis:**

- Mit den Tasten  $\rightarrow$ ,  $\rightarrow$ ,  $\parallel$ , I und/oder OK an der Fernbedienung können Sie Elemente auswählen und Einstellungen anpassen. Wenn Sie Zeichen eingeben müssen, öffnet sich nach Auswahl des Elements automatisch eine virtuelle Tastatur am Bildschirm.
- **Netzwerk und Internet > Ethernet > Ethernet**: Zum De-/Aktivieren der Konfiguration von Ethernet-Einstellungen.
- **Netzwerk und Internet > Ethernet > Ethernet-Konfiguration**: Prüfen Sie die MAC-Adresse und konfigurieren Sie die Netzwerkverbindungseinstellungen, wie **Verbindungstyp** (DHCP oder statische IP), **IP-Adresse**, **Netzmaske**, **DNS-Adresse** und **Gateway**.
- **Signage Display > Allgemeine Einstellungen > Signage-Display-Name**: Prüfen oder ändern Sie den Signage-Display-Namen, falls erforderlich.
- **Signage Display > Allgemeine Einstellungen > Startlogo**: Zur Festlegung der Startanimation. Das System prüft auf die Datei "boot animation.zip" aus dem verbundenen USB-Speicher oder der SD-Karte.

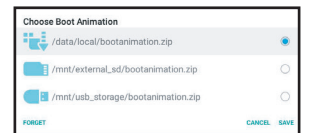

- **Display > Schriftgröße**: Setzen Sie die Schriftgröße auf **Klein**, **Standard**, **Groß** oder **Am größten**.
- **Signage Display > System-Tools > Speicher leeren**: Löscht bei **Alle** Daten auf allen Speichergeräten. Alternativ wählen Sie **Interner Speicher**, **USB-Speicher** oder **SD-Karte**.
- **Signage Display > System-Tools > Zurücksetzen**: Setzen Sie mit **Werksrücksetzung** alle Systemeinstellungen auf die Werksstandards zurück.
- **Signage Display > System-Tools > Import und Export**: **Signage-Display-Einstellungen exportieren** oder **Signage-Display-Einstellungen importieren** auf ein angegebenes Speichergerät.
- **Signage Display > System-Tools > Klonen > Mediendateien klonen > Klon-Quelle**: Wählen Sie ein Speichergerät zwischen **Interner Speicher**, **SD-Karte** und **USB-Speicher** beim Klonen.
- **Signage Display > System-Tools > Klonen > Mediendateien klonen > Zielort**: Stellen Sie das Speichergerät zwischen **Interner Speicher**, **SD-Karte** und **USB-Speicher** als Zielort beim Klonen ein.

#### **4.3.3 Im Admin-Modus auf Netzwerkeinstellungen zugreifen**

Gehen Sie zum Zugreifen auf Netzwerkkonfigurationseinstellungen im Admin-Modus wie folgt vor:

- **1** Rufen Sie den Admin-Modus auf. Siehe "4.3.1 Admin-Modus aufrufen" auf Seite 39.
- **2** Führen Sie zum Zugreifen auf die Netzwerkeinstellungen einen dieser Schritte aus:
	- $-$  Drücken Sie die Taste  $-$  oder  $-$  und wählen Sie dann mit der Taste OK das Register **Einstellungen** > **Netzwerk und Internet** > **Ethernet** > **Ethernet-Konfiguration**.

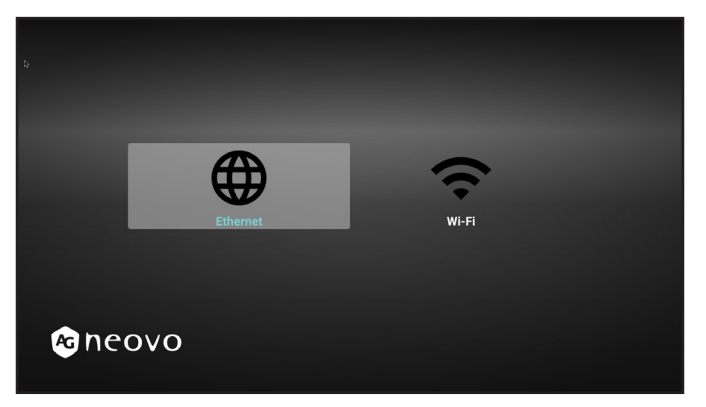

— Wählen Sie mit **- oder - das Register Netzwerk** und drücken Sie dann die Taste OK.

**3** Wählen Sie mit der Taste **-** oder - das WLAN- oder Ethernet-Register, drücken Sie dann zum Starten der Konfiguration der Verbindungseinstellungen die Taste OK.

#### **Hinweis:**

**♦** Die WLAN-Konfigurationseinstellungen sind nur sichtbar, wenn Sie einen WLAN-Dongle an das LCD-Anzeigegerät angeschlossen haben.

### **4.3.4 Speicher im Admin-Modus verwalten**

Gehen Sie zum Aufrufen und Verwalten des Speichers im Admin-Modus wie folgt vor:

- **1** Rufen Sie den Admin-Modus auf. Siehe "4.3.1 Admin-Modus aufrufen" auf Seite 39.
- **2** Führen Sie zum Zugreifen auf den Speicher einen dieser Schritte aus:
	- Wählen Sie mit **-** oder das Register Speicher und drücken Sie dann die Taste OK.
	- $-$  Drücken Sie die Taste  $-$  oder  $-$  und wählen Sie dann mit der Taste OK das Register Apps > **Dateimanager**.
- **3** Wählen Sie mit **-** oder den internen Speicher oder ein verbundenes externes Speichermedium, wie USB-Speicher oder SD-Karte.

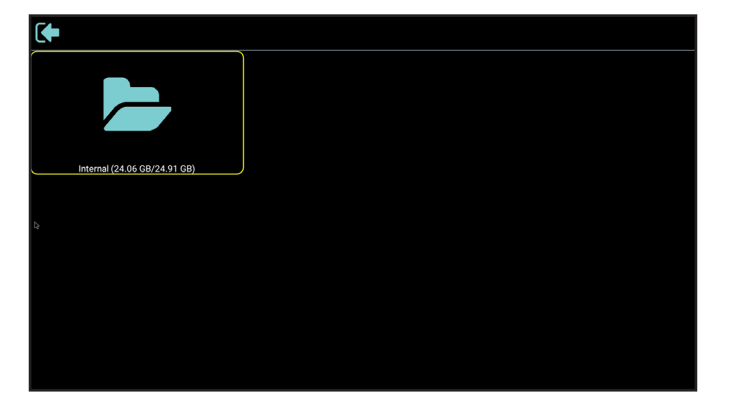

- **4** Wählen Sie mit **J** oder I die gewünschte Datei und drücken Sie dann die Taste OK. Ein Menü wird eingeblendet.
- **5** Drücken Sie die Taste **i** oder I und dann zur Durchführung von Folgendem die Taste OK:
	- **Öffnen**: Zum Öffnen der Datei am Bildschirm.
	- **Löschen**: Zum Löschen der Datei.
	- **Kopieren**: Drücken Sie *L*oder *L*und wählen Sie das Zielspeichergerät, auf das Sie die Datei kopieren möchten. Drücken Sie dann zum Abschließen des Verfahrens die Taste OK.
	- Verschieben: Drücken Sie loder lund wählen Sie das Zielspeichergerät, auf das Sie die Datei verschieben möchten. Drücken Sie dann zum Abschließen des Verfahrens die Taste OK.
	- Auswählen: Zum Aufrufen des Dateiauswahlmodus. Drücken Sie die Taste loder lund drücken Sie dann zur Auswahl einer oder mehrerer Dateien OK. Drücken Sie nach der Dateiauswahl die Taste OK. Drücken Sie dann zur Auswahl einer Aktion aus dem eingeblendeten Menü *i* oder <sup>1</sup>; zur Auswahl stehen **Auswahl löschen**, **Auswahl kopieren**, **Auswahl verschieben**, **Abwählen** und **Alles abwählen**. Drücken Sie zum Abschließen des Verfahrens die Taste .

# **KAPITEL 5: OSD-MENÜ**

## **5.1 OSD-Menü verwenden**

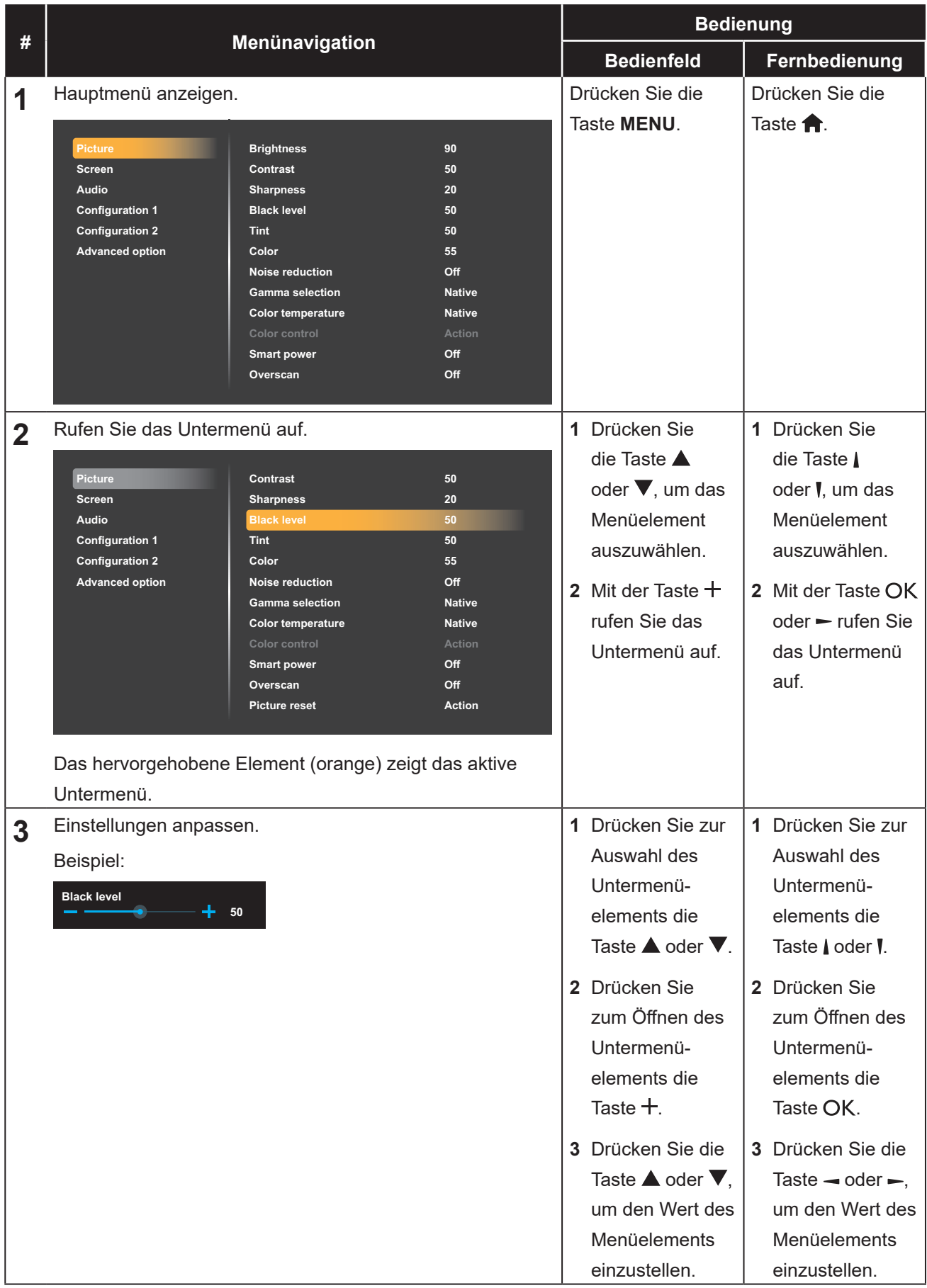

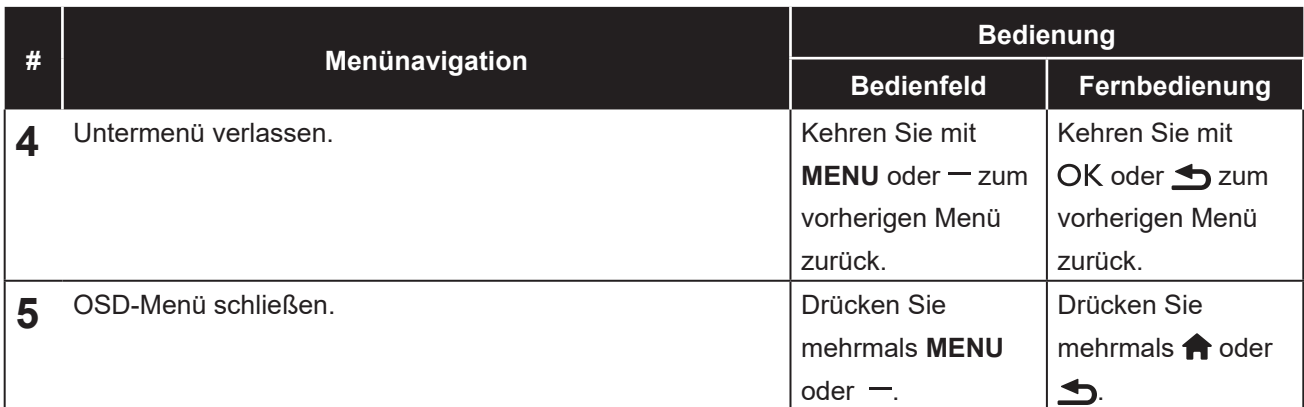

Wenn Sie Einstellungen verändern, werden die Änderungen in folgenden Fällen gespeichert:

- Wenn Sie zu einem anderen Menü wechseln.
- Wenn Sie das OSD-Menü schließen.
- Wenn Sie warten, bis sich das OSD-Menü automatisch ausblendet.

#### **Hinweis:**

**♦** Einige Menüelemente können nur bei bestimmten Eingangssignalen genutzt werden. Nicht auswählbare Menüelemente werden grau dargestellt.

### **5.2 OSD-Menübaum**

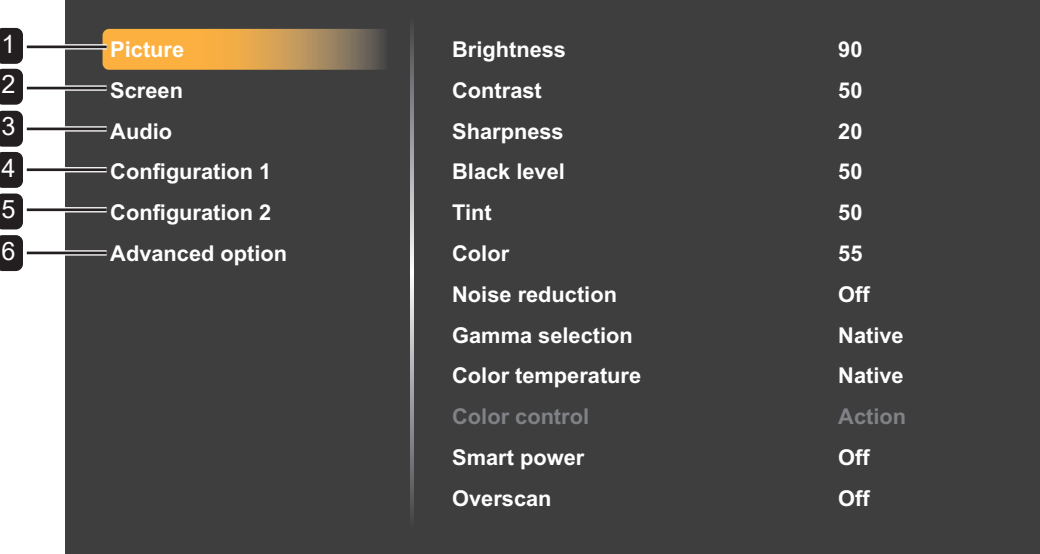

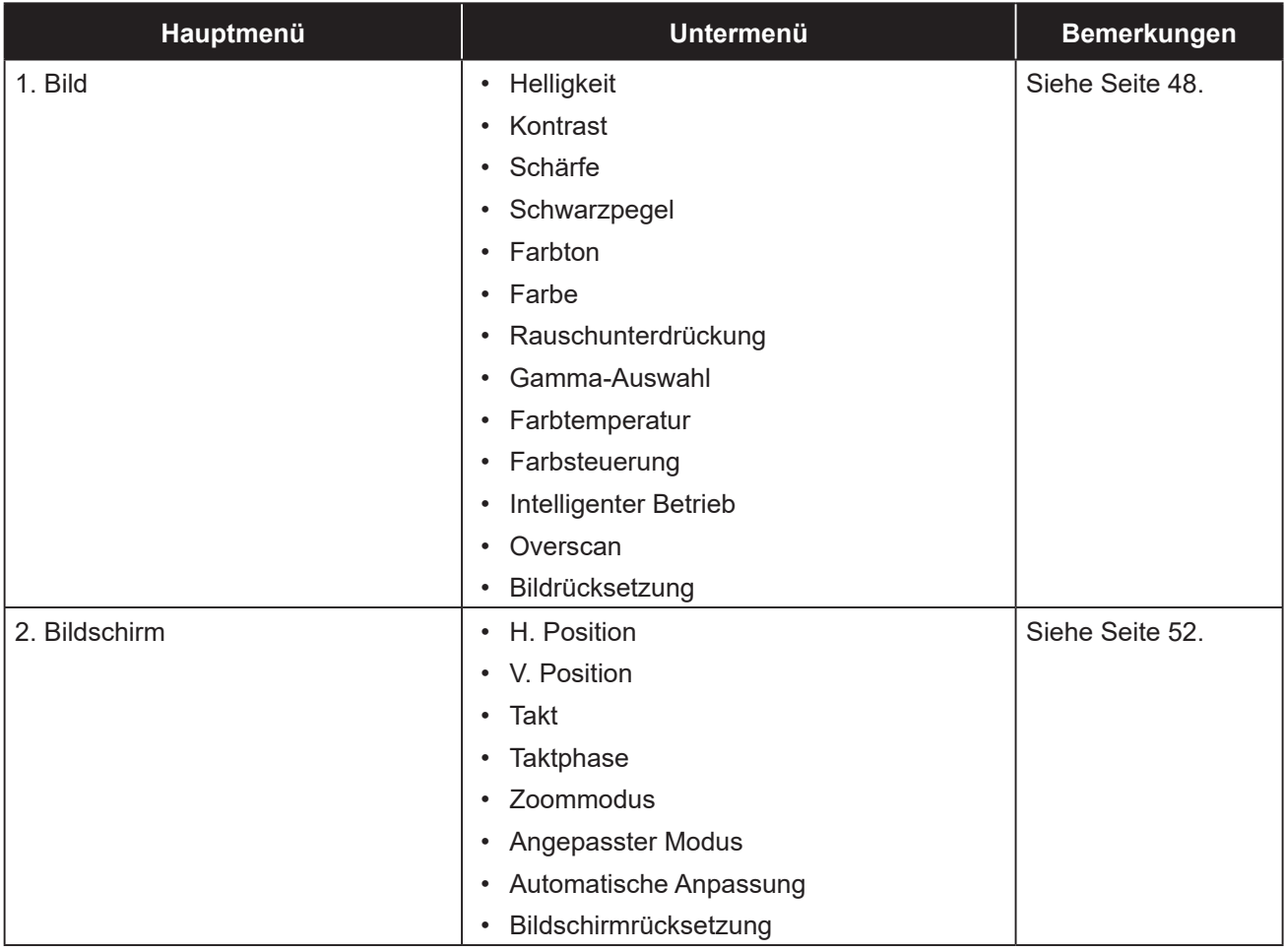

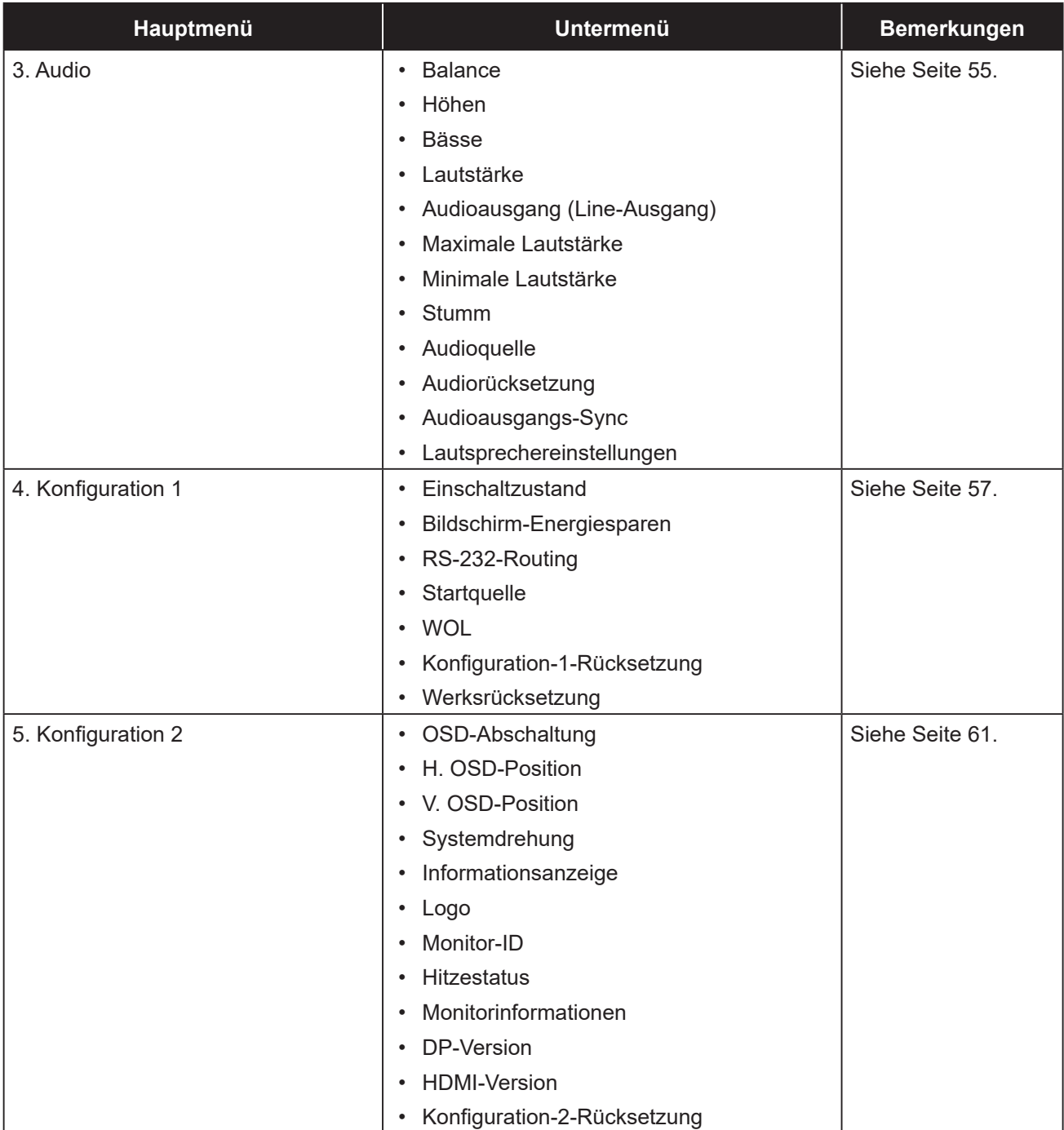

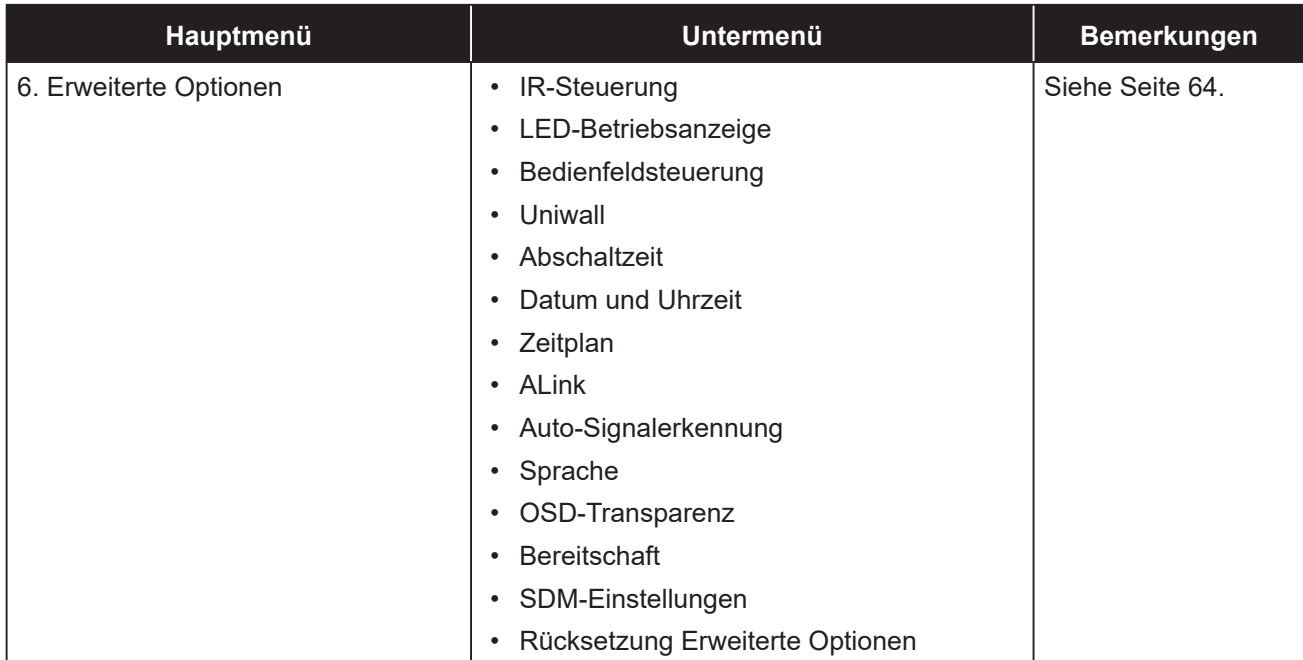

## **KAPITEL 6: EINSTELLUNG DER LCD-ANZEIGE**

### **6.1 Bildeinstellungen**

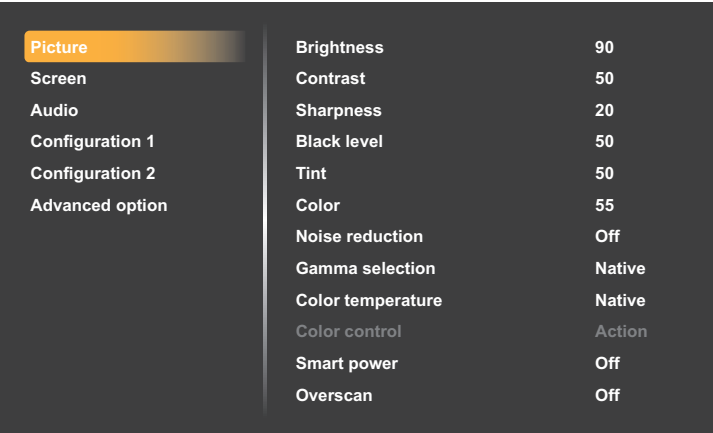

- **1** Rufen Sie mit der Taste **MENU** am Bedienfeld oder der Taste **an** an der Fernbedienung das OSD-Fenster auf.
- **2** Wählen Sie **Bild** und drücken Sie dann die Taste  $+$  am Bedienfeld oder die Taste OK an der Fernbedienung.
- **3** Wählen Sie eine Option mit der Taste **A/** am Bedienfeld oder mit der Taste M an der Fernbedienung aus.
- **4** Öffnen Sie mit der Taste + am Bedienfeld oder der Taste OK an der Fernbedienung das Untermenüelement.

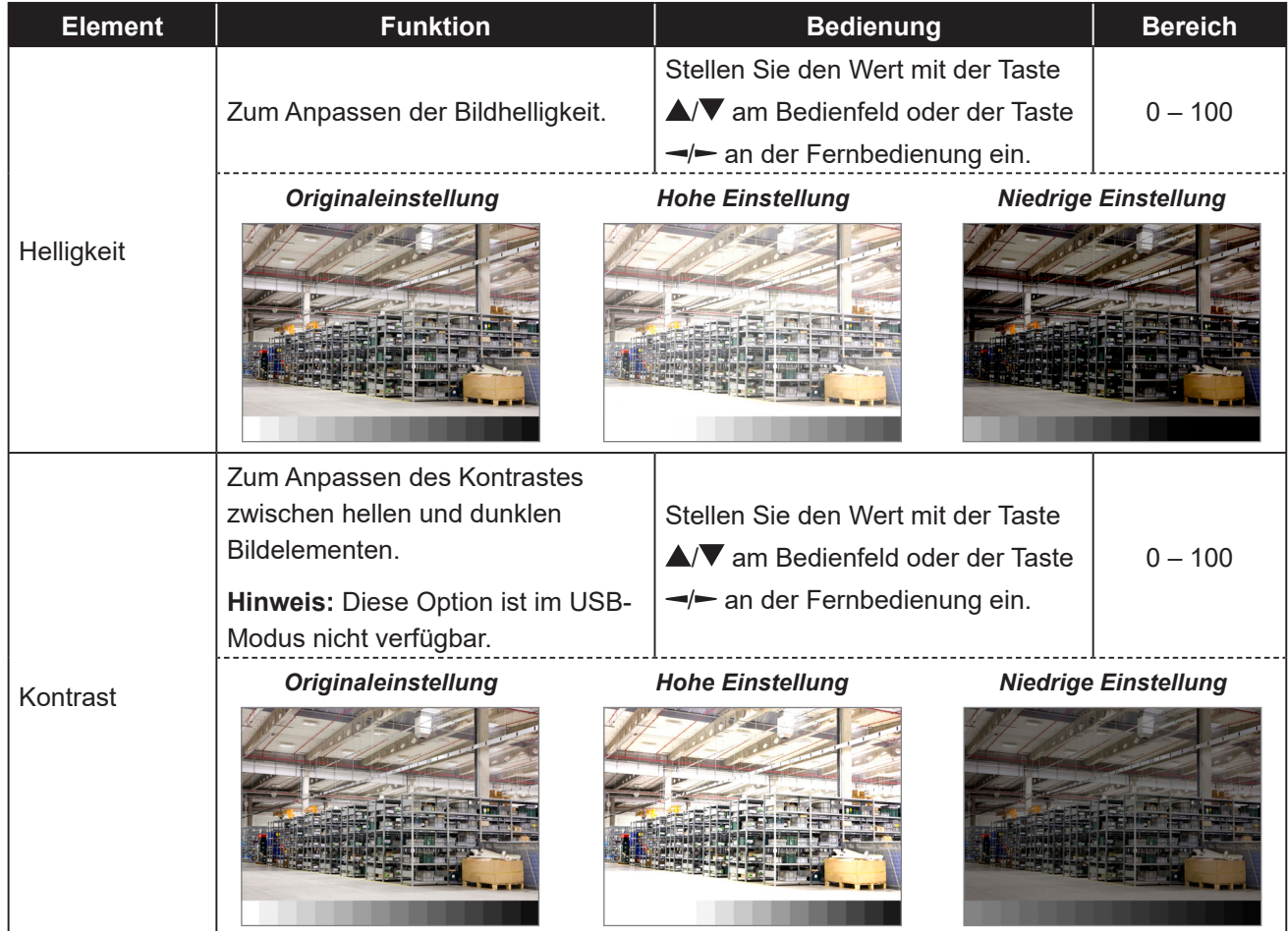

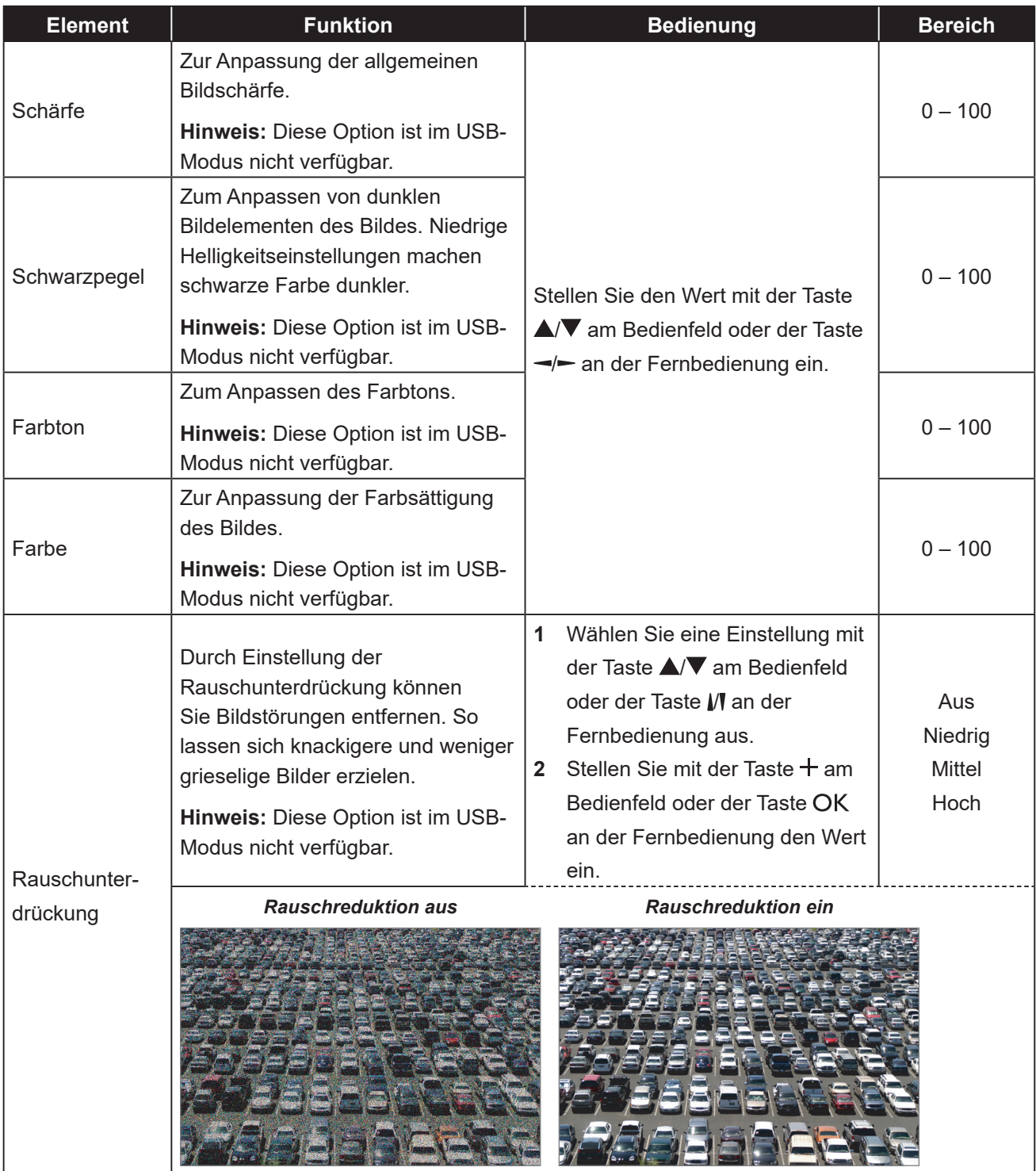

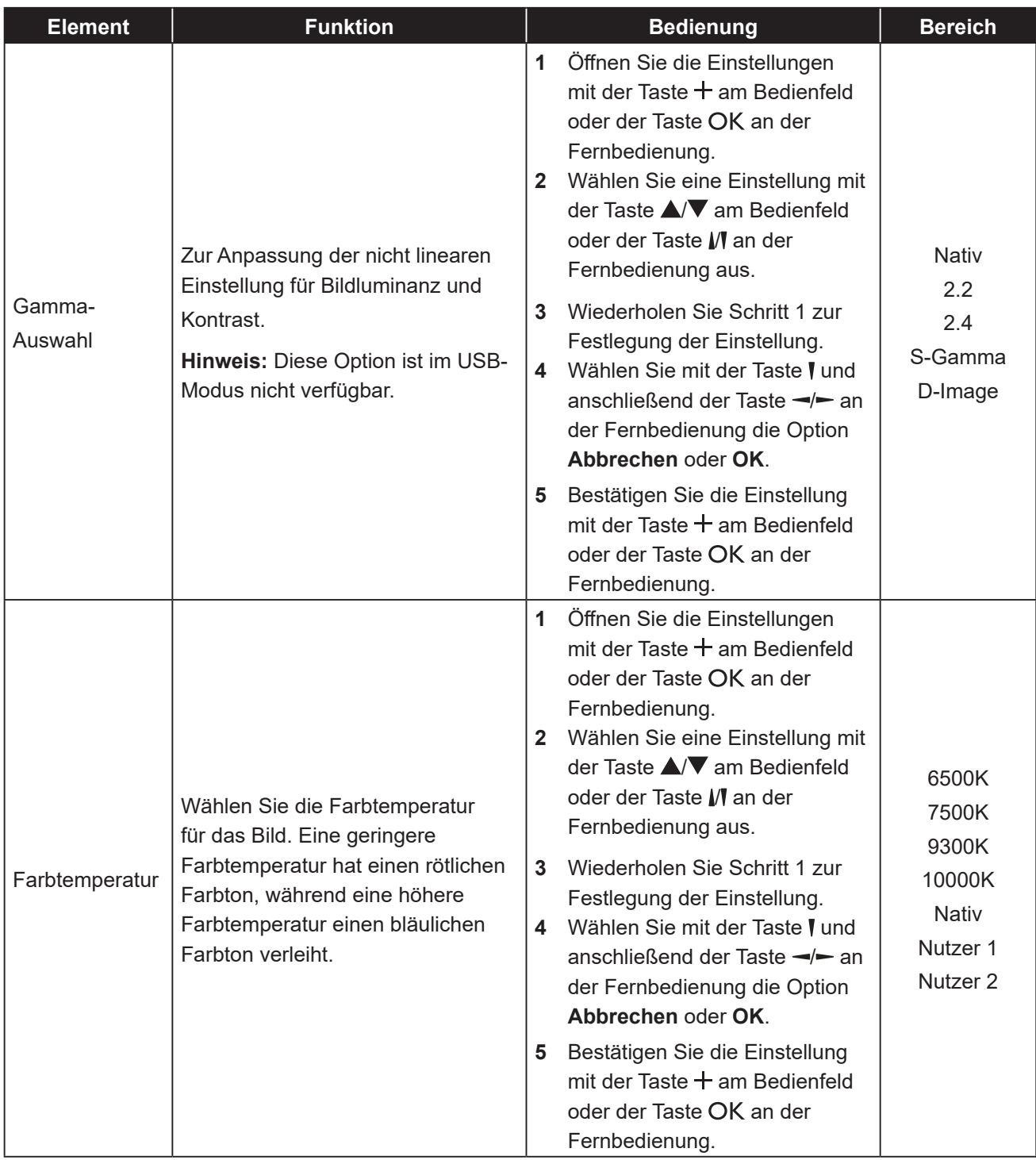

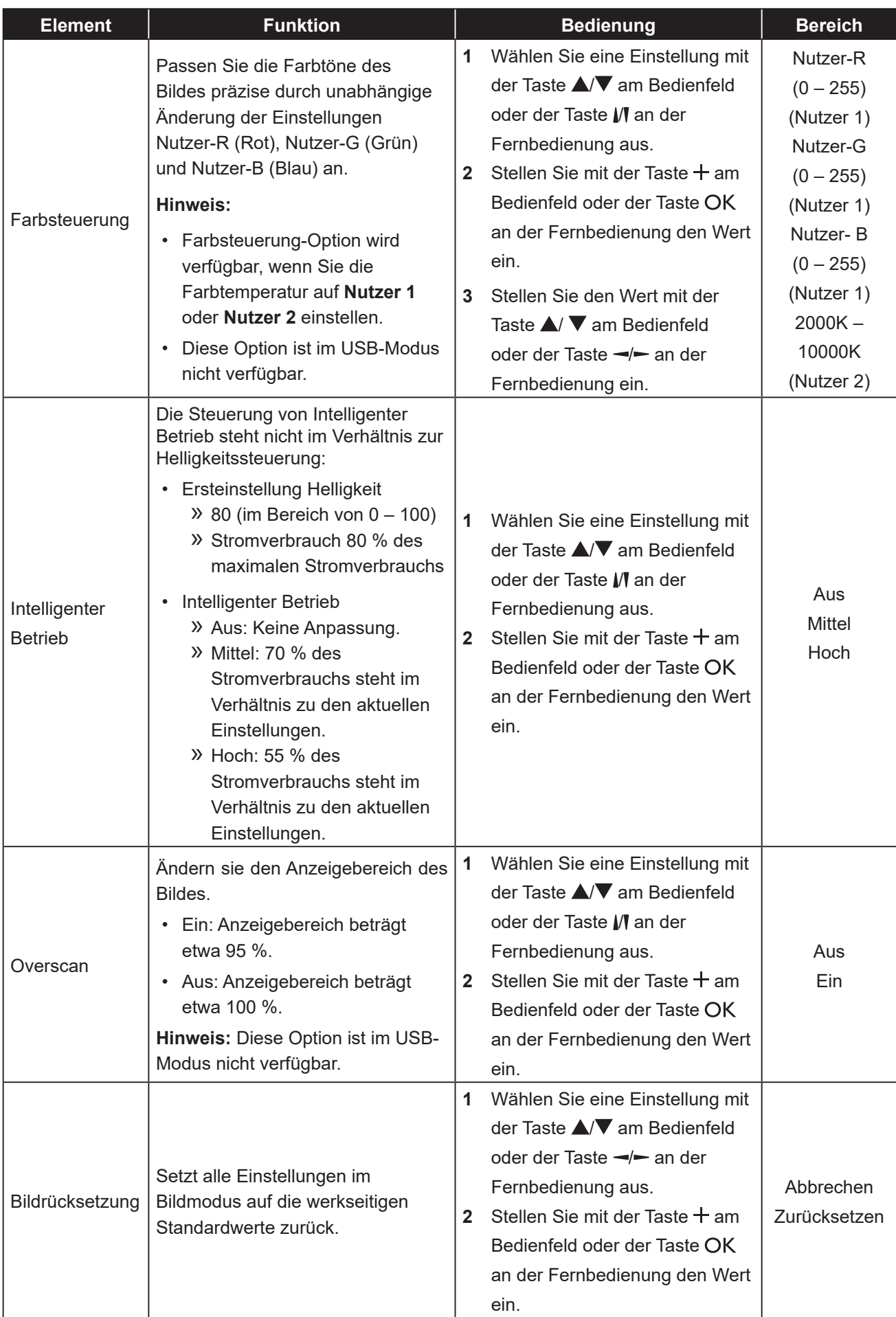

### **6.2 Bildschirmeinstellungen**

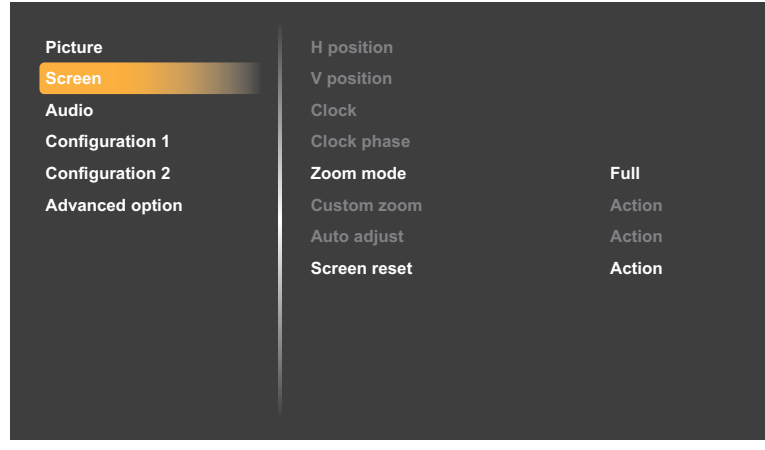

- **1** Rufen Sie mit der Taste **MENU** am Bedienfeld oder der Taste **a**n der Fernbedienung das OSD-Fenster auf.
- **2** Wählen Sie eine Option mit der Taste  $\triangle/\blacktriangledown$  am Bedienfeld oder mit der Taste // an der Fernbedienung **Bildschirm**. Drücken Sie dann die Taste  $+$  am Bedienfeld oder die Taste OK an der Fernbedienung.
- **3** Wählen Sie eine Option mit der Taste ▲/▼ am Bedienfeld oder mit der Taste M an der Fernbedienung aus.
- **4** Öffnen Sie mit der Taste + am Bedienfeld oder der Taste OK an der Fernbedienung das Untermenüelement.

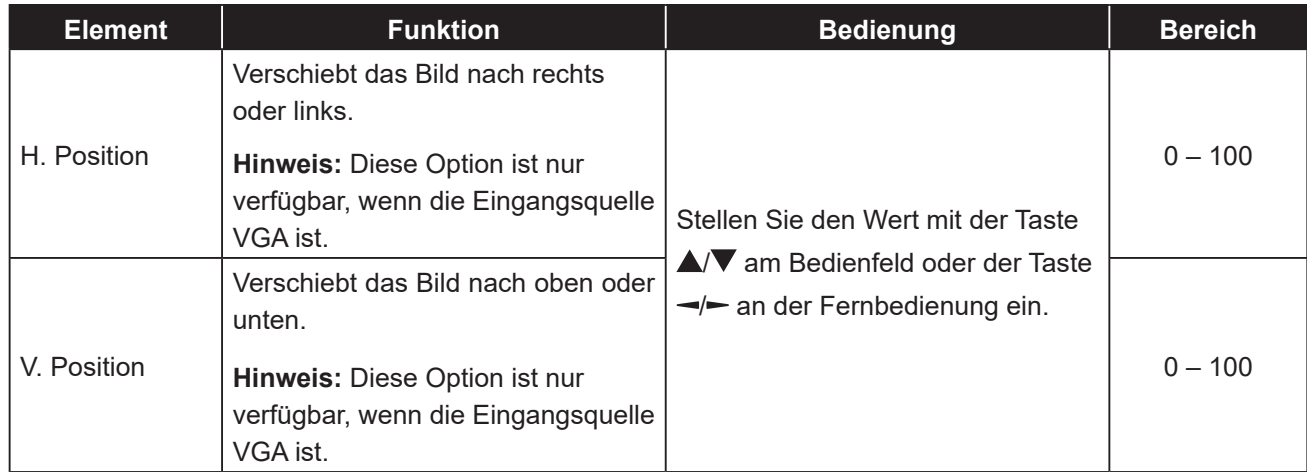

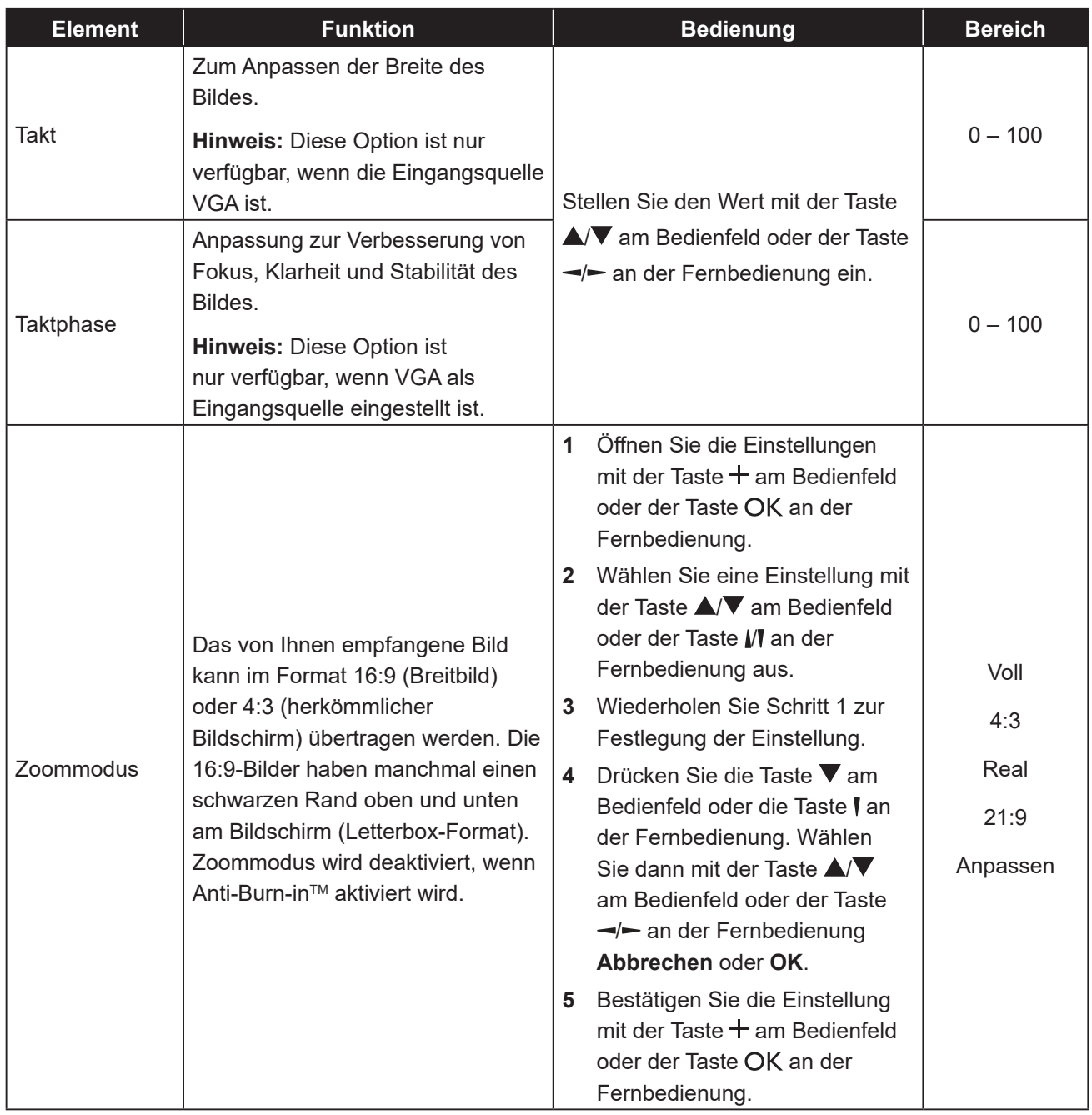

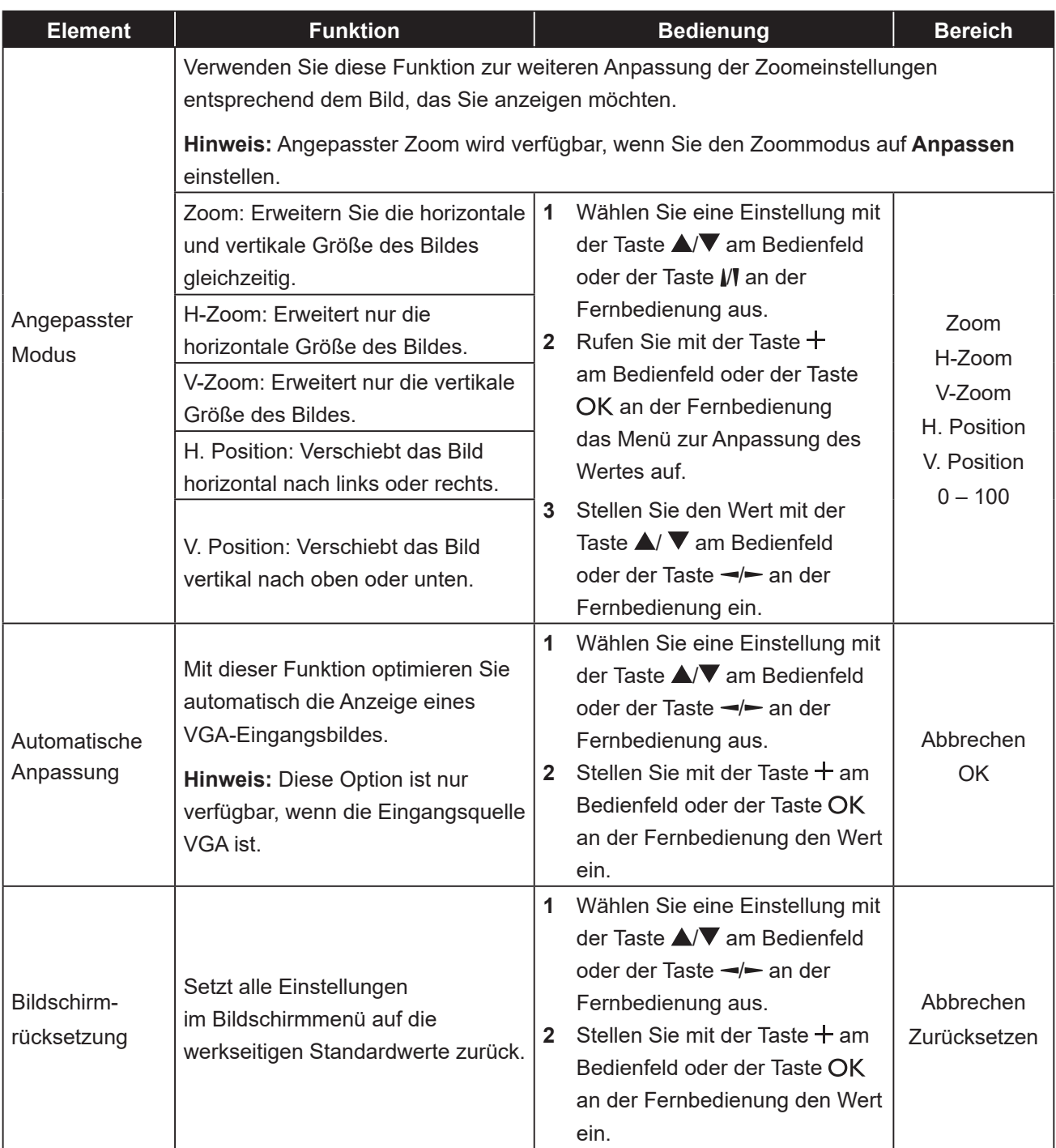

### **6.3 Audioeinstellungen**

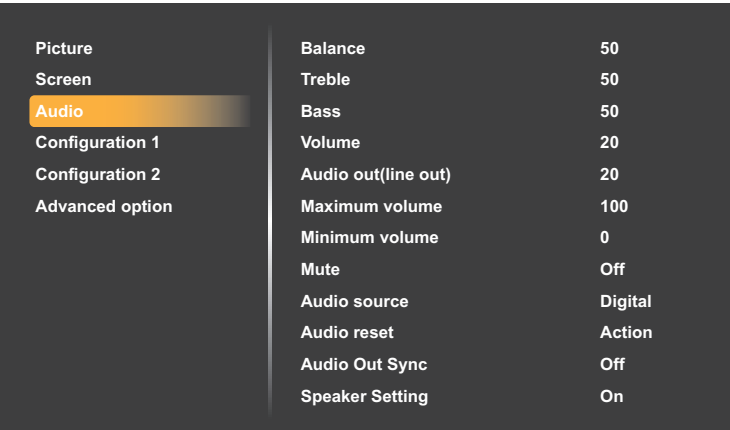

- **1** Rufen Sie mit der Taste **MENU** am Bedienfeld oder der Taste **a**n der Fernbedienung das OSD-Fenster auf.
- **2** Wählen Sie eine Option mit der Taste **A/** am Bedienfeld oder mit der Taste  $\mathcal{U}$  an der Fernbedienung Audio. Drücken Sie dann die Taste  $+$  am Bedienfeld oder die Taste OK an der Fernbedienung.
- **3** Wählen Sie eine Option mit der Taste ▲/▼ am Bedienfeld oder mit der Taste M an der Fernbedienung aus.
- **4** Öffnen Sie mit der Taste + am Bedienfeld oder der Taste OK an der Fernbedienung das Untermenüelement.

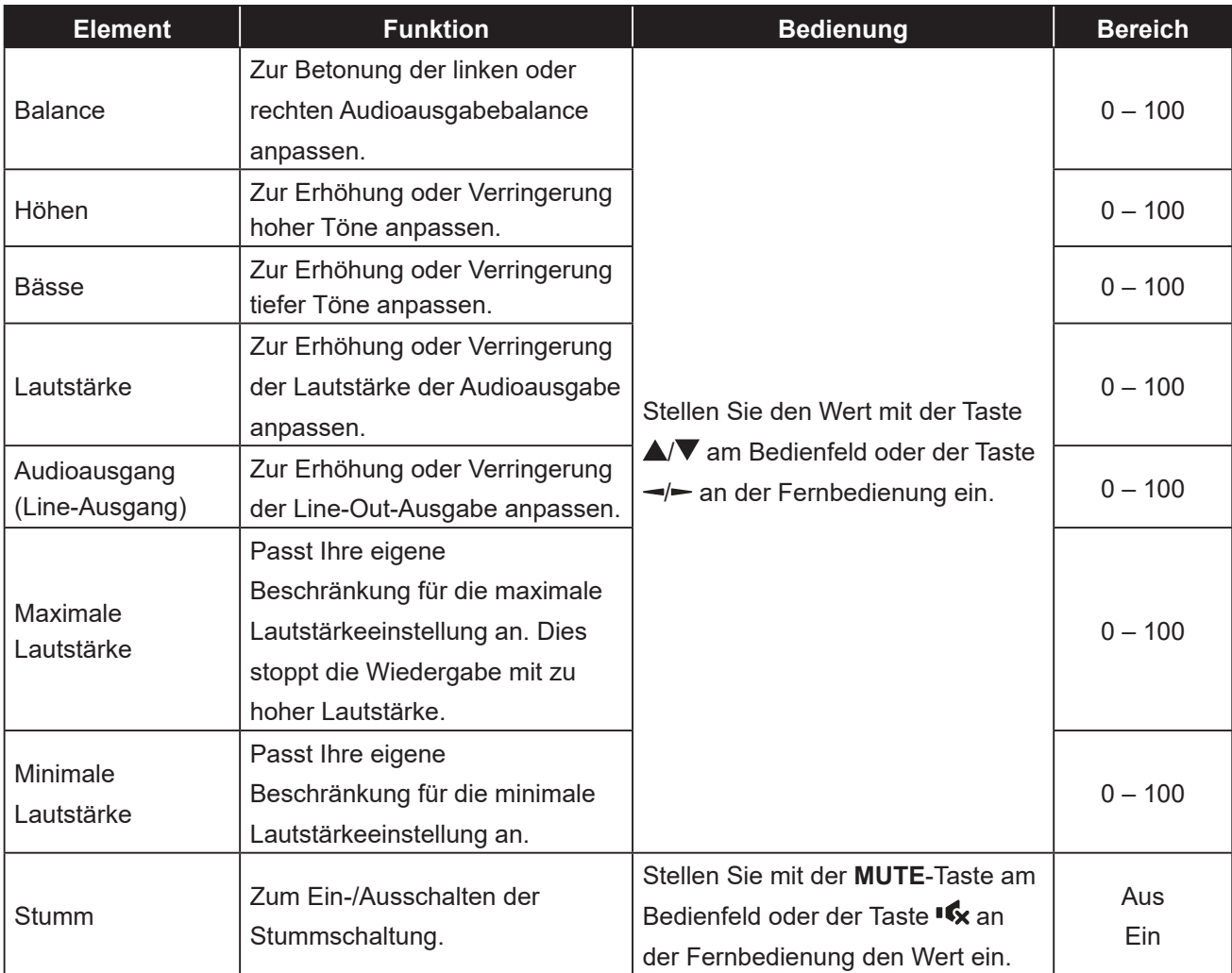

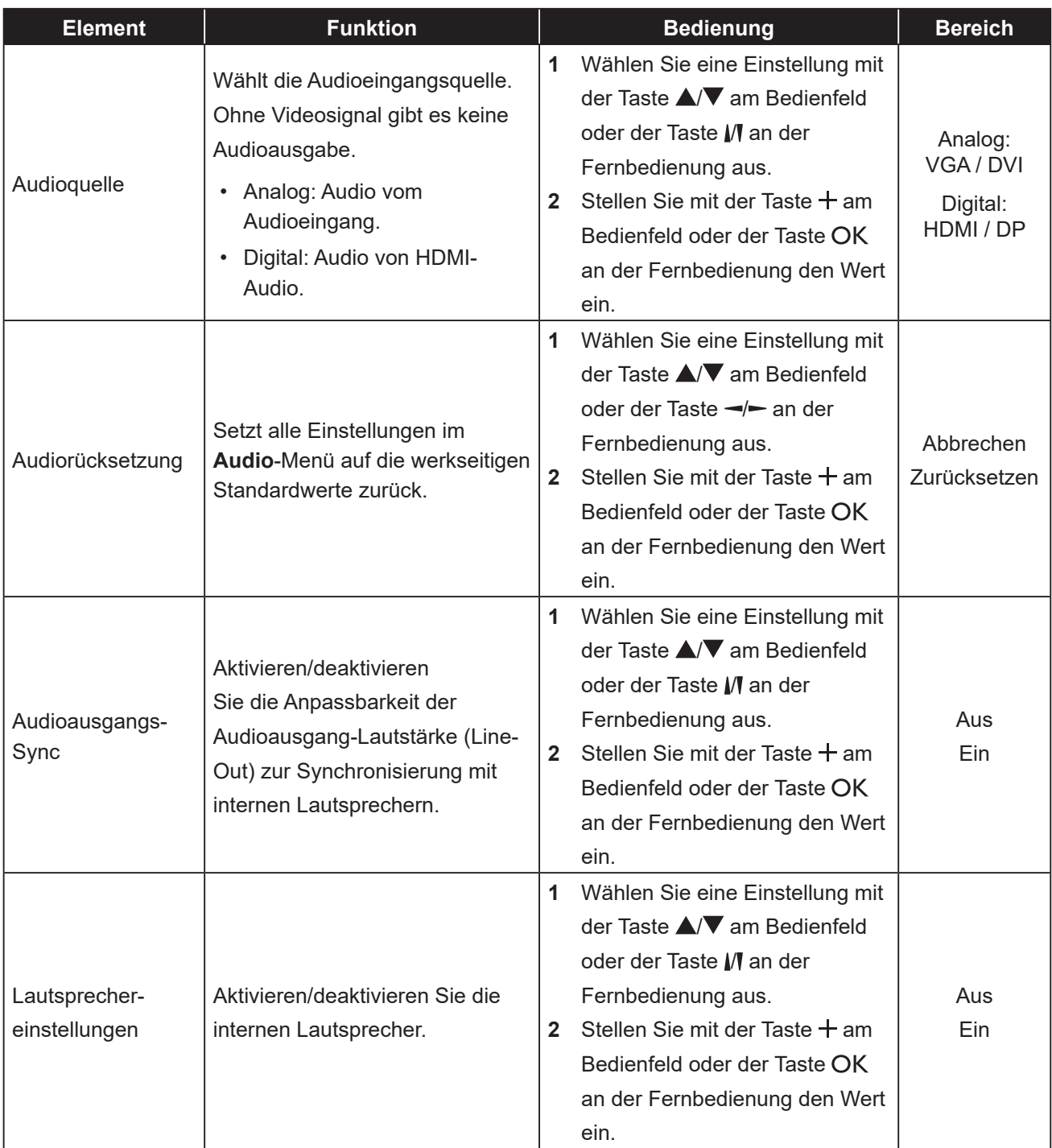

### **6.4 Konfiguration-1-Einstellungen**

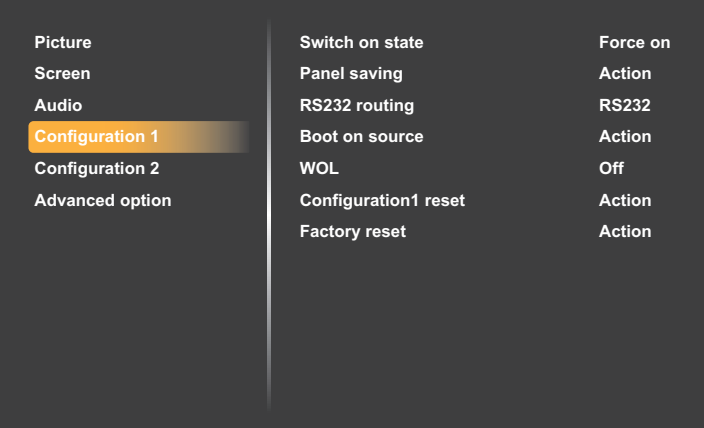

- **1** Rufen Sie mit der Taste **MENU** am Bedienfeld oder der Taste **an** an der Fernbedienung das OSD-Fenster auf.
- **2** Wählen Sie eine Option mit der Taste  $\triangle/\blacktriangledown$  am Bedienfeld oder mit der Taste // an der Fernbedienung **Konfiguration 1**. Drücken Sie dann die Taste  $+$  am Bedienfeld oder die Taste OK an der Fernbedienung.
- **3** Wählen Sie eine Option mit der Taste ▲/▼ am Bedienfeld oder mit der Taste M an der Fernbedienung aus.
- **4** Öffnen Sie mit der Taste + am Bedienfeld oder der Taste OK an der Fernbedienung das Untermenüelement.

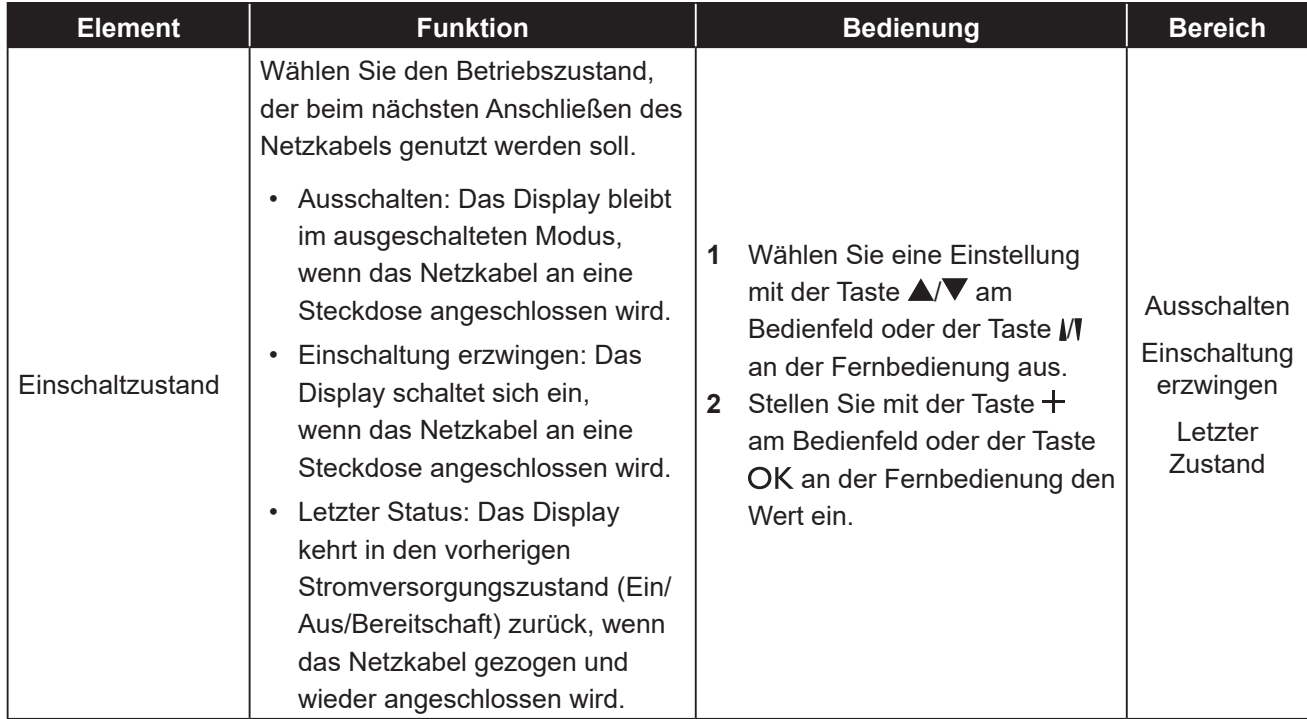

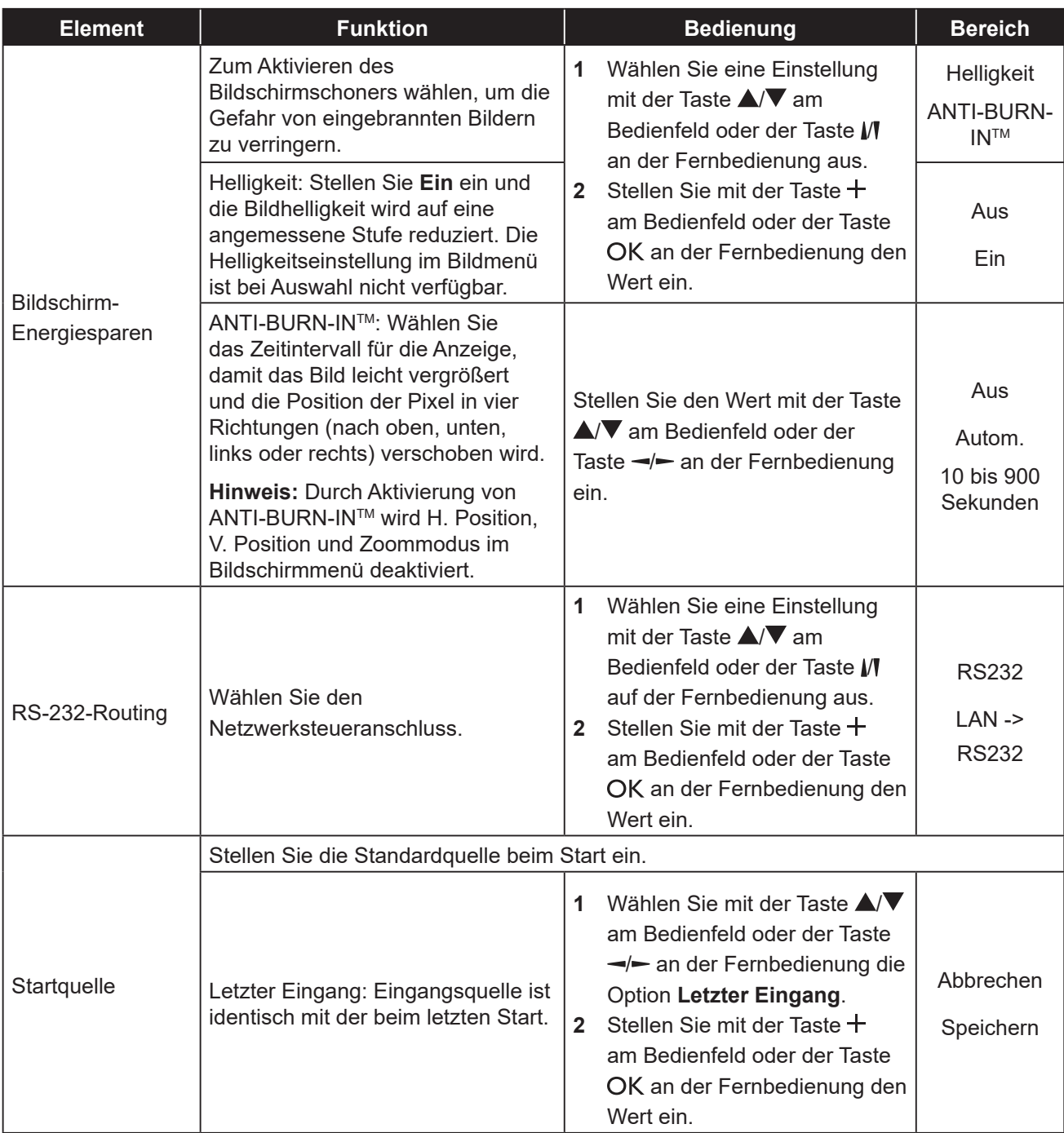

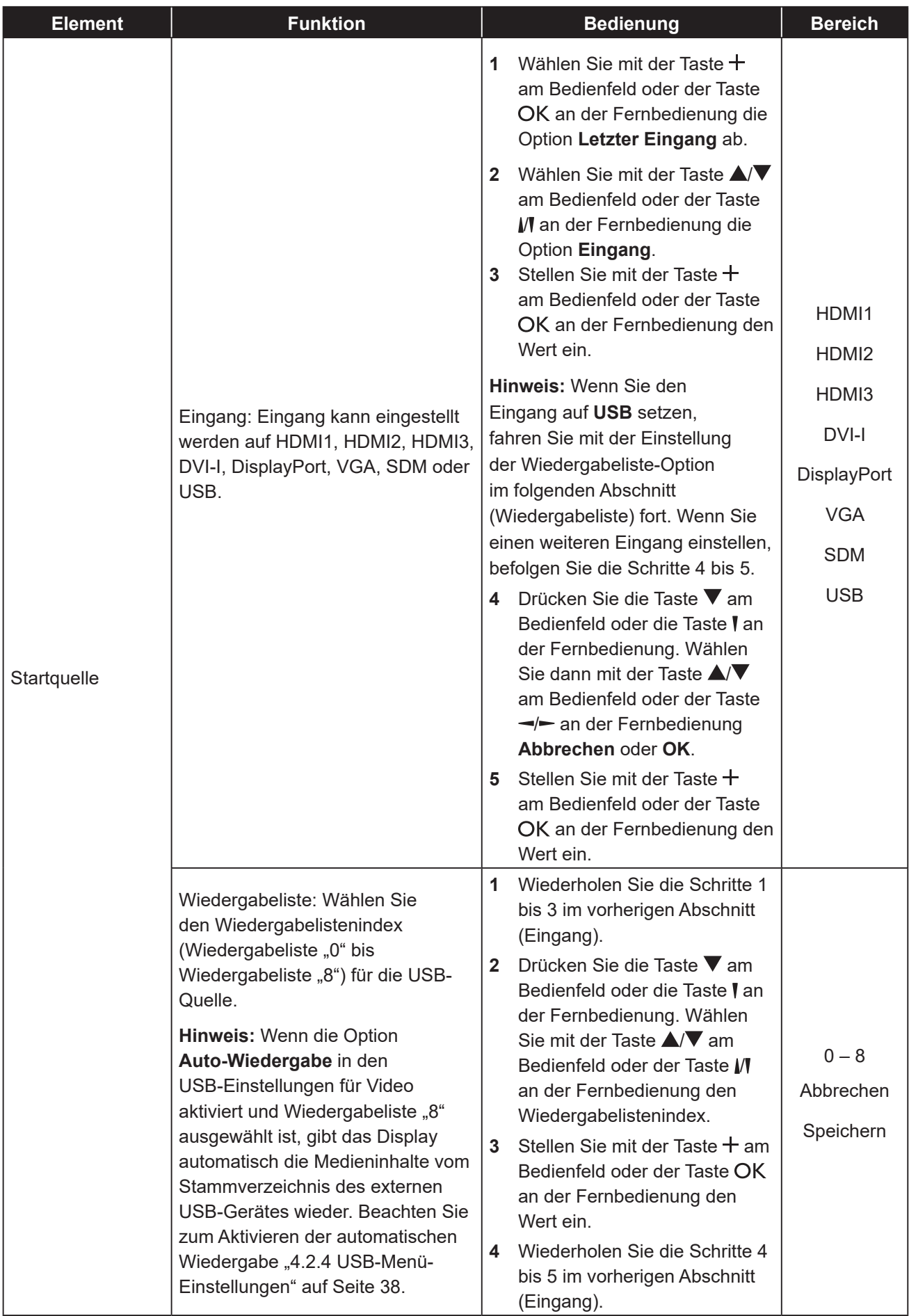

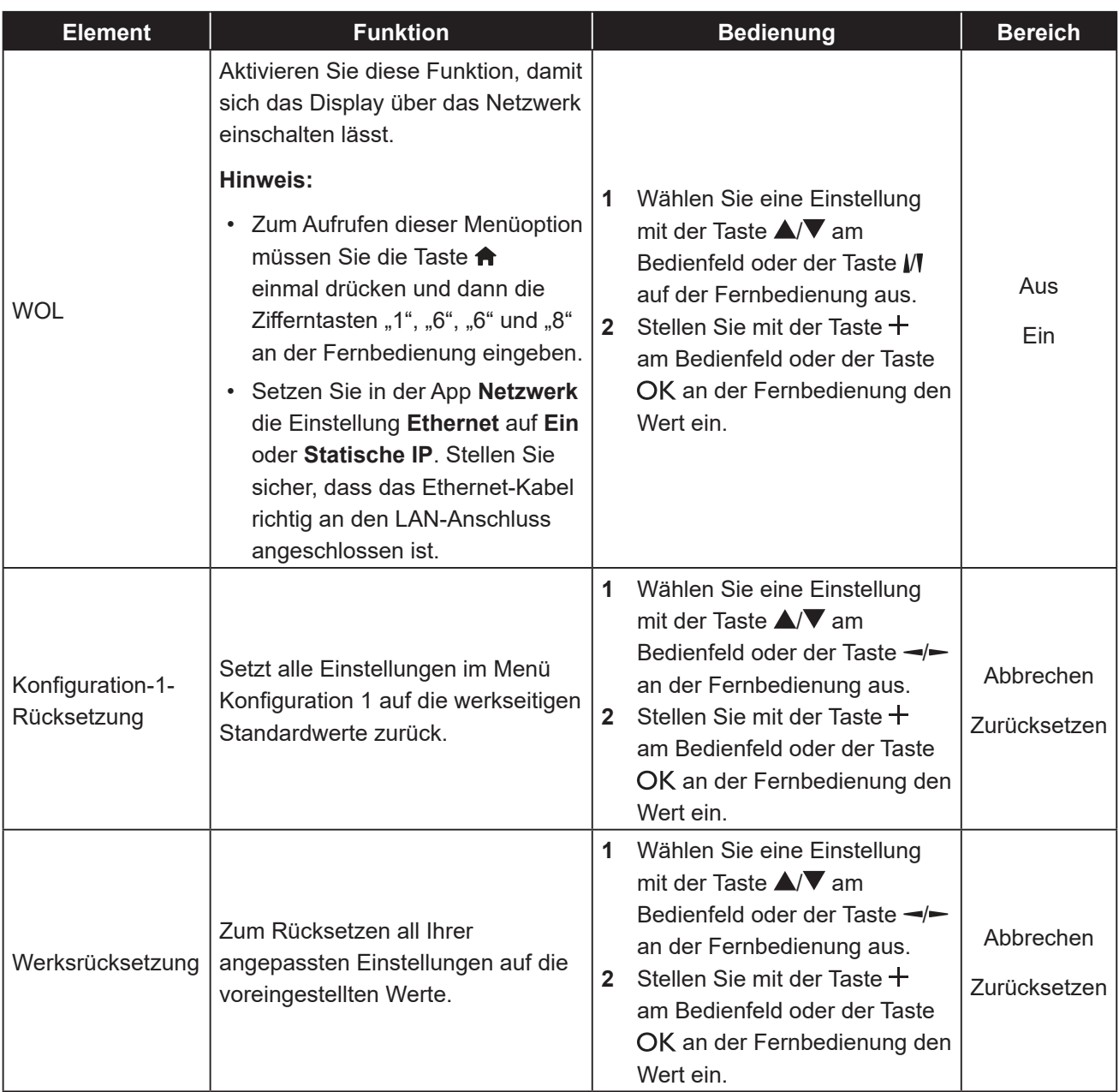

### **6.5 Konfiguration-2-Einstellungen**

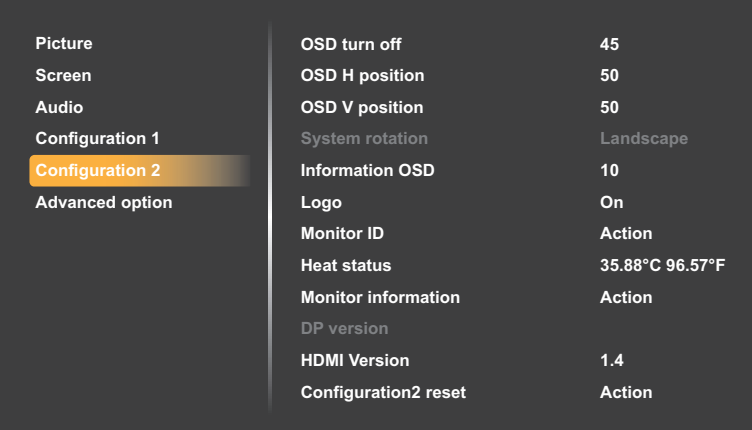

- **1** Rufen Sie mit der Taste **MENU** am Bedienfeld oder der Taste **a**n der Fernbedienung das OSD-Fenster auf.
- **2** Wählen Sie eine Option mit der Taste  $\triangle/\blacktriangledown$  am Bedienfeld oder mit der Taste // an der Fernbedienung **Konfiguration 2**. Drücken Sie dann die Taste  $+$  am Bedienfeld oder die Taste OK an der Fernbedienung.
- **3** Wählen Sie eine Option mit der Taste ▲/▼ am Bedienfeld oder mit der Taste M an der Fernbedienung aus.
- **4** Öffnen Sie mit der Taste + am Bedienfeld oder der Taste OK an der Fernbedienung das Untermenüelement.

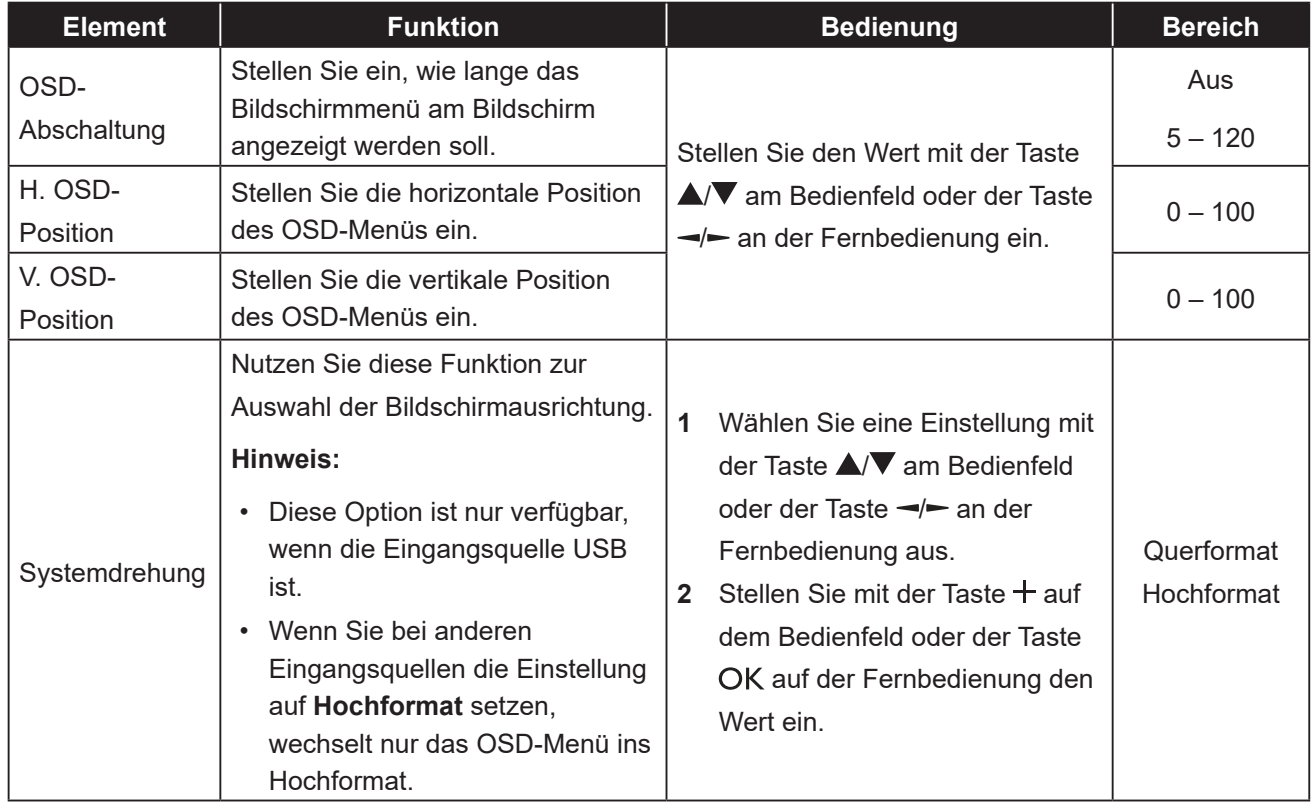

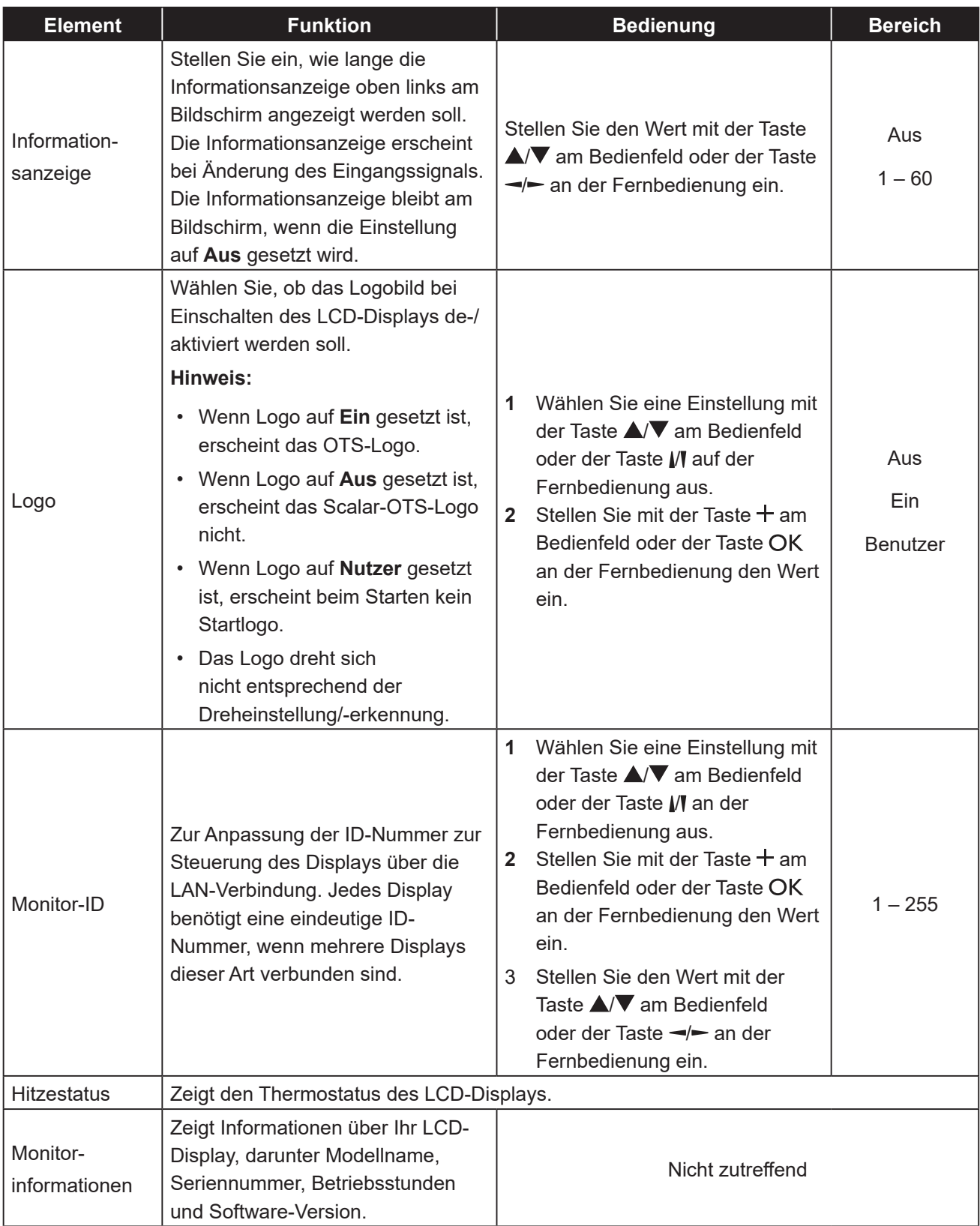

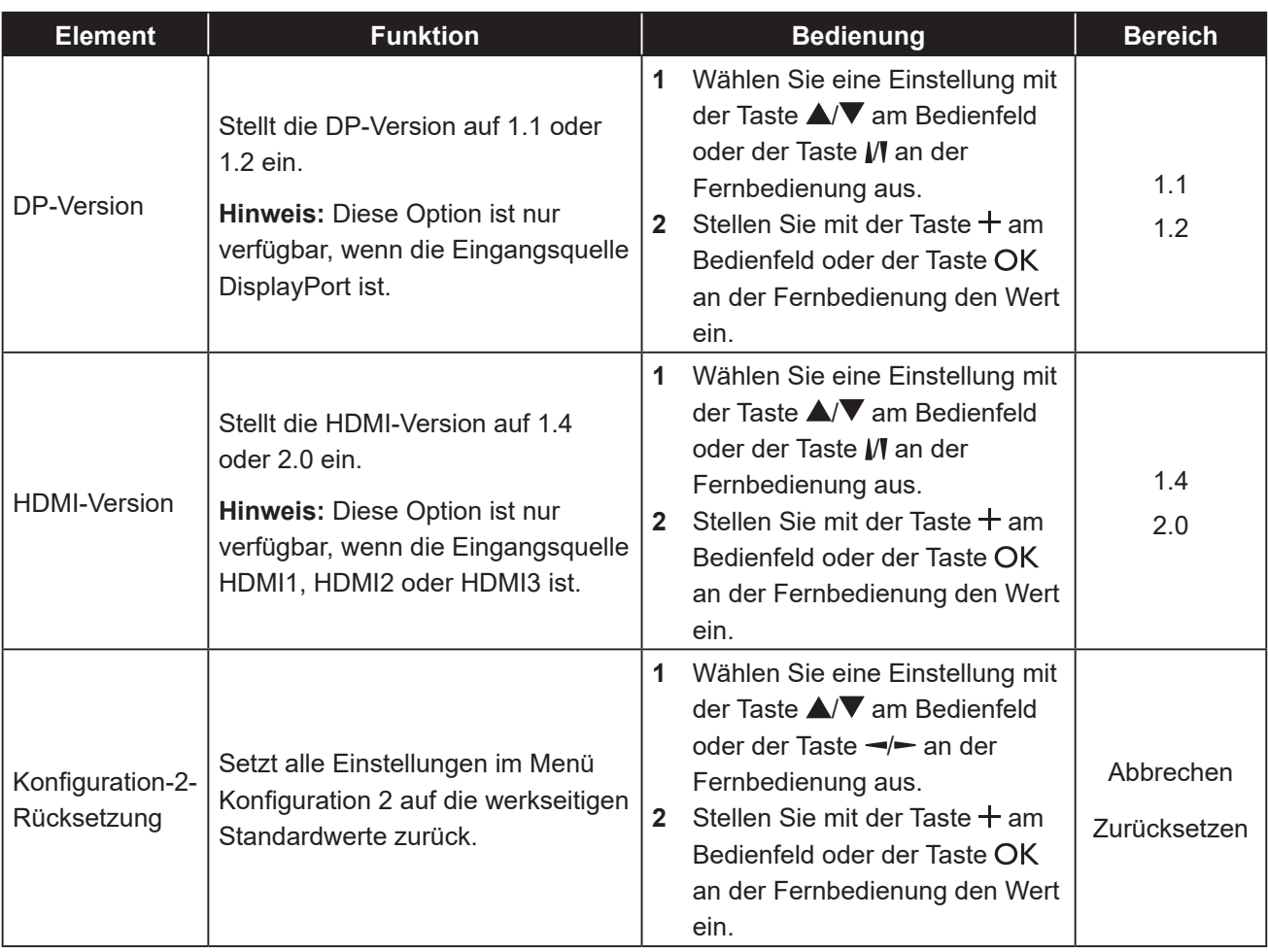

### **6.6 Erweiterte Optionen**

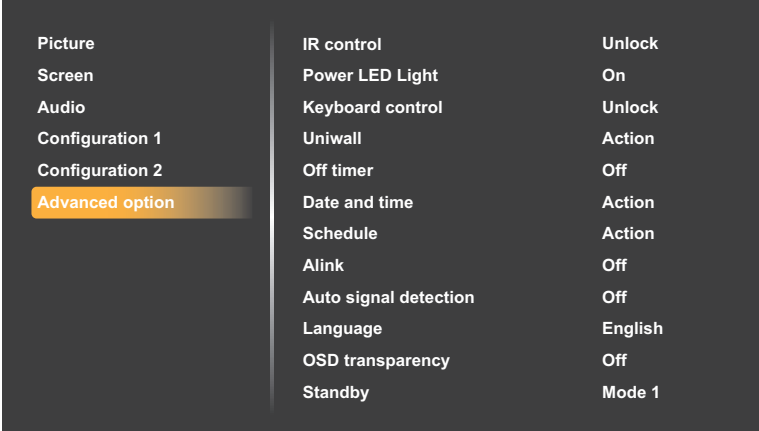

- **1** Rufen Sie mit der Taste **MENU** am Bedienfeld oder der Taste **a**n der Fernbedienung das OSD-Fenster auf.
- **2** Wählen Sie eine Option mit der Taste  $\triangle$ / $\nabla$  am Bedienfeld oder mit der Taste // an der Fernbedienung **Erweiterte Optionen**. Drücken Sie dann die Taste  $+$  am Bedienfeld oder die Taste OK an der Fernbedienung.
- **3** Wählen Sie eine Option mit der Taste  $\triangle$ / $\nabla$  am Bedienfeld oder mit der Taste M an der Fernbedienung aus.
- **4** Öffnen Sie mit der Taste + am Bedienfeld oder der Taste OK an der Fernbedienung das Untermenüelement.

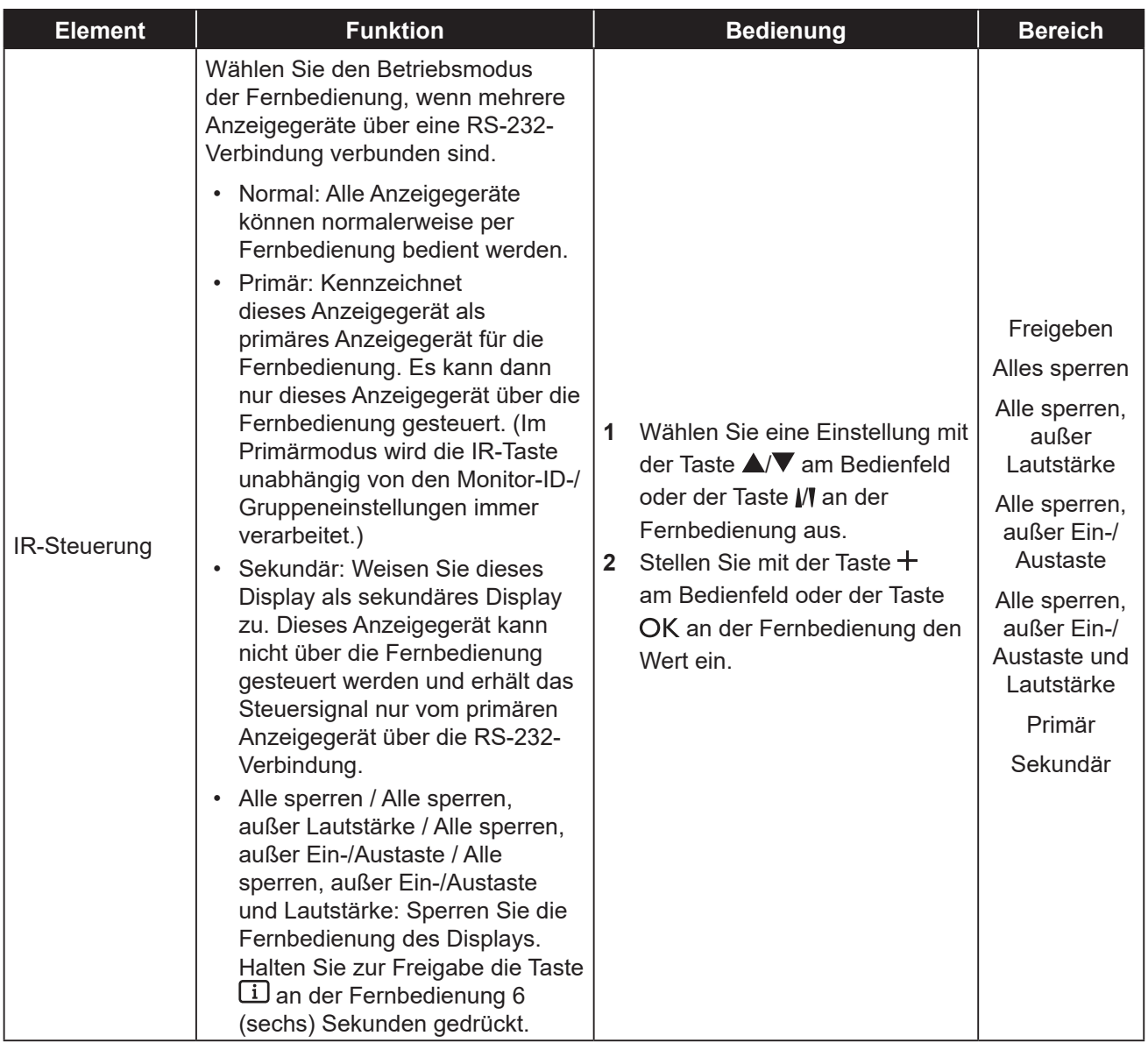

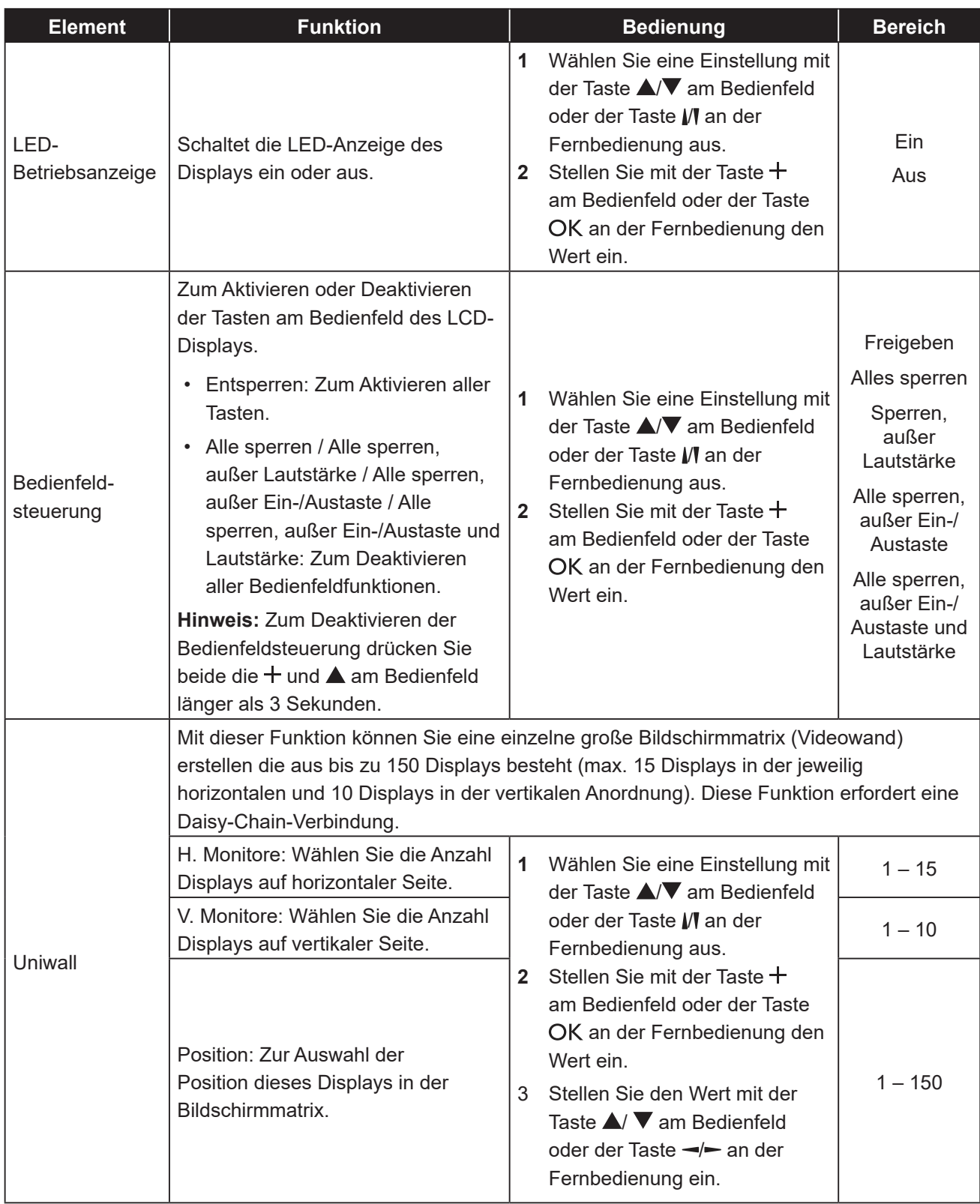

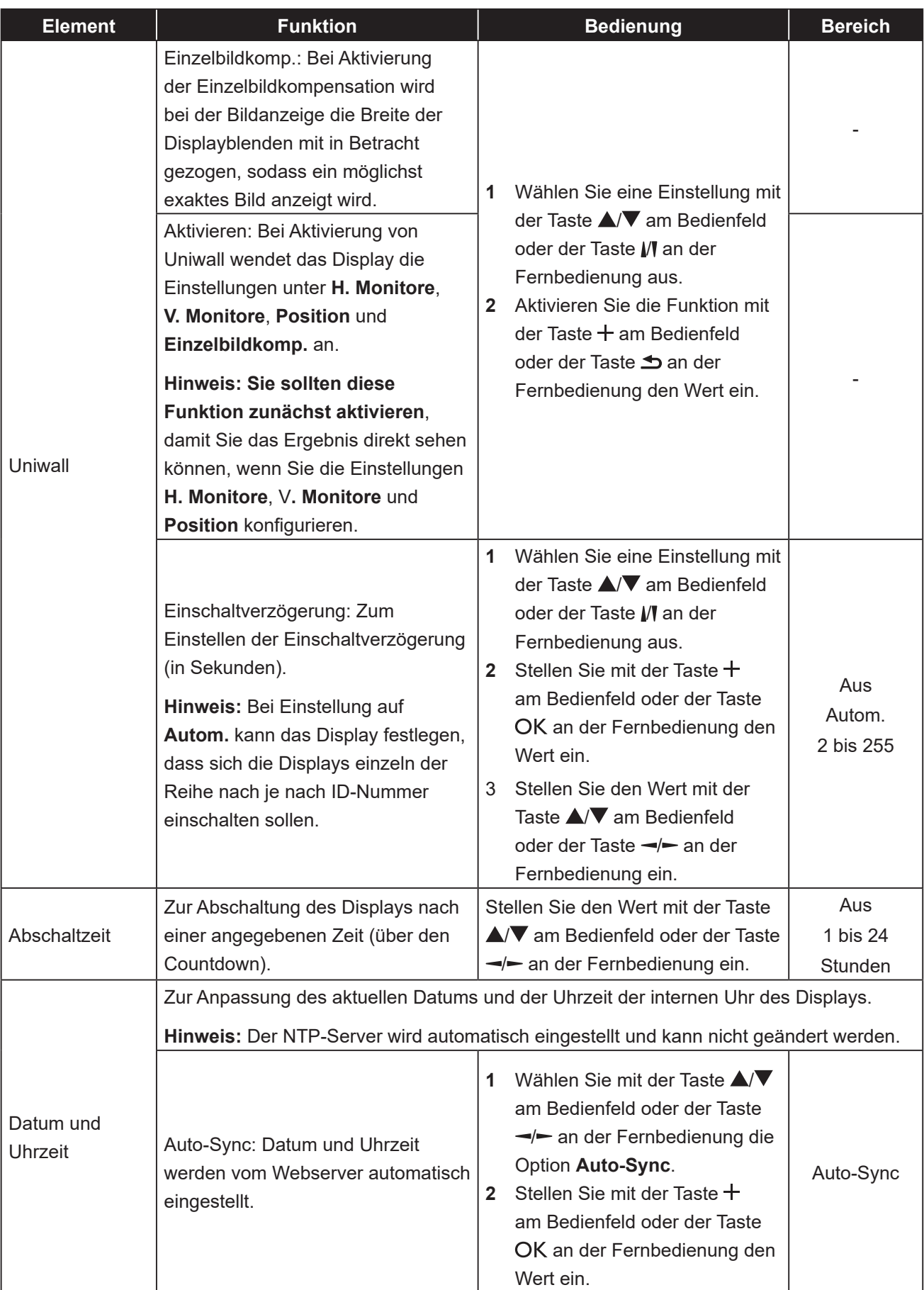
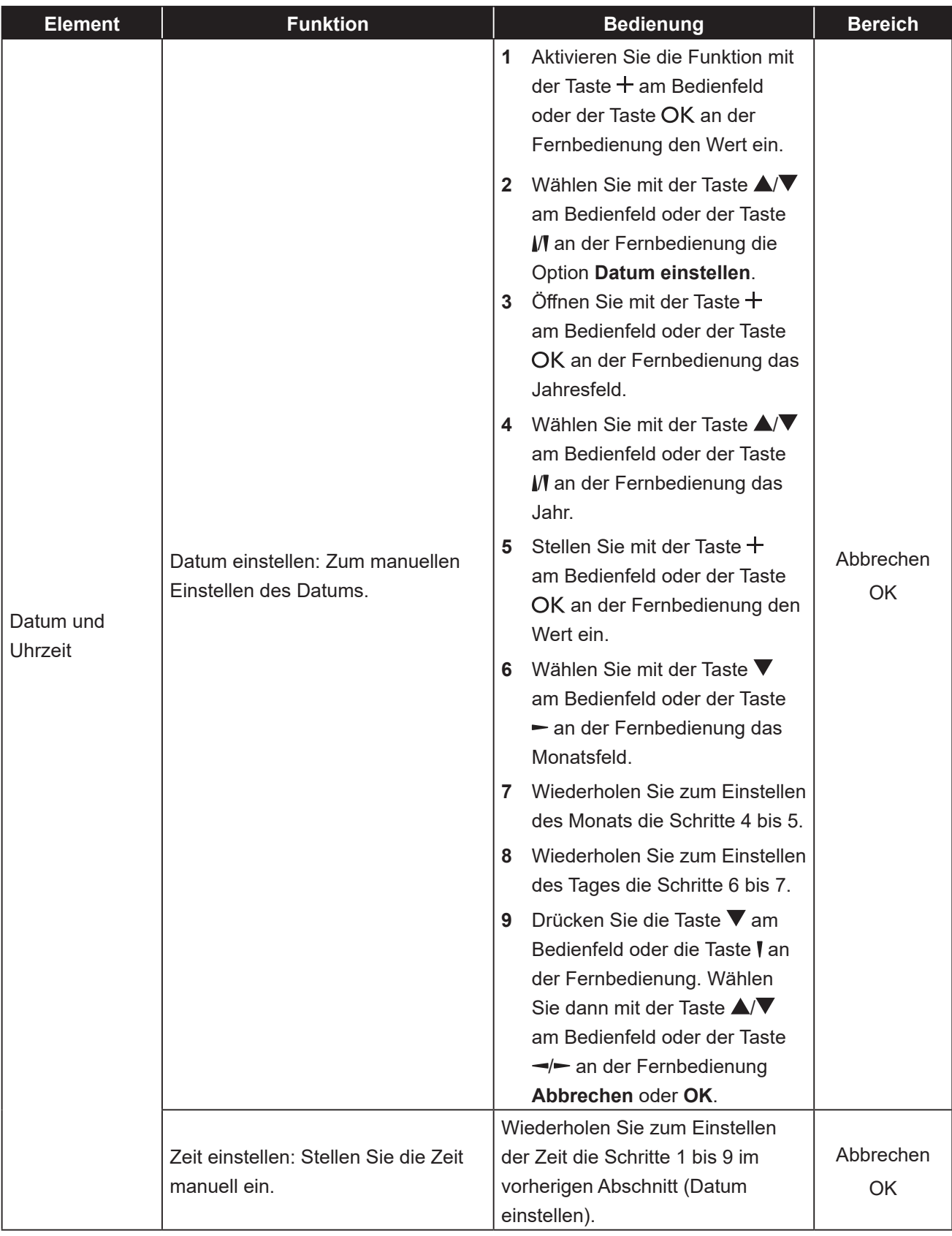

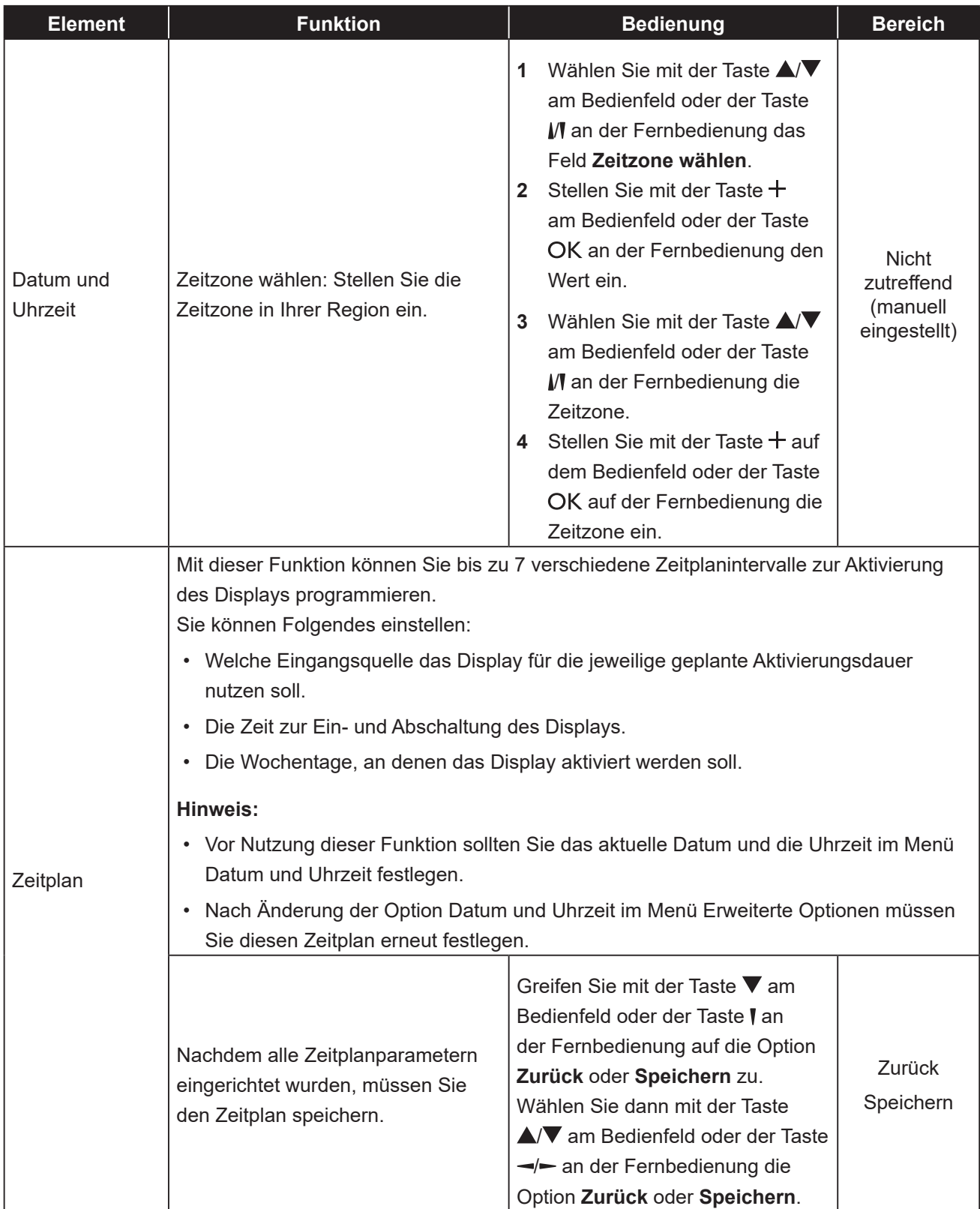

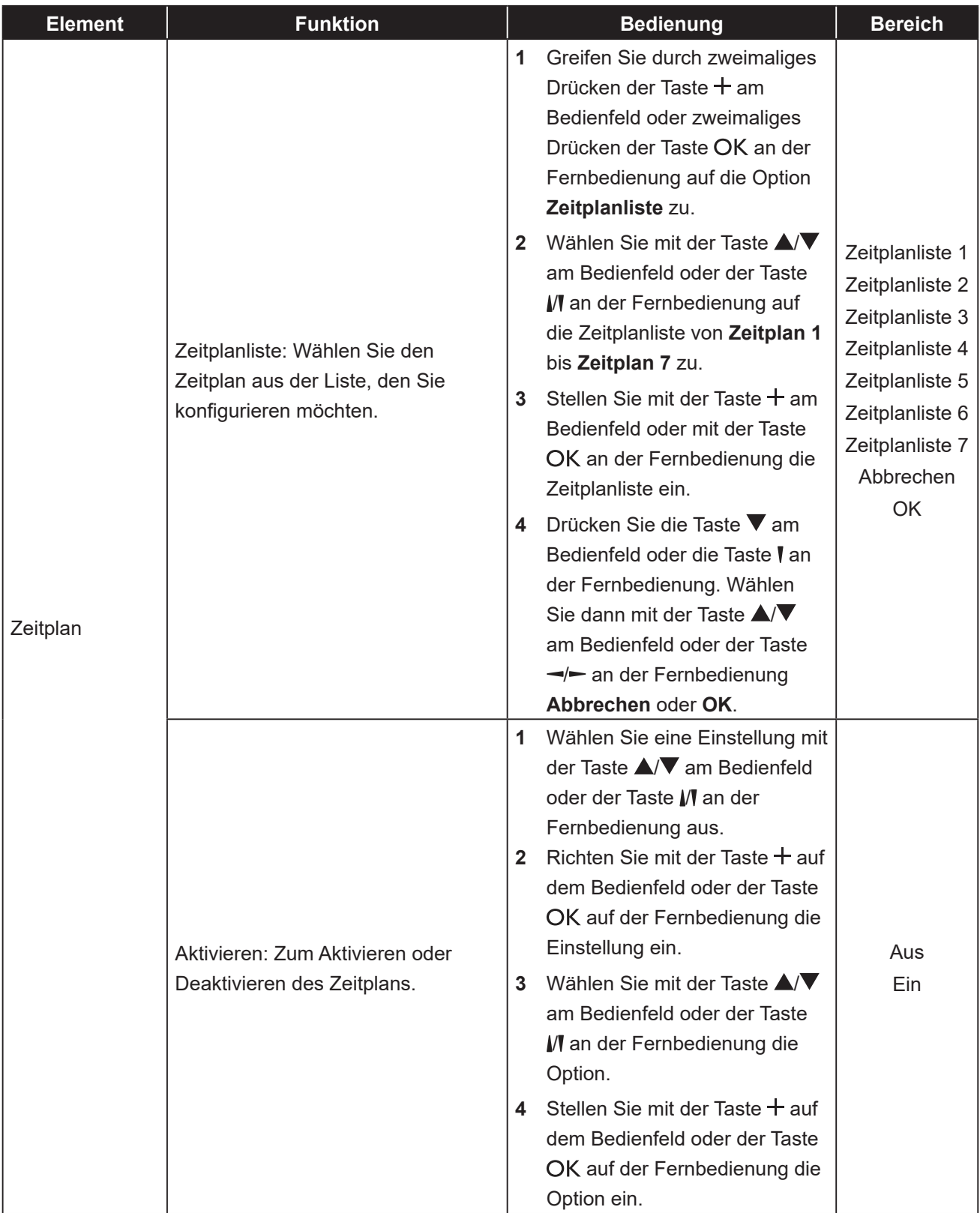

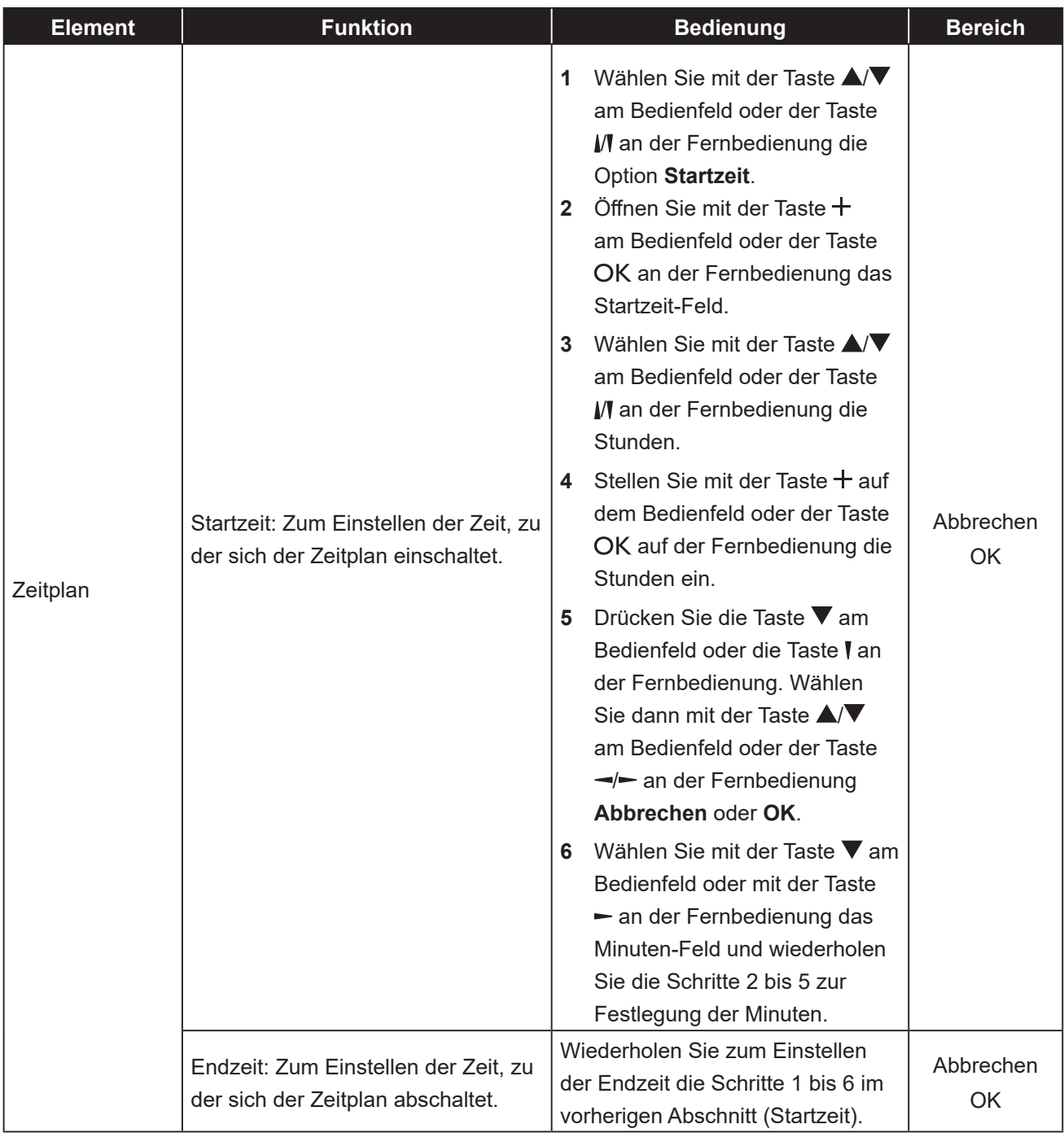

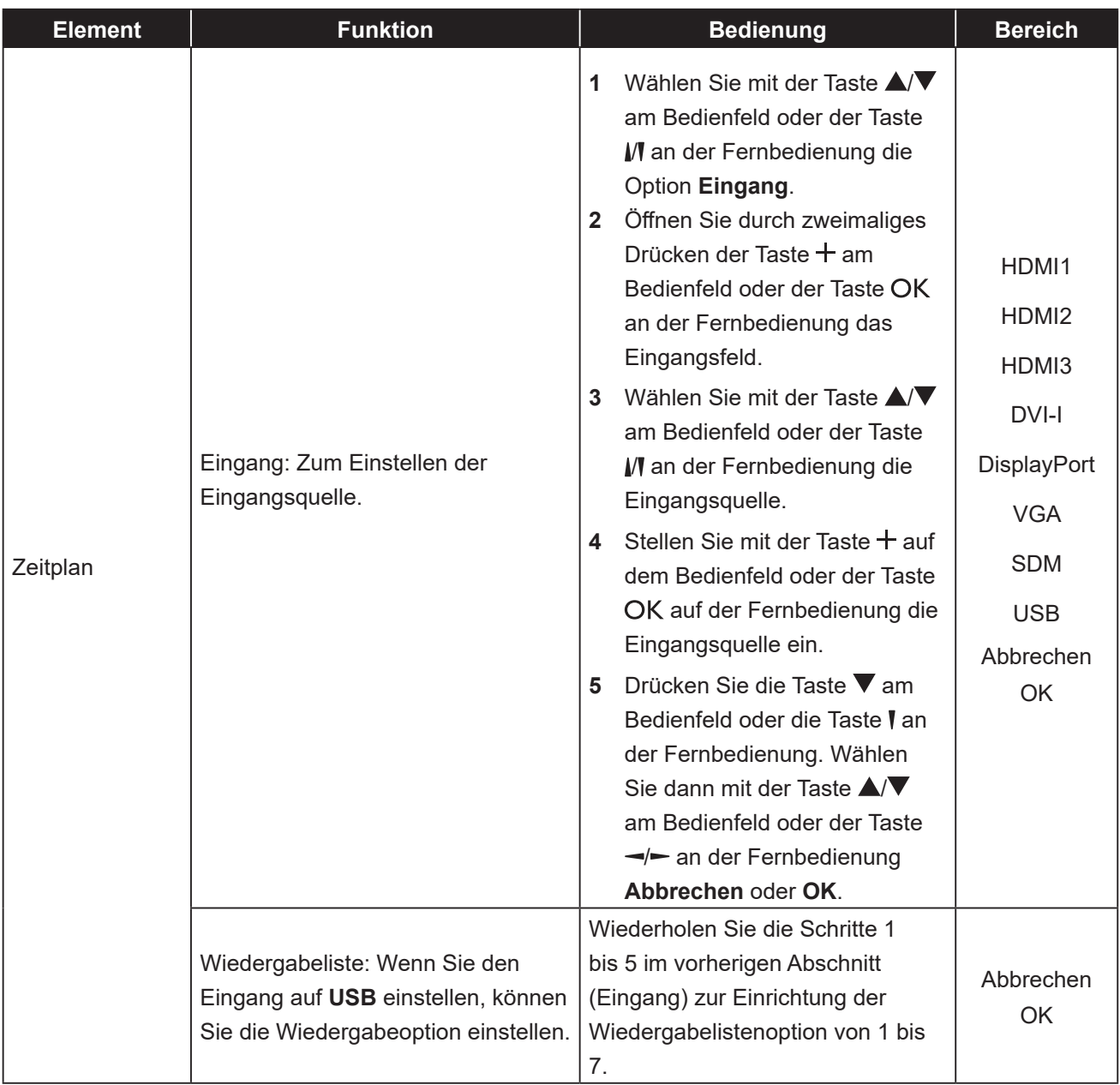

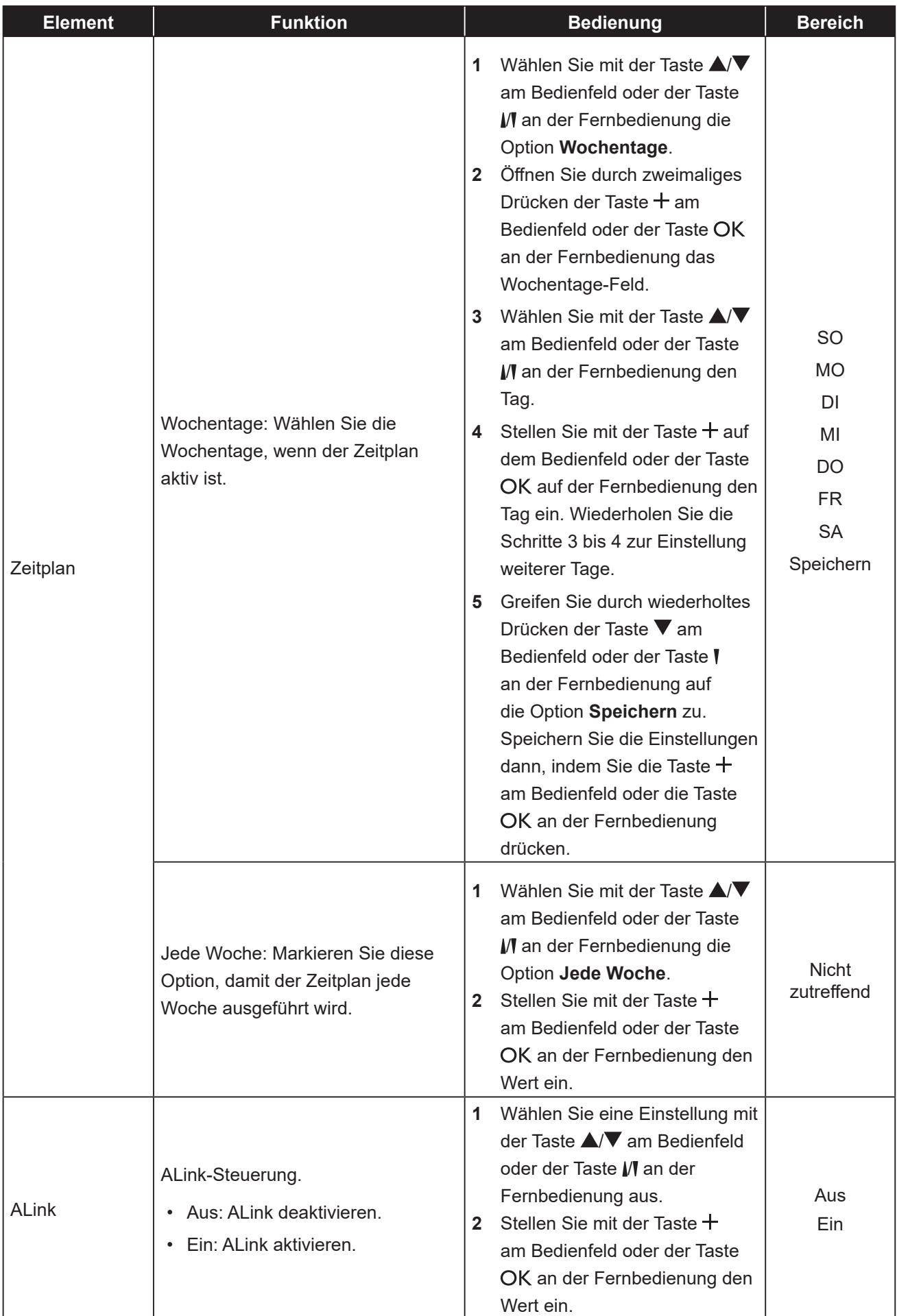

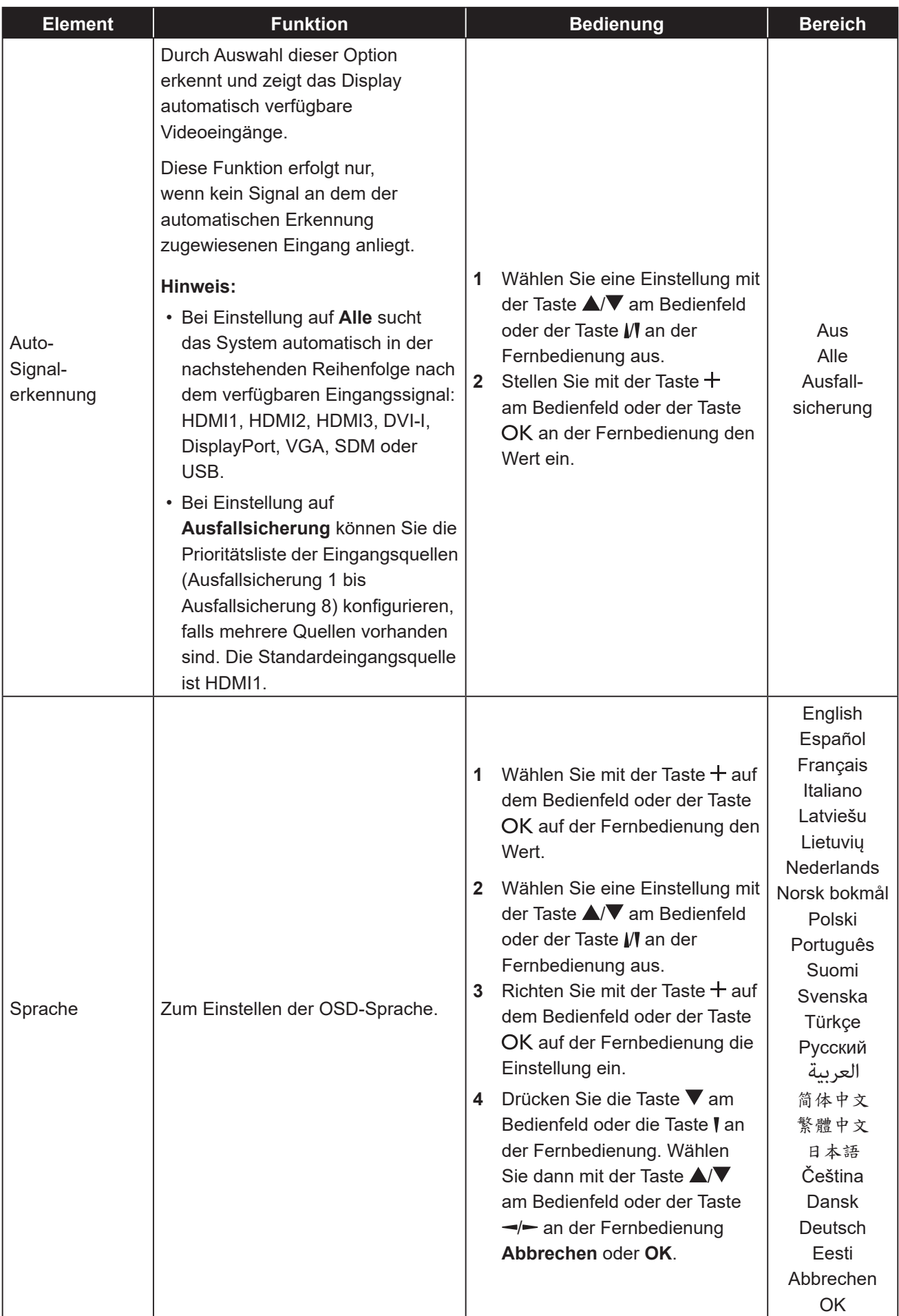

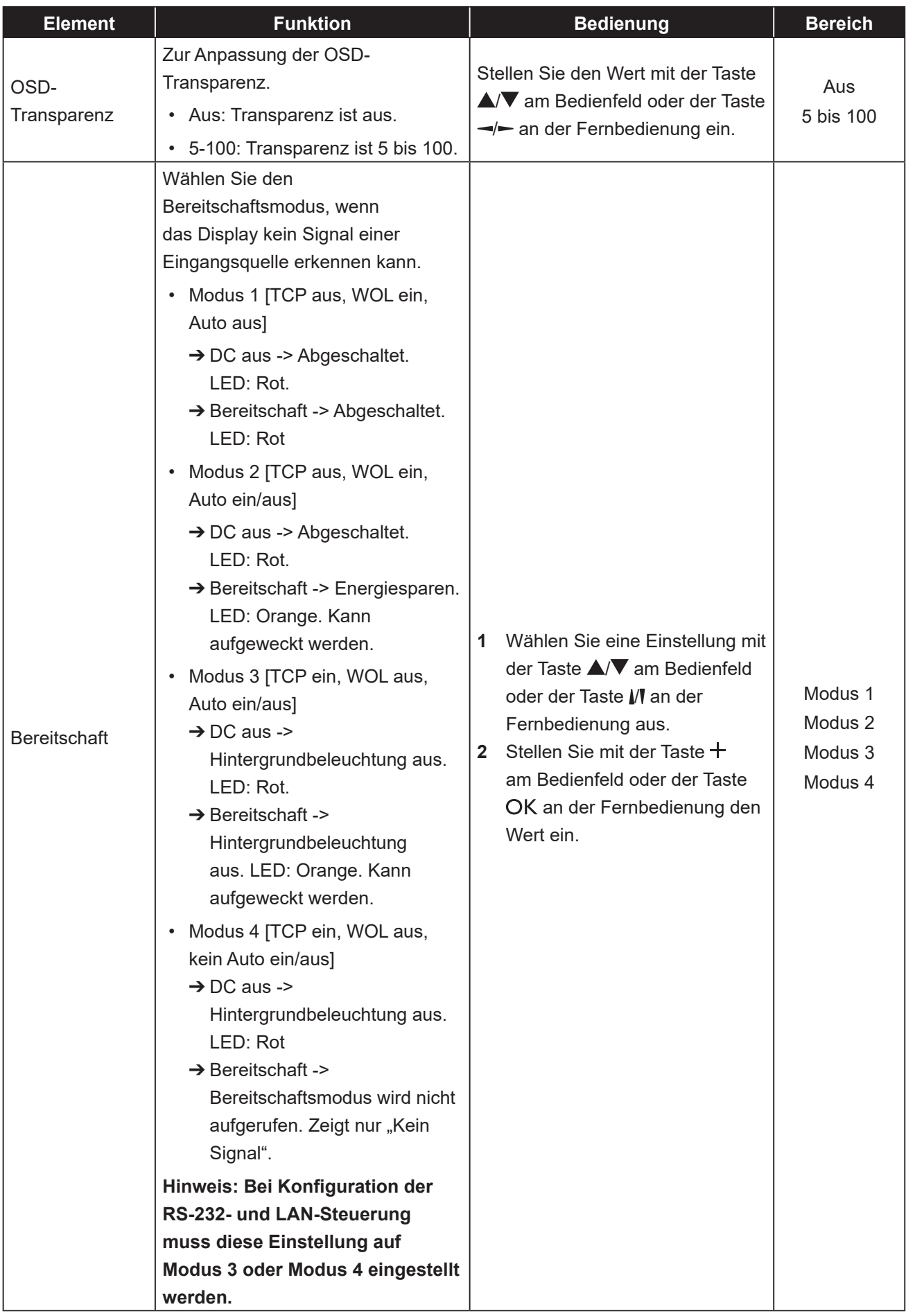

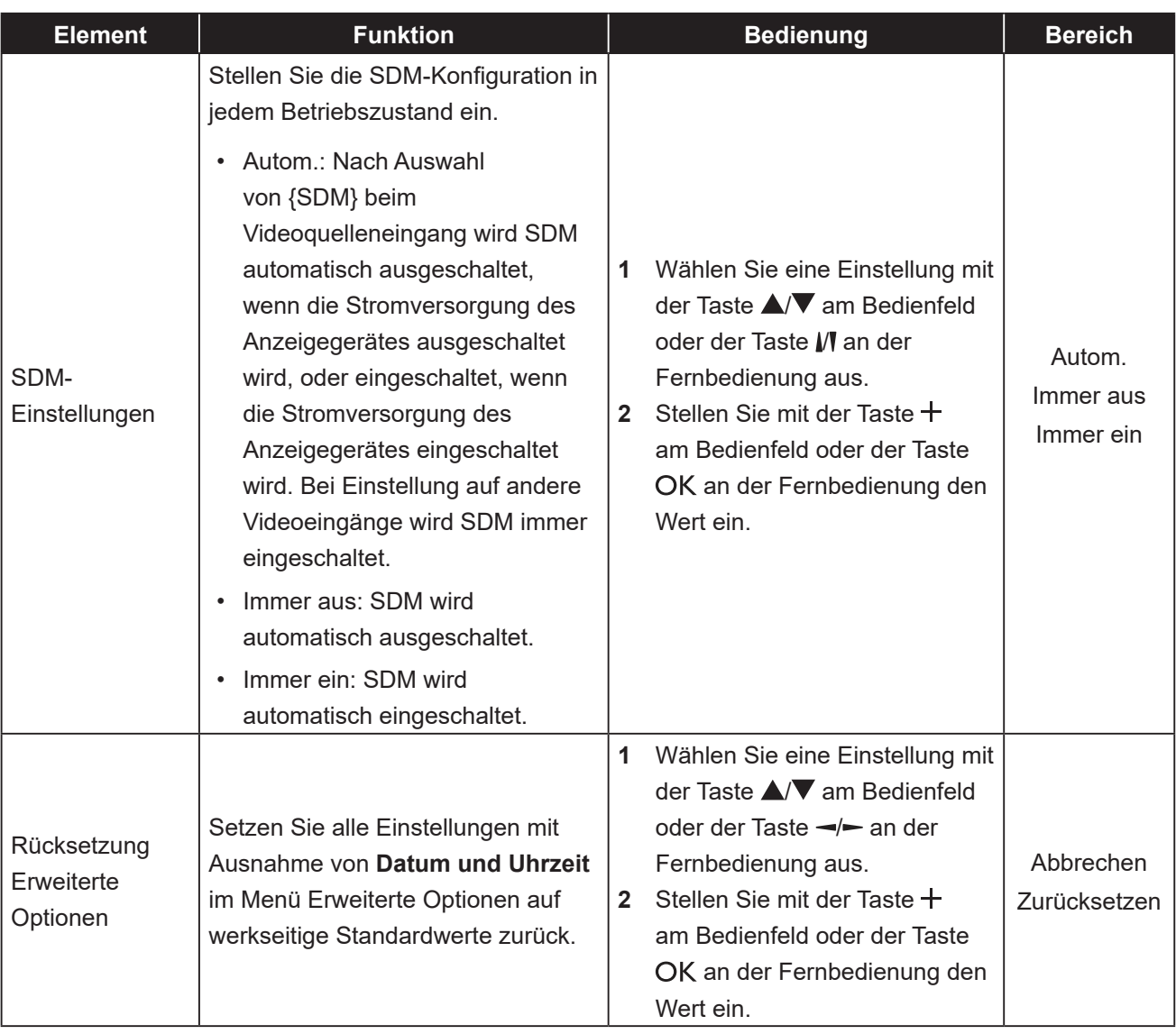

## **KAPITEL 7: ANHANG**

### **7.1 Warnmeldungen**

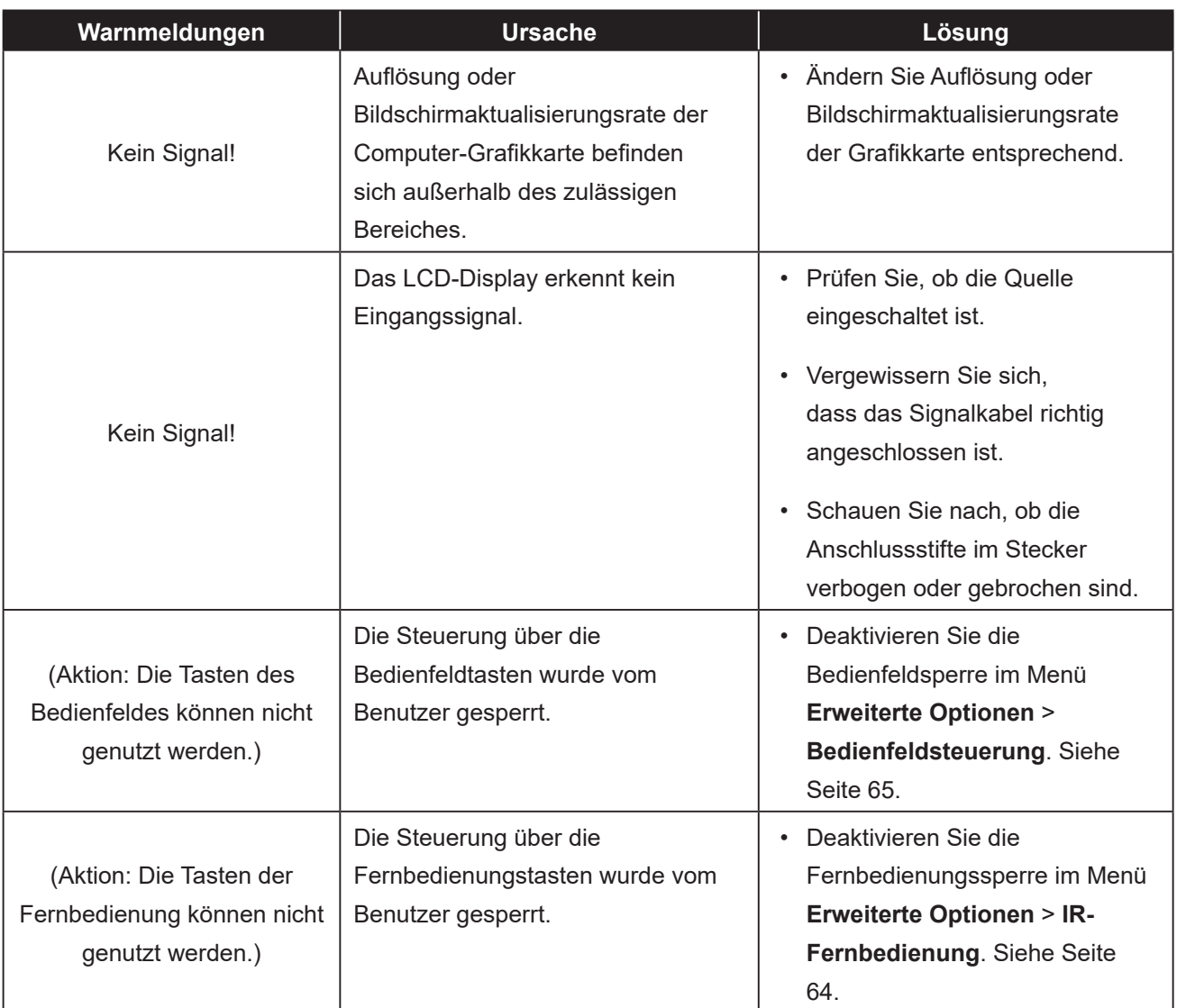

### **7.2 Unterstützte Medienformate**

#### **USB-Multimedia-Codec-Formate**

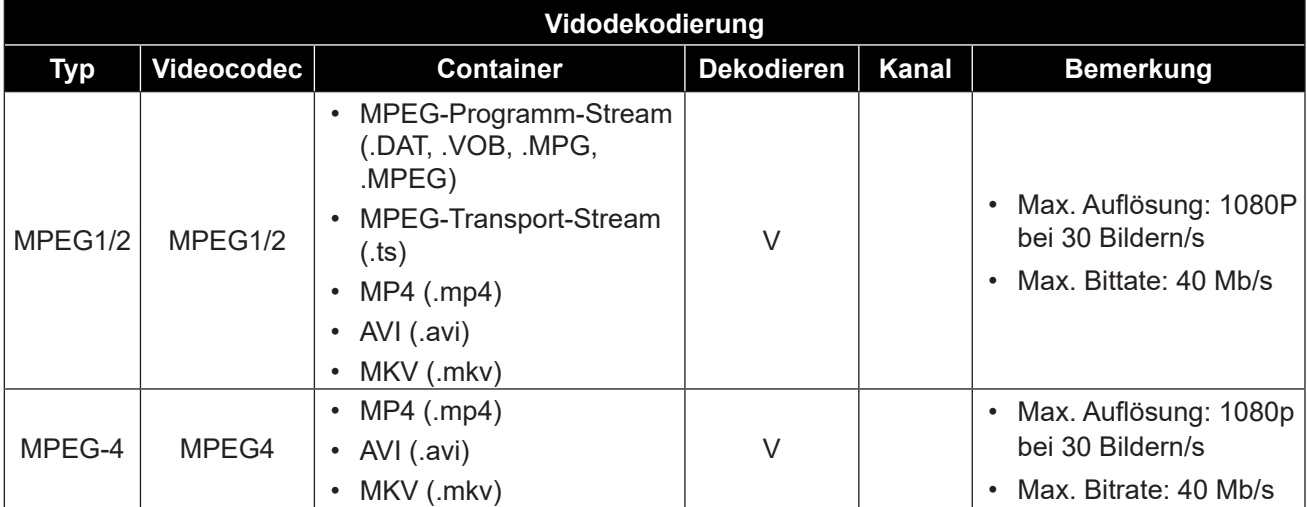

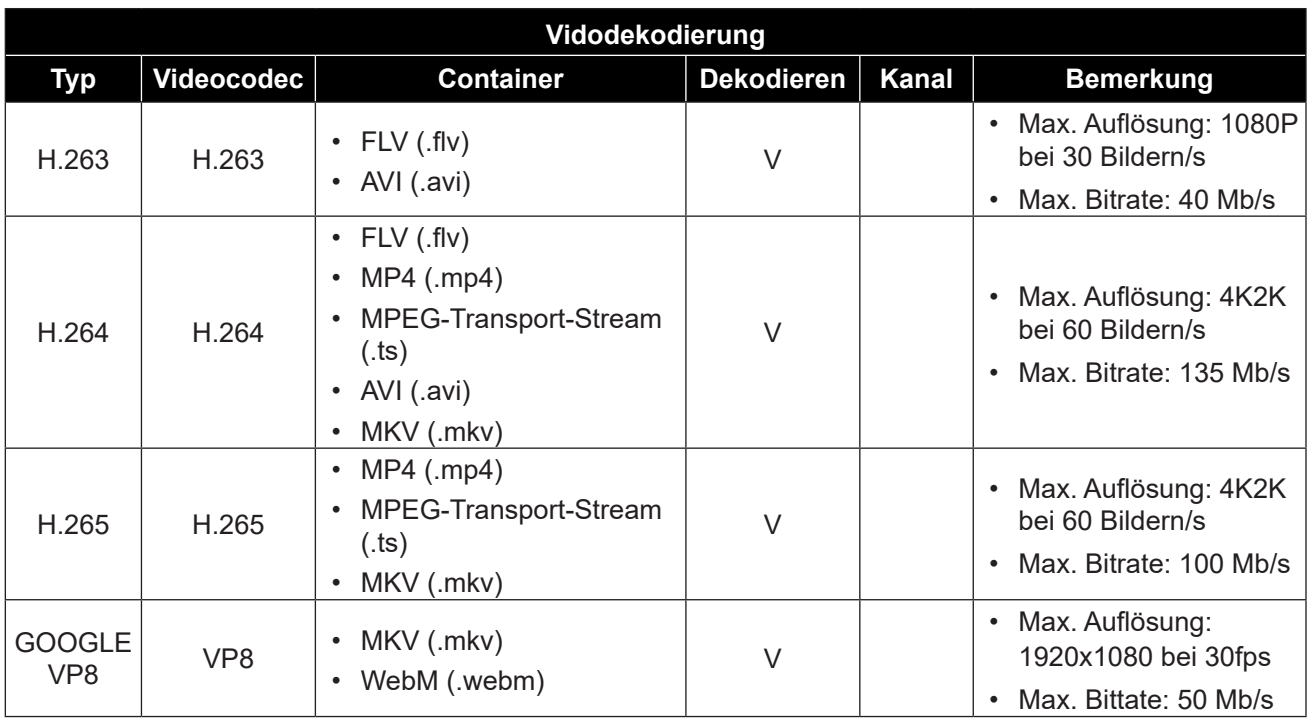

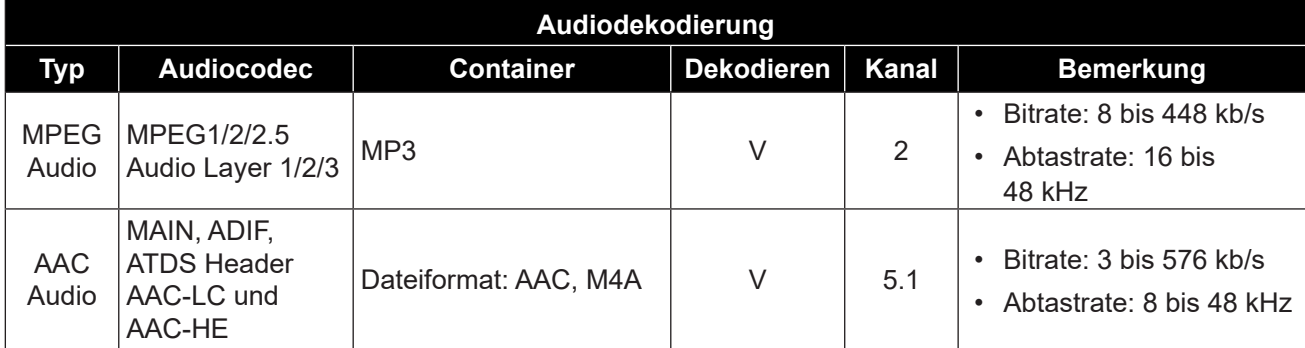

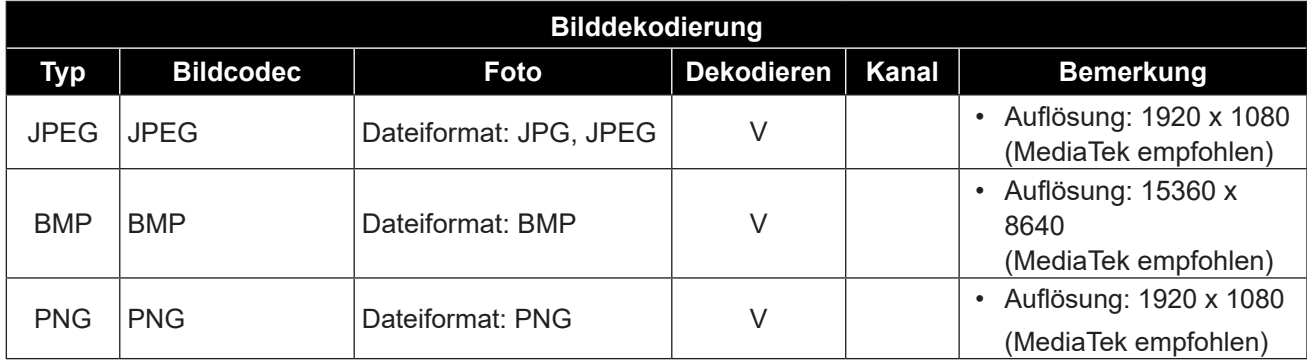

#### **Hinweis:**

**♦** Auch wenn Inhalt mit der maximalen Auflösung und einer Bitfrequenz jenseits der Angabe in der obigen Tabelle weiterhin wiedergegeben werden kann, ist eine normale Wiedergabe nicht garantiert.

### **7.3 Eingangsmodus**

#### **VGA-Auflösung**

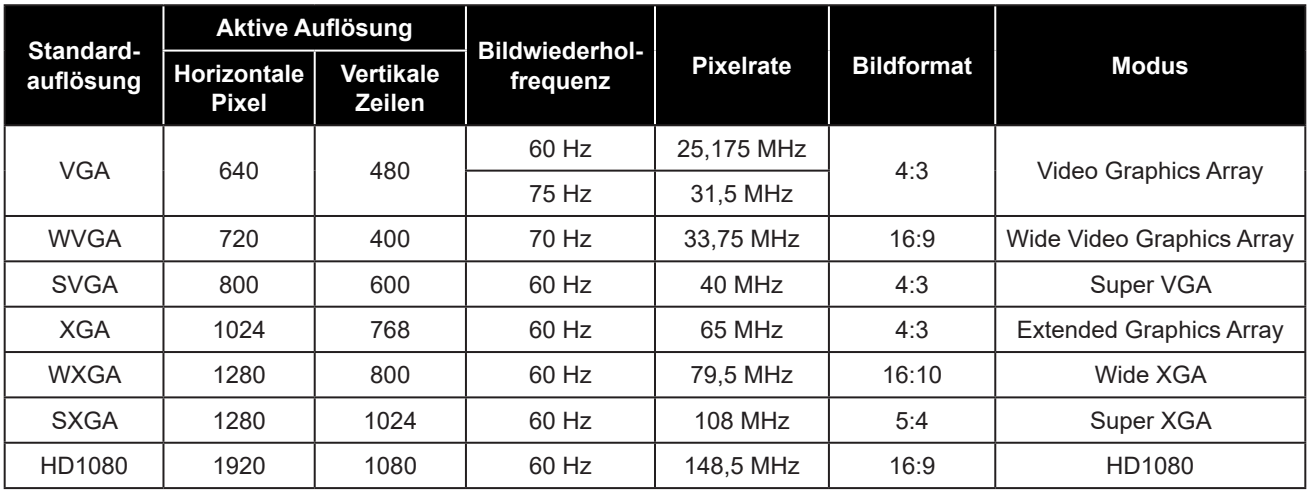

#### **SD-Auflösung**

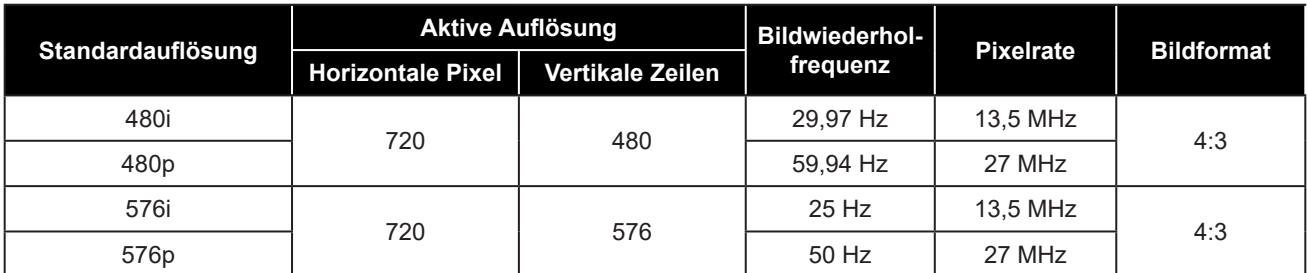

#### **HDTV-Auflösung**

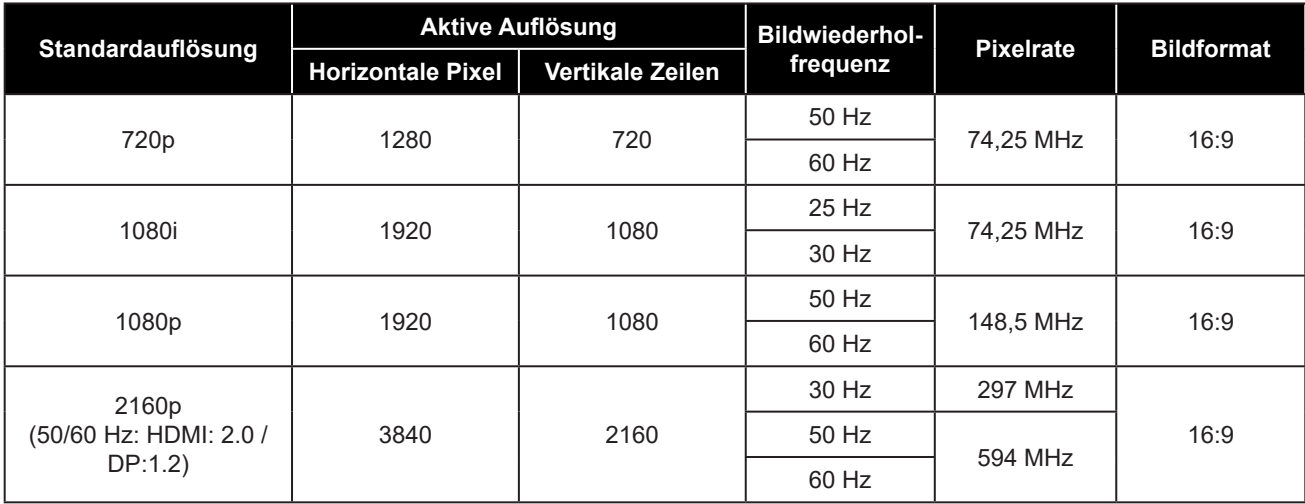

#### **Allgemeine Richtlinien:**

- Die PC-Textqualität ist im HD-1080-Modus (1920 x 1080, 60 Hz) am besten.
- Die Anzeige Ihres PC-Bildschirms sieht je nach Hersteller (und Ihrer jeweiligen Windows-Version) möglicherweise anders aus.
- Informationen zum Anschließen Ihres PCs an ein Display entnehmen Sie bitte der Bedienungsanleitung Ihres PCs.
- Falls ein Modus zur Auswahl der vertikalen und horizontalen Frequenz existiert, wählen Sie bitte 60 Hz (vertikal) und 31,5 kHz (horizontal). In einigen Fällen können ungewöhnliche Signale (wie Streifen) am

Bildschirm erscheinen, wenn der PC abgeschaltet (bzw. getrennt) wird. Drücken Sie in diesem Fall zum Aufrufen des Videomodus die **SOURCE**-Taste. Stellen Sie außerdem sicher, dass der PC angeschlossen ist.

- Wenn horizontale synchrone Signale im RGB-Modus unregelmäßig erscheinen, prüfen Sie PC-Energiesparmodus oder Kabelanschlüsse.
- Die Tabelle mit Anzeigeeinstellungen stimmt mit den IBM/VESA-Standards überein und basiert auf dem analogen Eingang.
- Das beste Timing für die vertikale Frequenz ist in jedem Modus 60 Hz.

### **7.4 Reinigung**

#### **Warnhinweise bei Benutzung des Displays**

- Halten Sie Hände, Gesicht und andere Objekte von den Belüftungsöffnungen des Displays fern. Die Oberseite des Displays wird aufgrund der durch die Belüftungsöffnungen ausgegebenen heißen Luft üblicherweise sehr heiß. Falls Sie Körperteile zu nah an die Öffnungen halten, können Verbrennungen oder andere Verletzungen auftreten. Wenn Sie einen Gegenstand in der Nähe der Oberseite des Displays platzieren, könnten zudem durch Hitze bedingte Schäden am Gegenstand sowie am Display selbst auftreten.
- Achten Sie darauf, vor dem Transport des Displays alle Kabel zu ziehen. Wenn das Display mit angeschlossenen Kabeln transportiert wird, können die Kabel beschädigt werden und dadurch Brände oder Stromschläge verursachen.
- Ziehen Sie vor jeglichen Reinigungs- oder Wartungsarbeiten aus Sicherheitsgründen den Netzstecker aus der Steckdose.

#### **Anweisungen zur Reinigung des Frontpanels**

- Die Vorderseite des Displays wurde speziell behandelt. Wischen Sie die Oberfläche sanft mit einem Reinigungstuch oder einem weichen, fusselfreien Tuch ab.
- Falls die Oberfläche verschmutzt ist, tauchen Sie ein weiches, fusselfreies Tuch in eine milde Reinigungslösung. Wringen Sie das Tuch zur Beseitigung gründlich aus. Wischen Sie die Oberfläche des Displays zur Beseitigung von Schmutz ab. Verwenden Sie dann zum Abtrocknen ein trockenes Tuch der gleichen Art.
- Achten Sie darauf, die Bildschirmfläche nicht mit Fingern oder harten Gegenständen zu verkratzen oder anderweitig zu beschädigen.
- Verwenden Sie keine aggressiven Substanzen, wie Insektensprays, Lösungsmittel und Verdünner.

#### **Anweisungen zur Reinigung des Gehäuses**

- Falls das Gehäuse verschmutzt ist, wischen Sie es mit einem weichen, trockenen Tuch ab.
- Bei extremen Verschmutzungen tauchen Sie ein weiches, fusselfreies Tuch in eine milde Reinigungslösung. Wringen Sie das Tuch anschließend gründlich aus. Wischen Sie das Gehäuse ab. Trocknen Sie die Oberfläche anschließend mit einem trockenen Tuch.
- Achten Sie darauf, dass kein Wasser oder Reinigungsmittel mit der Bildschirmoberfläche in Berührung kommt. Falls Wasser oder Feuchtigkeit in das Gerät gelangt, können Betriebsprobleme, elektrische Gefahren und Stromschläge auftreten.
- Achten Sie darauf, das Gehäuse nicht mit Fingern oder harten Gegenständen zu verkratzen oder anderweitig zu beschädigen.
- Verwenden Sie keine aggressiven Substanzen, wie Insektensprays, Lösungsmittel und Verdünner, am Gehäuse.
- Stellen Sie Gegenstände aus Gummi oder PVC nicht längere Zeit in der Nähe des Gehäuses an.

### **7.5 Fehlerbehebung**

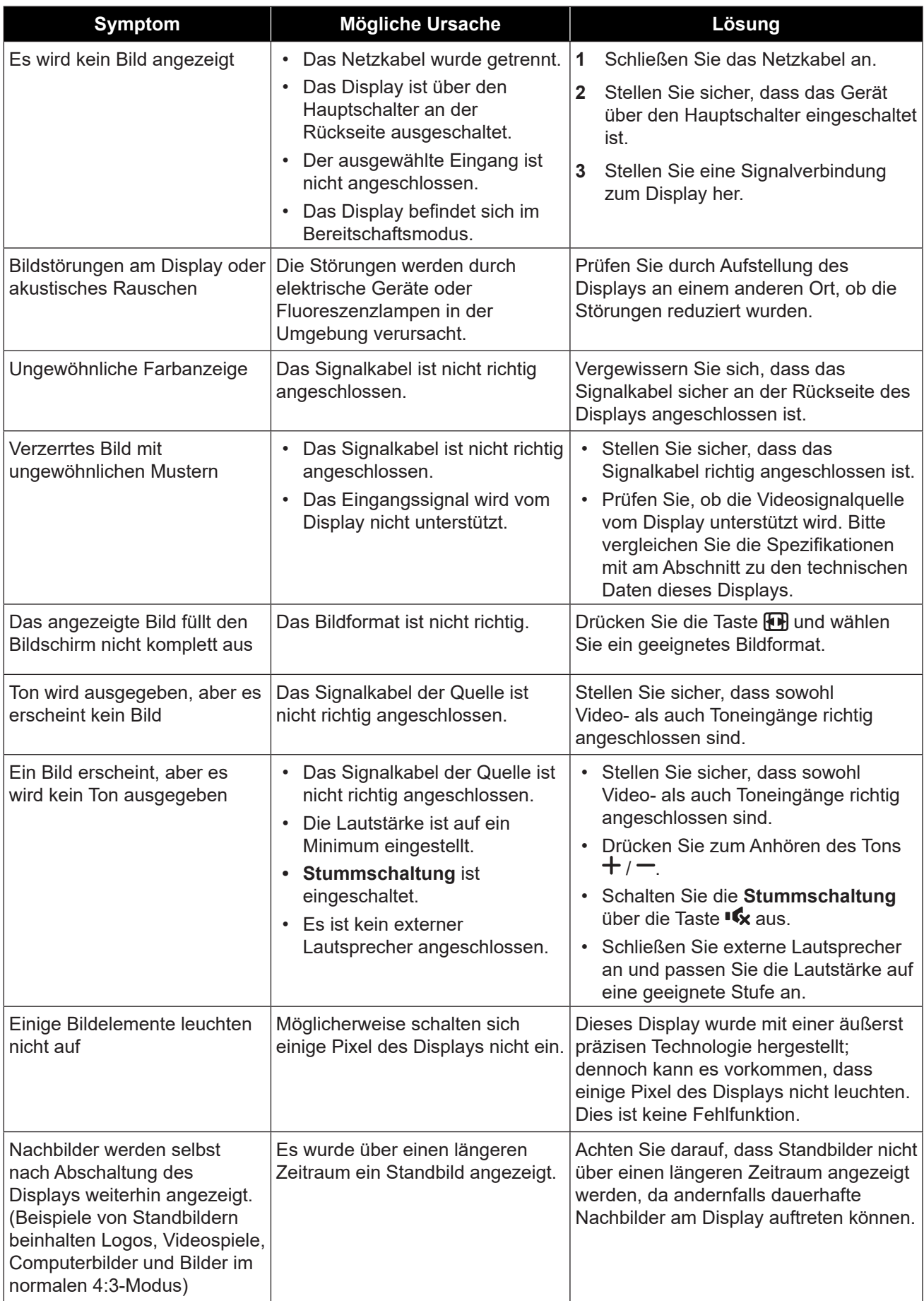

### **7.6 LCD-Display transportieren**

Wenn Sie Ihr LCD-Display transportieren oder zur Reparatur einschicken möchten, nutzen Sie am besten die Originalverpackung.

#### **PD-43Q**

- **1** Platzieren Sie das LCD-Display im mitgelieferten Schutzbeutel.
- **2** Legen Sie das untere Schaumstoffpolster in den Karton.
- **3** Legen Sie das LCD-Display (a) in den Karton.
- **4** Legen Sie das obere Schaumstoffpolster (b) oben auf das LCD-Display.
- **5** Platzieren Sie sämtliches Zubehör im dafür vorgesehenen Bereich.
- **6** Schließen Sie den Karton, kleben Sie ihn zu.

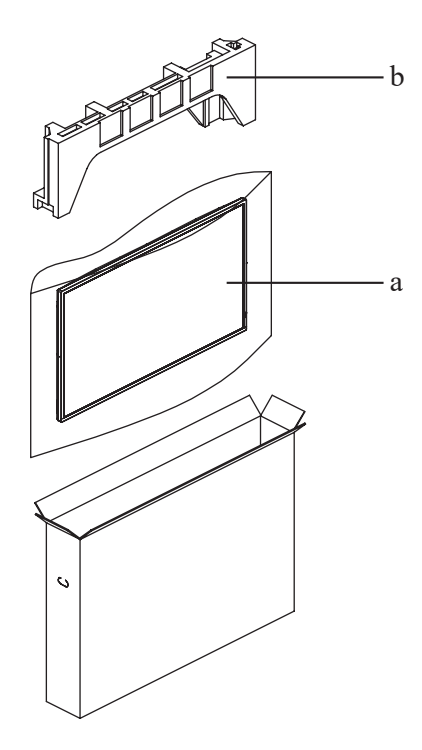

#### **PD-55Q**

- **1** Platzieren Sie das LCD-Display im mitgelieferten Schutzbeutel.
- **2** Legen Sie das untere Schaumstoffpolster (a) in den unteren Karton.
- **3** Legen Sie das LCD-Display (b) in den unteren Karton.
- **4** Legen Sie das obere Schaumstoffpolster (c) oben auf das LCD-Display.
- **5** Legen Sie den oberen Karton (d) auf das LCD-Display.
- **6** Platzieren Sie sämtliches Zubehör im dafür vorgesehenen Bereich.
- **7** Schließen Sie den oberen Karton und kleben Sie ihn zu.
- **8** Befestigen Sie den oberen Karton mit Hilfe der mitgelieferten Verriegelungen am unteren Karton (e).

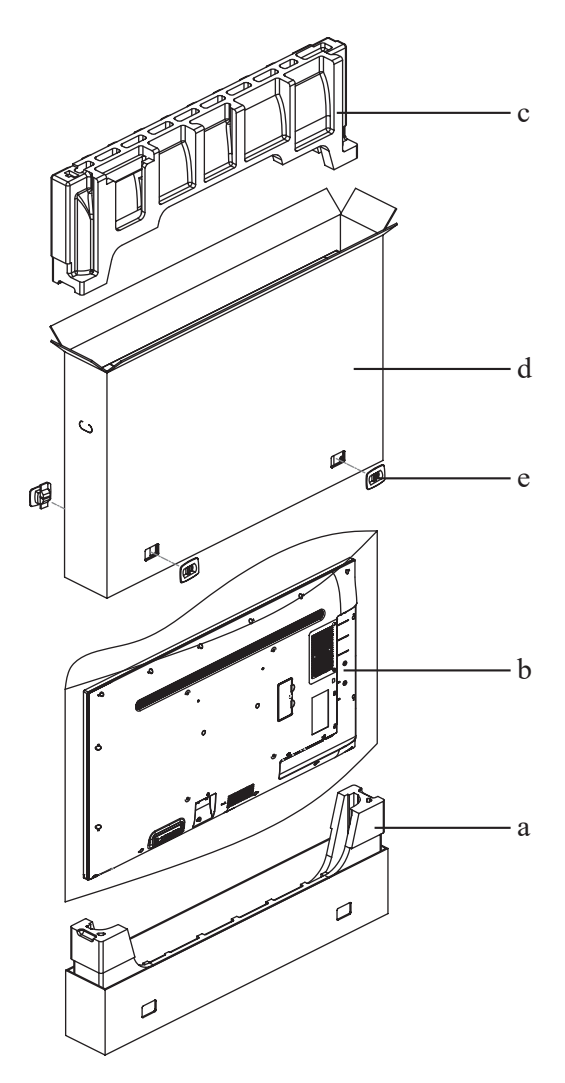

#### **PD-65Q**

- **1** Platzieren Sie das LCD-Display im mitgelieferten Schutzbeutel.
- **2** Legen Sie das untere Schaumstoffpolster (a) in den unteren Karton.
- **3** Legen Sie das LCD-Display (b) in den unteren Karton.
- **4** Legen Sie das obere Schaumstoffpolster (c) oben auf das LCD-Display.
- **5** Legen Sie den oberen Karton (d) auf das LCD-Display.
- **6** Platzieren Sie sämtliches Zubehör im dafür vorgesehenen Bereich.
- **7** Schließen Sie den oberen Karton und kleben Sie ihn zu.
- **8** Befestigen Sie den oberen Karton mit Hilfe der mitgelieferten Verriegelungen am unteren Karton (e).

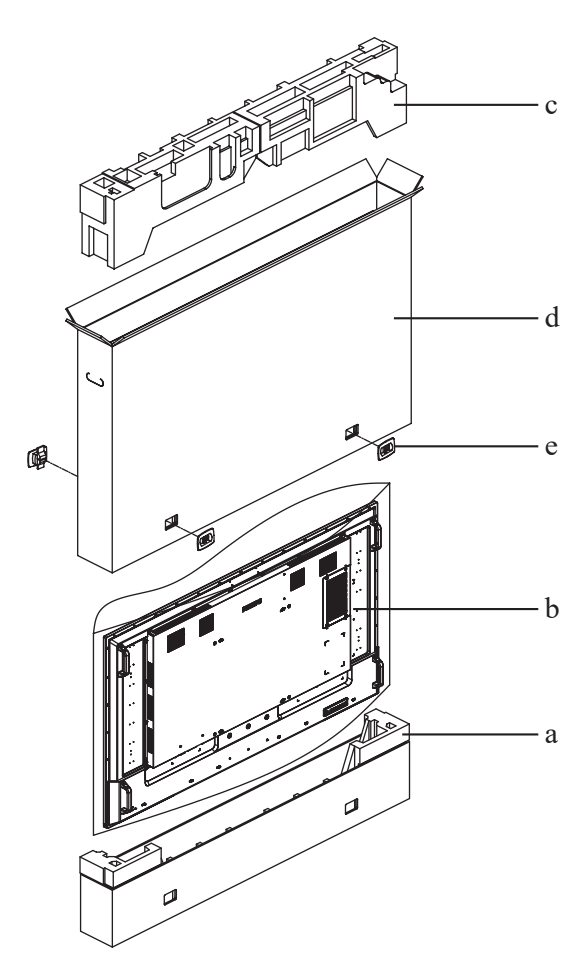

## **KAPITEL 8: TECHNISCHE DATEN**

### **8.1 Technische Daten des Anzeigegerätes**

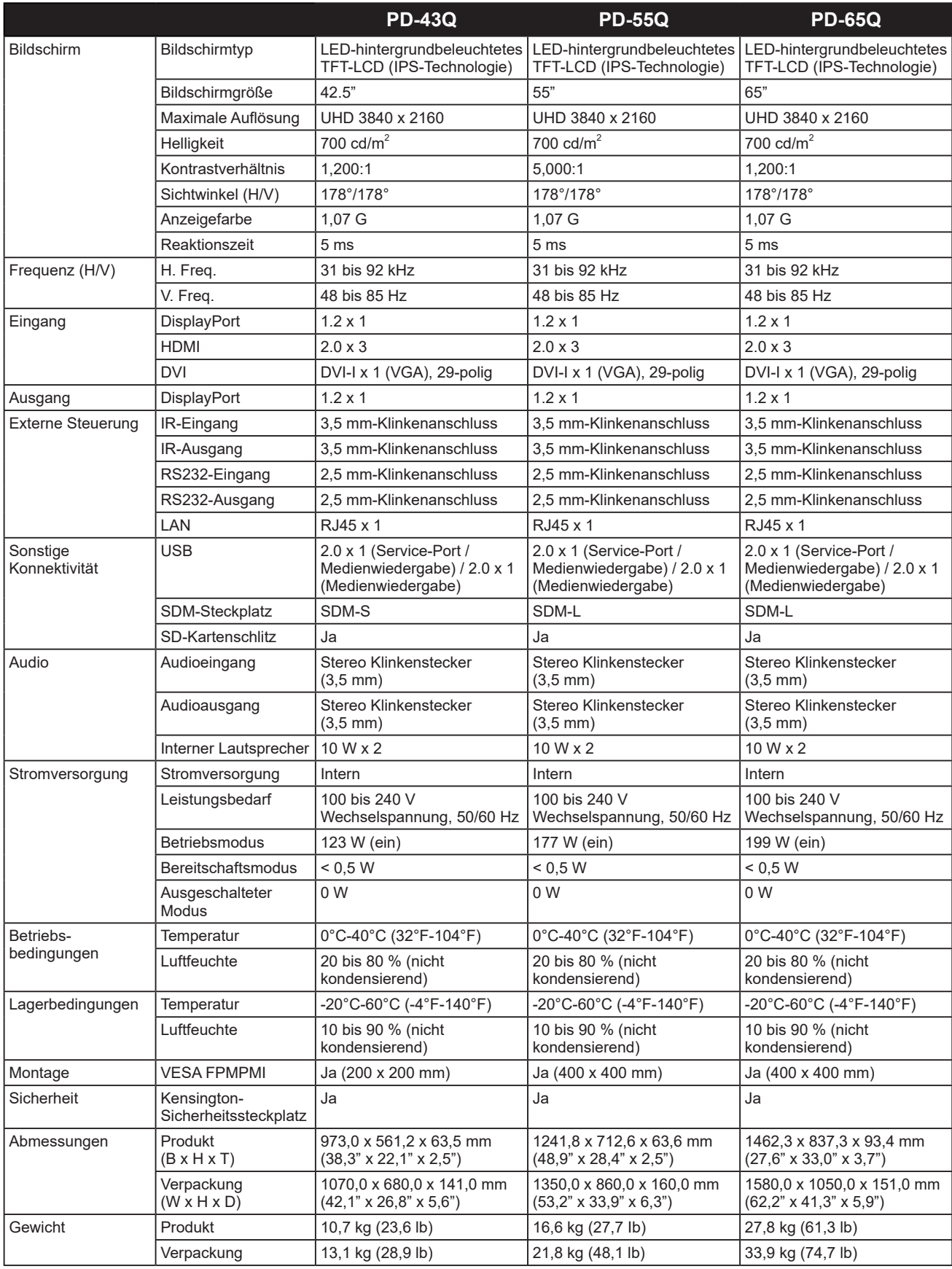

#### **Hinweis:**

**♦** Änderungen sämtlicher technischen Daten sind vorbehalten.

## **TECHNISCHE DATEN**

### **8.2 Display-Abmessungen**

**PD-43Q**

63,6mm

Ę,

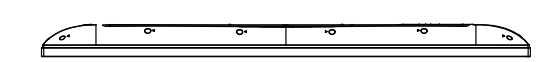

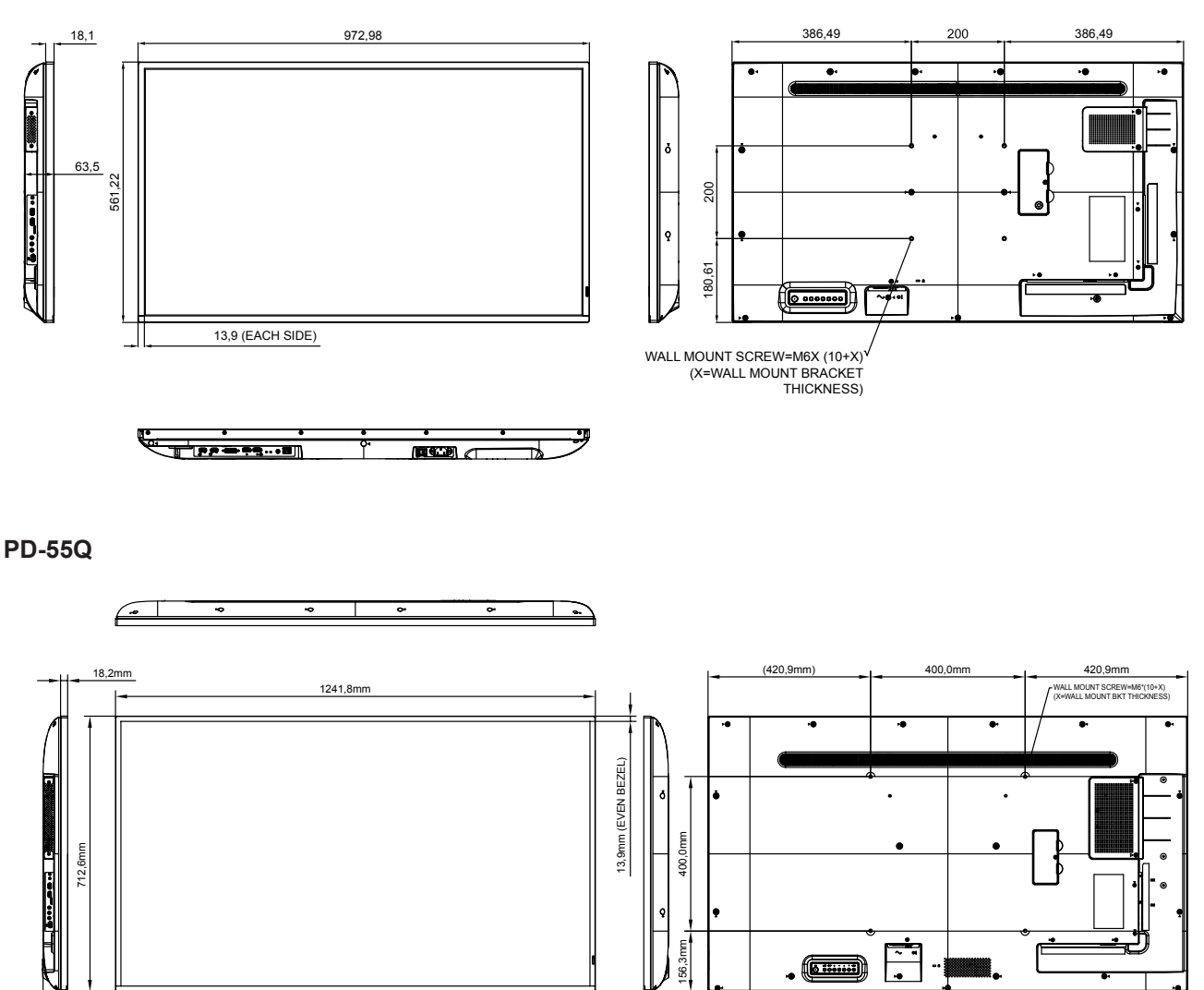

## **TECHNISCHE DATEN**

**PD-65Q**

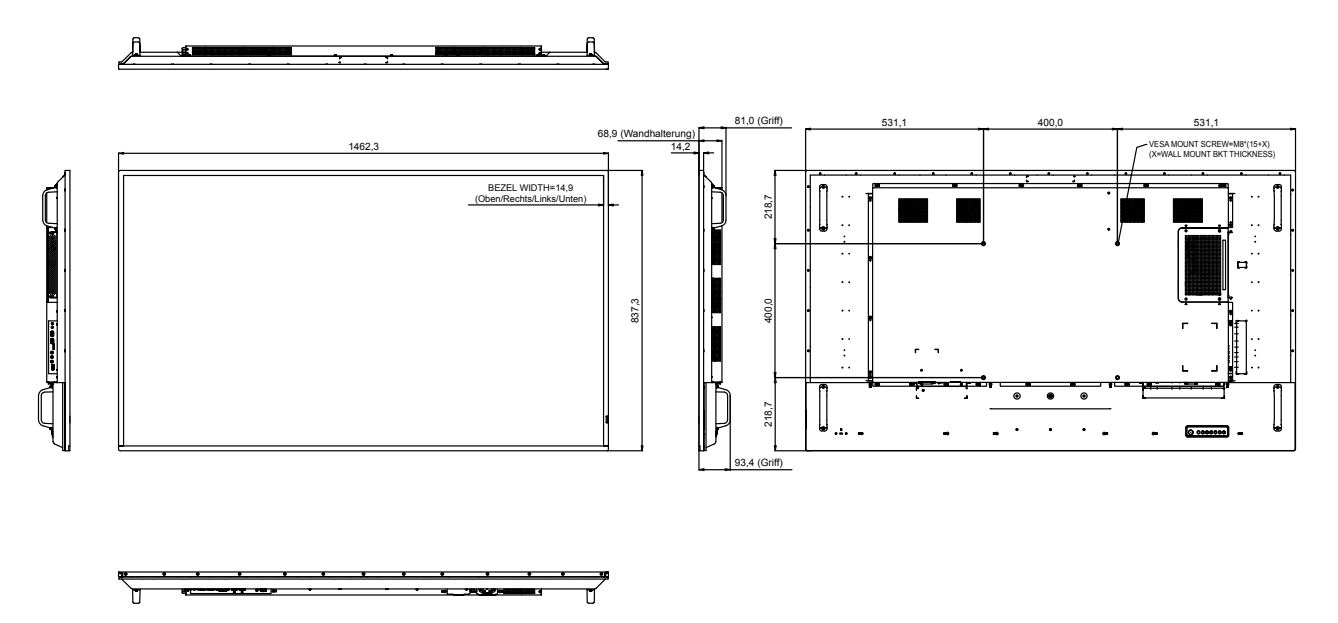

#### **AG Neovo**

Company Address: 5F-1, No. 3-1, Park Street, Nangang District, Taipei, 11503, Taiwan.

Copyright © 2022 AG Neovo. All rights reserved.

PD-43Q/55Q/65Q Eprel-Registrierungsnummer: 416126/416170/416177 PD43QA/PD55Q0/PD65Q0\_UM\_V014